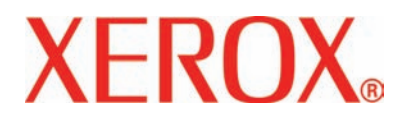

**Versión 2.0**

**Marzo de 2007**

# DocuColor 5000 Guía del **usuario**

©2007 por Xerox Corporation. Todos los derechos reservados.

La protección de los derechos de autor incluye todos los formatos, materiales e información amparados por derechos de autor de acuerdo a lo que permiten los estatutos y la ley judicial o a lo que puedan permitir en el futuro, incluyendo sin restricciones materiales derivados de la programación (software) que se exhiban en pantallas, tales como estilos, plantillas, íconos, presentación de información, etc.

Xerox® y todos los nombres de productos de Xerox y números de productos mencionados en esta publicación son marcas registradas de XEROX CORPORATION. Se reconocen todos los nombres de otros productos que son marcas/nombres registrados de sus propietarios respectivos.

Este producto incluye software desarrollado por Apache Software Foundation (**<http://www.apache.org/>**).

# **Índice**

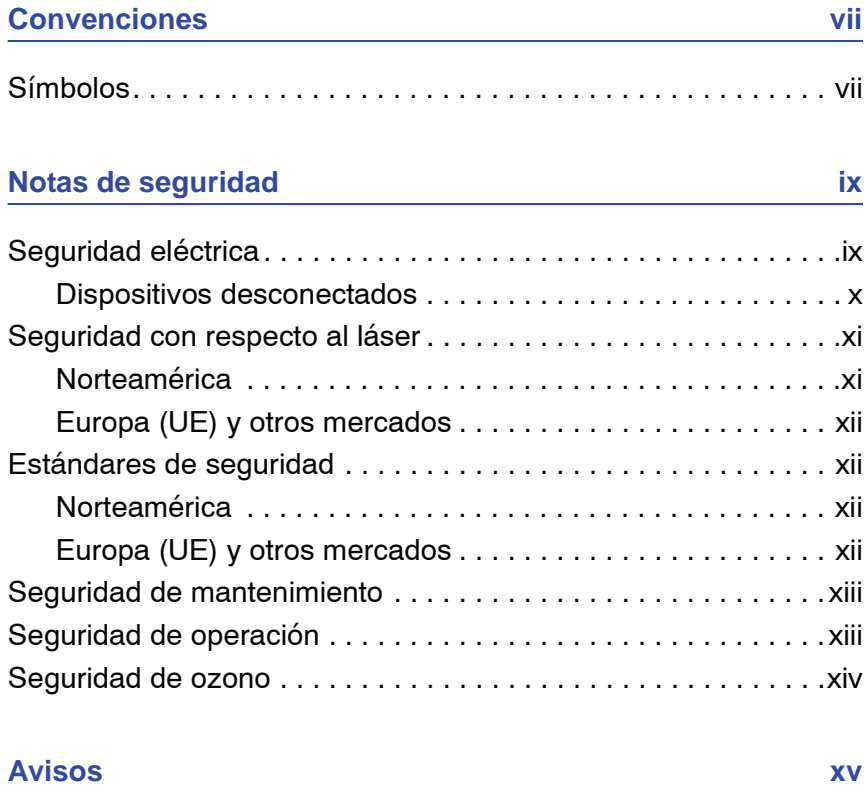

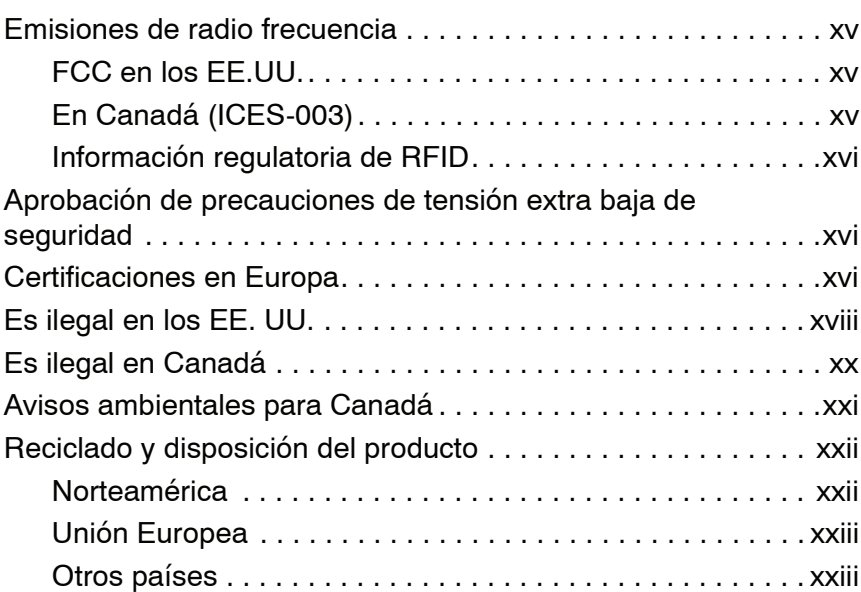

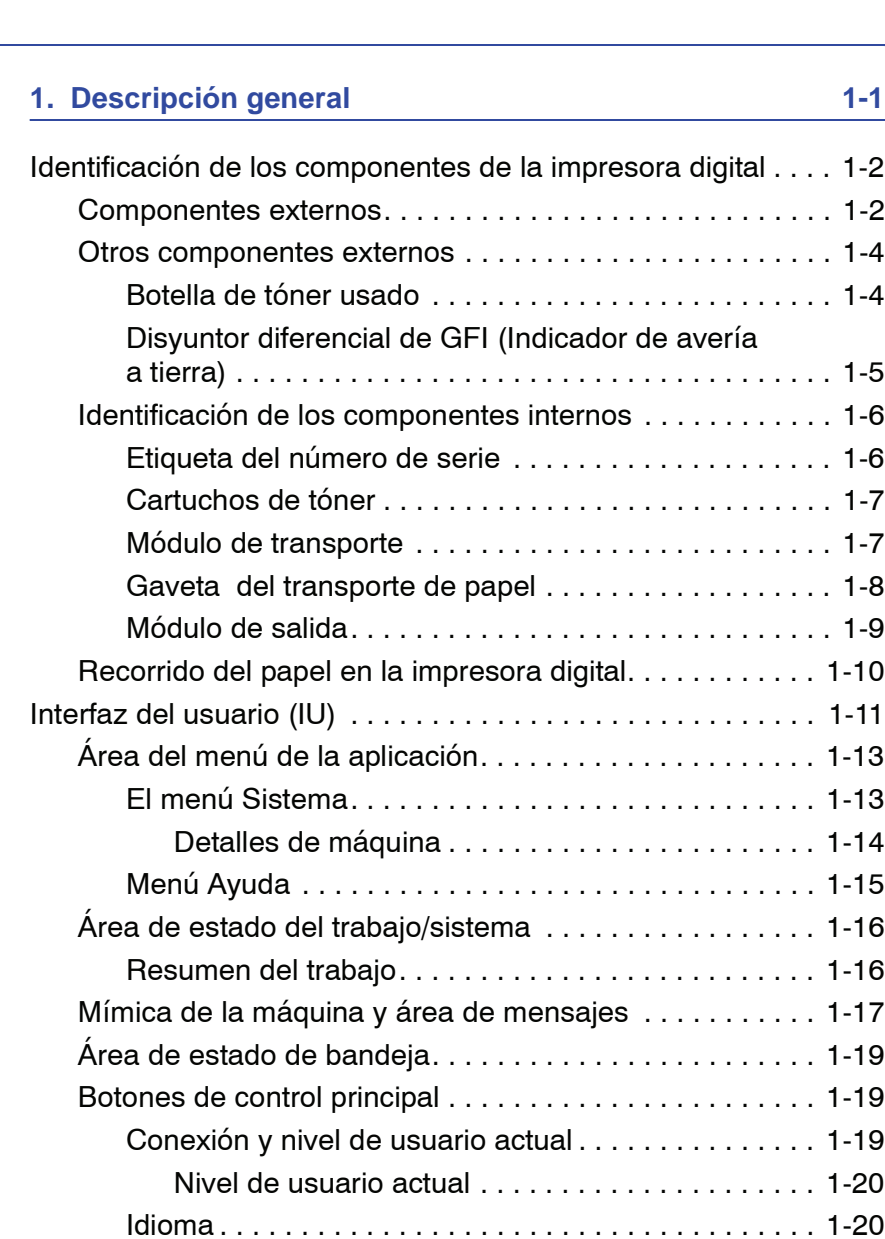

 $\ldots$  . 1-2  $\ldots$  . 1-4  $\ldots$  . 1-4

 $\dots$  . 1-5  $\ldots$  1-6  $\ldots$  . . 1-6  $\ldots$  . 1-7  $\dots$  1-7  $\ldots$  1-8  $\dots$  . 1-9

 $\therefore$  1-13  $\ldots$  1-14  $\therefore$  1-15  $\ddots$  1-16  $. . 1 - 16$  $\therefore$  1-17  $. . 1 - 19$  $. . 1 - 19$  $. . 1 - 19$  $. . 1 - 20$  $\therefore$  1-20

## [Botones del Administrador . . . . . . . . . . . . . . . . . . . . . 1-28](#page-54-0) Cambio de sitio de la impresora digital. . . . . . . . . . . . . . . . 1-29 [Actualizaciones de la documentación del cliente . . . . . . . . . . 1-29](#page-55-1) **[2. Propiedades de bandeja 2-1](#page-57-0)**

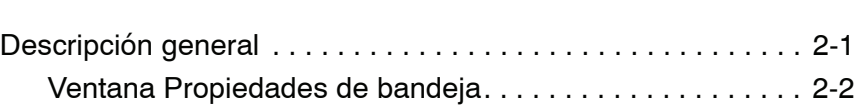

Ahorro de energía................................ 1-21 [Pausa . . . . . . . . . . . . . . . . . . . . . . . . . . . . . . . . . . . . . 1-22](#page-48-0) [Área de estado del tóner. . . . . . . . . . . . . . . . . . . . . . . . . . 1-23](#page-49-0) [Botones del operador/administrador. . . . . . . . . . . . . . . . . 1-24](#page-50-0) [Facturación y contadores . . . . . . . . . . . . . . . . . . . . . . 1-25](#page-51-0) [Suministros . . . . . . . . . . . . . . . . . . . . . . . . . . . . . . . . . 1-27](#page-53-0)

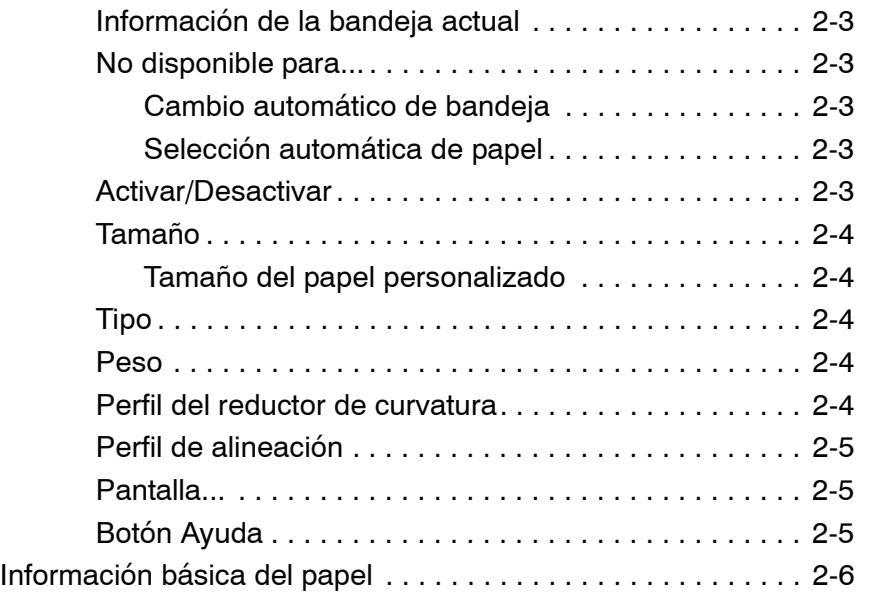

## **[3. Información del papel 3-1](#page-63-0)**

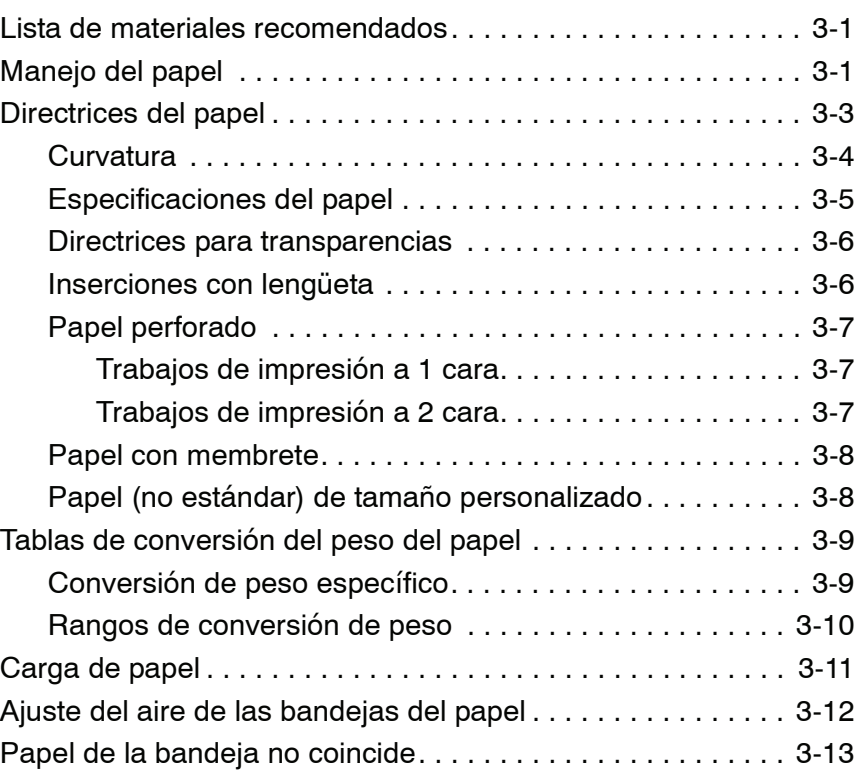

## **[4. Accesorios 4-1](#page-77-0)**

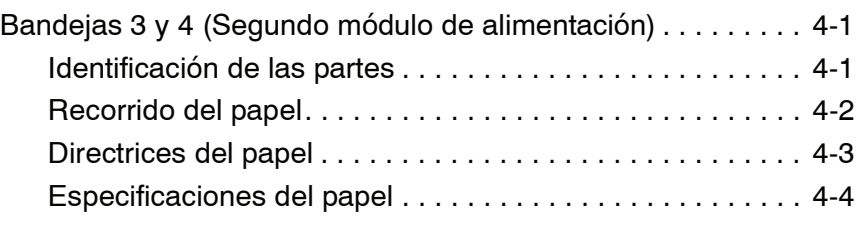

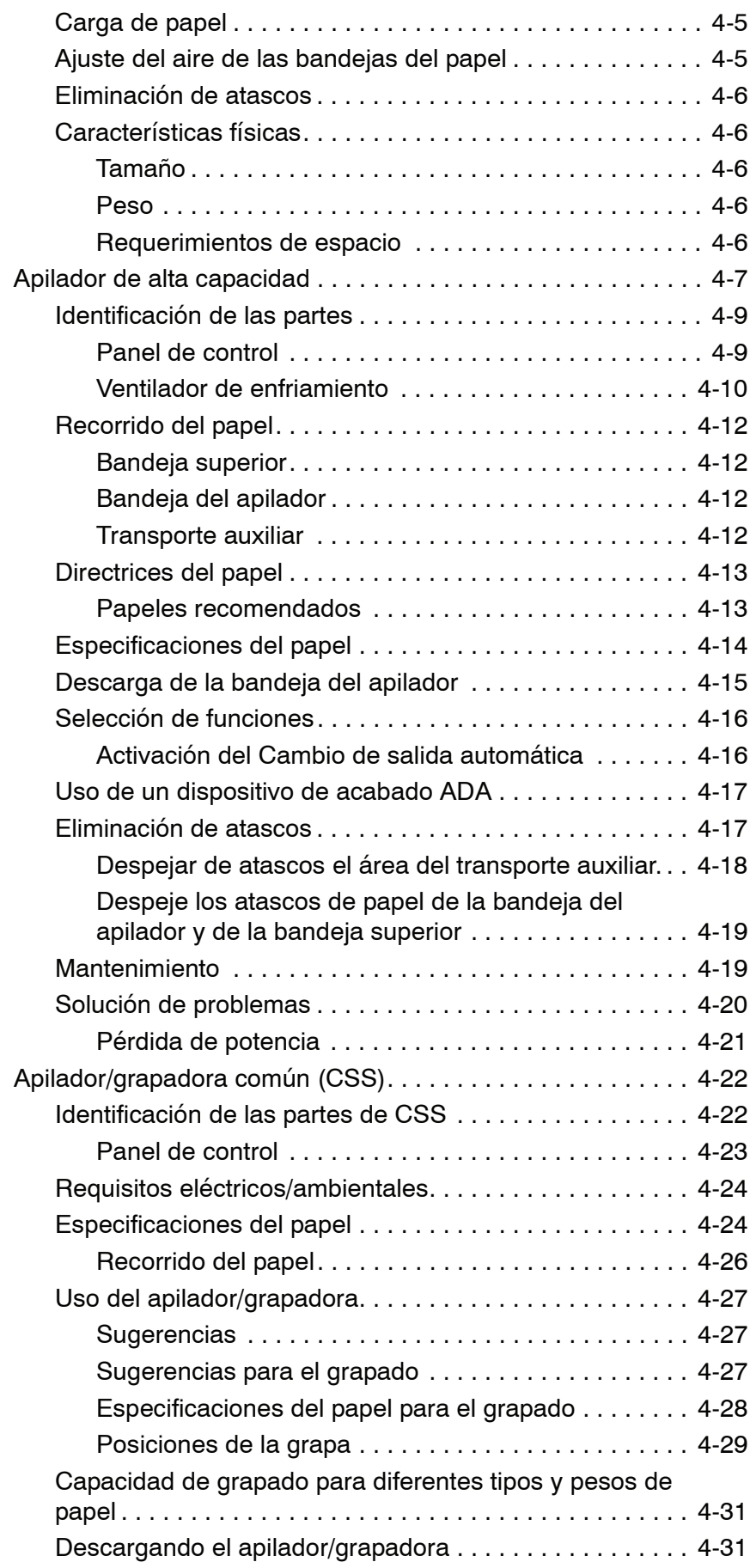

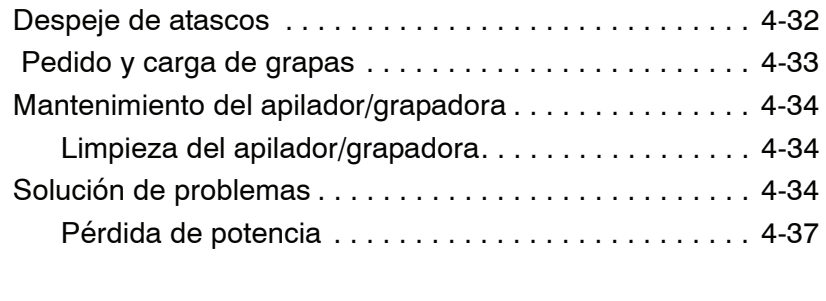

## **[5. Solución de problemas 5-1](#page-115-0)**

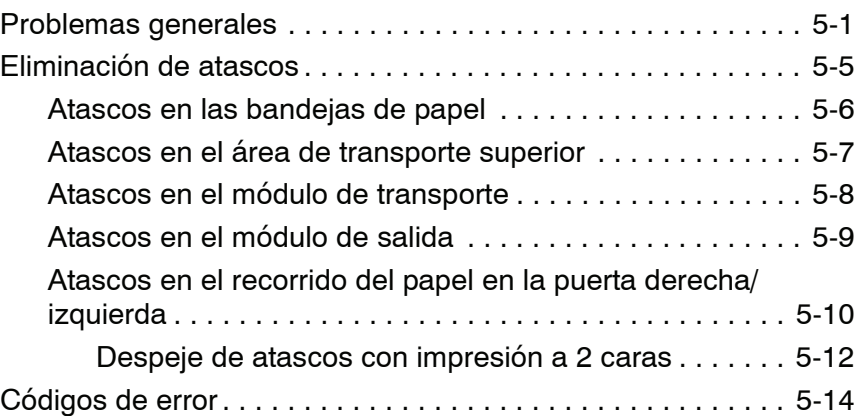

## **[6. Datos técnicos 6-1](#page-129-0)**

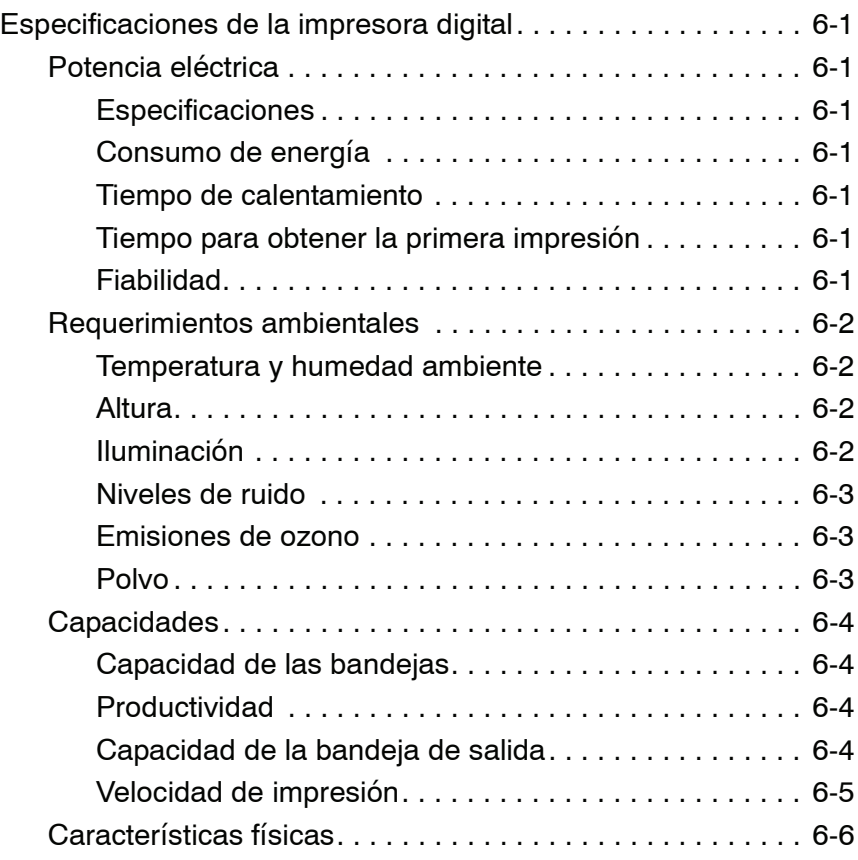

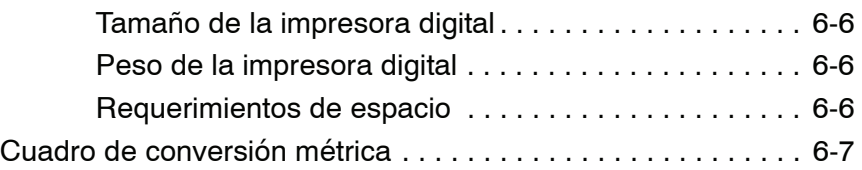

## **[7. Mantenimiento 7-1](#page-137-0)**

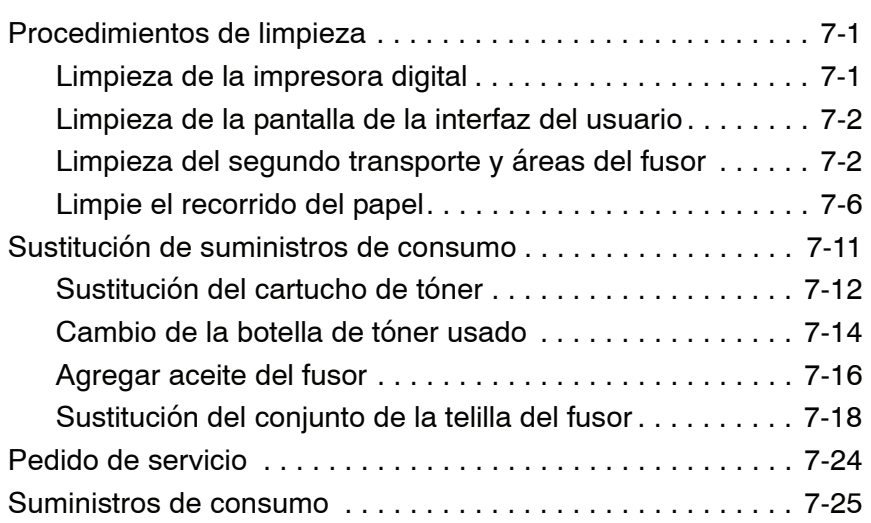

# <span id="page-9-0"></span>**Convenciones**

Las convenciones estandarizadas se usan en este manual para ayudarle a encontrar e identificar visualmente la información rápidamente.

## <span id="page-9-1"></span>**Símbolos**

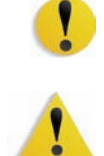

**PRECAUCIÓN:**Este símbolo le avisa cuando una acción puede ocasionar daño en el hardware, software o pérdida de datos.

**ADVERTENCIA:**Marcas de advertencia alertan a los usuarios sobre áreas de la máquina donde hay peligro de daños personales.

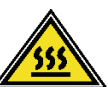

**ADVERTENCIA:**Este símbolo identifica un área de la máquina que está CALIENTE y no se debe tocar.

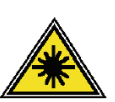

**ADVERTENCIA:**Este símbolo indica que se está usando un láser en la máquina y que debe consultar la información adecuada sobre seguridad.

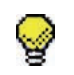

**SUGERENCIA:**Este símbolo identifica información que se está recalcando y que es importante recordar.

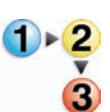

El símbolo 1 2 3... indica el comienzo de una tarea o un proceso que debe usarse para completar un procedimiento y que será seguido por el primer paso de un procedimiento, tarea o proceso de trabajo numerado.

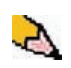

*NOTA: Este símbolo llama su atención a información que es útil, pero no esencial para completar un procedimiento o tarea.*

# <span id="page-11-0"></span>**Notas de seguridad**

Este producto Xerox y los suministros recomendados han sido diseñados y probados para satisfacer estrictos requisitos de seguridad. Entre ellos se incluyen la aprobación por parte de agencias de seguridad, y el cumplimiento de las normas ambientales vigentes. Lea atentamente las instrucciones siguientes antes de poner en funcionamiento el producto y consúltelas cuando sea necesario para garantizar el funcionamiento continuo y seguro de su producto.

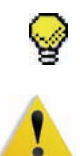

**SUGERENCIA:**La prueba de seguridad y rendimiento de este producto se ha verificado usando sólo materiales de Xerox.

**ADVERTENCIA:**Cualquier modificación no autorizada, que incluya la adición de nuevas funciones o conexiones de dispositivos externos, puede impactar la certificación del producto. Póngase en contacto con el distribuidor local autorizado para obtener más información.

## <span id="page-11-1"></span>**Seguridad eléctrica**

- Use solamente el cable de potencia que viene con el equipo.
- Enchufe el cable de potencia directamente en un tomacorriente con descarga a tierra. No use un cable de extensión. Si no sabe si el tomacorriente está o no conectado a tierra, consulte un electricista.
- Nunca use un enchufe con adaptador de conexión a tierra para conectar el equipo a un enchufe eléctrico que carezca de un terminal de conexión a tierra.

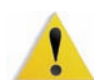

**ADVERTENCIA:**Puede sufrir una descarga eléctrica si el tomacorriente no está correctamente conectado a tierra.

- No coloque la máquina en lugares donde personas puedan pisar el cable o tropezar con él. No permita que nada se apoye en el cable de alimentación.
- No anule ni desmonte interruptores de seguridad eléctricos o mecánicos.
- No obstruya las aberturas de ventilación. Estas aberturas evitan el sobrecalentamiento de la impresora.

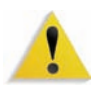

**ADVERTENCIA:** Nunca introduzca objetos en las ranuras y aberturas del equipo. El contacto con puntos de voltaje o el cortocircuito de una pieza podría provocar un incendio o una descarga eléctrica.

En caso de que se produzca alguna de las siguientes condiciones, apague la impresora de inmediato, desenchufe el cable de alimentación. Comuníquese con un técnico de servicio autorizado de Xerox.

- La máquina emite ruidos u olores extraños.
- El cable de alimentación está dañado o deshilachado.
- Un disyuntor diferencial del panel de la pared, un fusible u otro dispositivo de seguridad ha sido activado.
- Se ha derramado líquido en la impresora.
- La impresora fue expuesta al agua.
- Hay piezas de la impresora dañadas.

#### <span id="page-12-0"></span>**Dispositivos desconectados**

El cable de potencia es el dispositivo de desconexión para este equipo y está conectado a la parte posterior de la máquina por un enchufe. Para retirar la potencia eléctrica de la máquina, desconecte el cable de potencia del enchufe eléctrico.

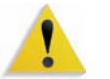

**ADVERTENCIA:**Este producto debe conectarse a una corriente conectada a tierra.

## <span id="page-13-1"></span><span id="page-13-0"></span>**Seguridad con respecto al láser**

#### **Norteamérica**

Este producto cumple con los estándares de seguridad y tiene la certificación como un producto láser Clase 1 bajo las regulaciones establecidas por el CDRH (Centro de Dispositivos y Salud radiológica) de la FDA (Administración de Alimentos y Drogas) de los Estados Unidos para los productos láser. Este producto cumple con FDA 21 CFR 1940.10 y 1040.11 excepto por ciertas desviaciones se encuentran en Laser Notice No. 50, con fecha 26 de julio de 2001. Estas regulaciones se aplican a los productos láser que se comercializan en los Estados Unidos. La etiqueta de la máquina indica que cumple con las regulaciones de CDRH y debe estar pegada en todos los productos láser comercializados en los Estados Unidos. Este producto no emite radiaciones láser peligrosas.

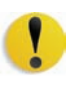

**PRECAUCIÓN:**Los controles, ajustes o procedimientos que no sean los especificados en este documento, pueden resultar en exposición peligrosa a rayos láser.

Como la radiación emitida dentro del producto está confinada totalmente dentro de su cobertura protectora y cubiertas externas, el rayo láser no puede escapar de la máquina durante todas las fases del funcionamiento.

Este producto contiene etiquetas de advertencia sobre láser. Esas etiquetas son para uso del técnico de servicio de Xerox y están colocadas en paneles o cubiertas o cerca de ellos, que requieren herramientas especiales para retirarlos. No retire ninguno de los paneles. No hay áreas que el operador pueda mantener detrás de esas cubiertas.

#### <span id="page-14-0"></span>**Europa (UE) y otros mercados**

Este producto cumple con los estándares de seguridad de IEC, 60825-1 (Edición 1.2) emitida en agosto de 2001.

El equipo cumple con los estándares de rendimiento de productos láser establecidos por las agencias gubernamentales, nacionales e internacionales como un producto láser Clase 1. No emite radiación peligrosa, pues el rayo está totalmente encerrado durante todas las fases del funcionamiento y mantenimiento accesibles para el usuario.

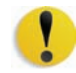

**PRECAUCIÓN:**Los controles, ajustes o procedimientos que no sean los especificados en este documento, pueden resultar en exposición peligrosa a rayos láser.

Este producto contiene etiquetas de advertencia sobre láser. Esas etiquetas son para uso del técnico de servicio de Xerox y están colocadas en paneles o cubiertas o cerca de ellos, que requieren herramientas especiales para retirarlos. No retire ninguno de los paneles. No hay áreas que el operador pueda mantener detrás de esas cubiertas.

Si necesita información adicional de seguridad relacionada con el producto o materiales de suministro Xerox, puede llamar al número siguiente:

+44 (0) 1707 353434

## <span id="page-14-2"></span><span id="page-14-1"></span>**Estándares de seguridad**

#### **Norteamérica**

La seguridad de este producto Xerox está certificada por Underwriters Laboratories Incorporated de acuerdo a los Estándares UL60950-1 (primera edición), y CSA International CAN/CSA C22.2 No. 60950-1-03 (primera edición).

#### <span id="page-14-3"></span>**Europa (UE) y otros mercados**

La seguridad de este producto Xerox está certificada por NEMKO de acuerdo a la publicación IEC60950-1 (2001) primera edición.

## <span id="page-15-0"></span>**Seguridad de mantenimiento**

- No intente realizar ningún procedimiento de mantenimiento que no esté específicamente descrito en la documentación provista con el producto.
- No utilice limpiadores en aerosol. El uso de suministros no aprobados puede deteriorar el desempeño del equipo y podría generar condiciones de riesgo.
- Use los suministros y materiales de limpieza solamente como se indica en este manual. Mantenga todos estos materiales fuera del alcance de los niños.
- No retire las cubiertas o las tapas de protección sujetas con tornillos. Detrás de dichas cubiertas no hay otras piezas que el usuario pueda mantener o realizar tareas de servicio.

No realice ningún procedimiento de mantenimiento salvo que haya sido instruido para eso por un distribuidor de Xerox o que sea un procedimiento que está descrito específicamente en uno de los manuales incluidos con la impresora.

## <span id="page-15-1"></span>**Seguridad de operación**

Su equipo Xerox y los suministros fueron diseñados y probados para cumplir con estrictas normas de seguridad. Entre ellas se incluyen el examen y la aprobación por parte de agencias de seguridad, y el cumplimiento de las normas ambientales vigentes.

El respeto de las siguientes normas de seguridad le garantizará el funcionamiento continuo y seguro del producto:

- Use los materiales y suministros diseñados específicamente para el producto. El uso de materiales inadecuados puede deteriorar el desempeño del equipo y generar situaciones de peligro.
- Siga todas las instrucciones y advertencias marcadas o provistas con la máquina.
- Coloque la impresora en un lugar con suficiente espacio para la ventilación y el servicio.
- Coloque la máquina en una superficie nivelada, sólida (no en una alfombra gruesa) que tenga la resistencia adecuada para soportar el peso de la máquina.
- No trate de mover la máquina. El dispositivo de nivelación fue bajado al instalar el equipo y puede dañar la alfombra o el piso.
- No coloque la impresora cerca de fuentes de calor.
- No exponga la impresora a la luz solar directa.
- No coloque la impresora directamente frente al flujo de aire frío de un sistema de acondicionamiento de aire.
- No coloque recipientes con café u otros líquidos sobre la impresora.
- No obstruya las aberturas de ventilación.
- No anule ni desmonte interruptores de seguridad eléctricos o mecánicos.

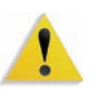

**ADVERTENCIA:**Sea prudente cuando trabaje en áreas identificadas con un símbolo de advertencia. Estas áreas pueden estar muy calientes y no se deben tocar.

Si necesita información adicional de seguridad relacionada con la máquina o materiales, póngase en contacto con el distribuidor de Xerox.

## <span id="page-16-0"></span>**Seguridad de ozono**

Este producto produce ozono durante el funcionamiento normal. El ozono producido es más pesado que el aire y depende del volumen de copias. Proporcionar los parámetros ambientales apropiados, según se especifica en los procedimientos de instalación de Xerox, asegurará que los niveles de concentración cumplan con límites seguros.

Si necesita información de seguridad adicional con respecto al ozono, solicite la publicación de Xerox, *OZONE*, llame al distribuidor local de Xerox.

## <span id="page-17-2"></span><span id="page-17-1"></span>**Emisiones de radio frecuencia**

#### **FCC en los EE.UU.**

<span id="page-17-0"></span>Este equipo ha sido probado y se ha determinado que cumple con los límites de un dispositivo digital de Clase A, según la Parte 15 de las reglas de FCC (Comisión Federal de Comunicaciones). Estos límites han sido diseñados para proveer protección razonable contra interferencia cuando el equipo se opera en un ambiente residencial. Este equipo genera, usa y puede irradiar energía de radio frecuencia y si no se instala y usa de acuerdo con el manual de instrucciones, puede ocasionar interferencia a las comunicaciones de radio. El funcionamiento de este equipo en un área residencial puede ocasionar interferencias dañinas, en ese caso el usuario deberá corregir la interferencia a su propio cargo.

Cualquier cambio o modificación a este equipo no aprobado específicamente por Xerox Corporation puede anular el derecho del usuario para operar este equipo.

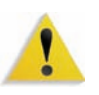

**ADVERTENCIA:**Para mantener conformidad con las regulaciones de la FCC, este equipo se debe usar con cables blindados.

#### <span id="page-17-3"></span>**En Canadá (ICES-003)**

Este aparato digital de Clase "A" cumple con ICES-003 del Canadá.

Cet appareil numérique de la classe "A" est conforme á la norme NMB-003 du Canada.

#### <span id="page-18-0"></span>**Información regulatoria de RFID**

Este producto genera 13.56 MHz usando un Inductive Loop System como un Radio Frequency IDentification system device (RFID). Este sistema tiene la certificación de que cumple con la Directiva del Consejo Europeo 99/5/EC y las leyes locales o regulaciones aplicables.

## <span id="page-18-1"></span>**Aprobación de precauciones de tensión extra baja de seguridad**

Este producto Xerox cumple con las regulaciones de seguridad de las agencias gubernamentales y nacionales. Todos los puertos del sistema cumplen con los requisitos para circuitos de tensión extra baja de seguridad (CTES) para la conexión de redes y dispositivos que son propiedad del usuario. La adición de accesorios que son propiedad del cliente o de terceros que se agreguen a la impresora deben cumplir o superar los requisitos indicados anteriormente. Todos los módulos que requieren conexión externa se deben instalar de acuerdo con el procedimiento de instalación.

## <span id="page-18-2"></span>**Certificaciones en Europa**

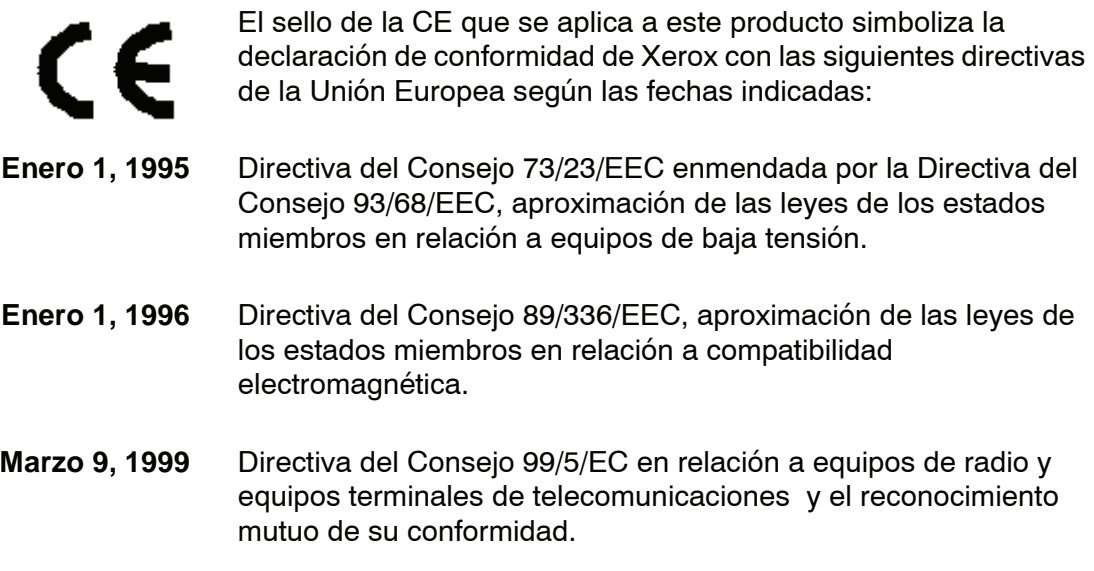

La declaración completa, que define las directivas pertinentes y normas de referencia puede obtenerse poniéndose en contacto con el distribuidor de Xerox Limited o poniéndose en contacto con:

> Environment, Health and Safety The Document Company Xerox Bessemer Road Welwyn Garden City **Herts** AL7 1HE Inglaterra Número telefónico +44 (0) 1707 353434

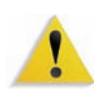

**ADVERTENCIA:**Este sistema ha sido fabricado y probado para cumplir con las normas estrictas sobre seguridad e interferencias de radiofrecuencia. Cualquier modificación no autorizada, que incluya la adición de nuevas funciones o conexiones de dispositivos externos, puede impactar la certificación del producto. Póngase en contacto con el distribuidor local autorizado para obtener más información.

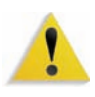

**ADVERTENCIA:**Para poder operar este equipo en proximidades a equipos médicos, científicos e industriales (ISM), puede ser necesario limitar la radiación externa de los equipos ISM, o deben adoptarse medidas de mitigación especiales.

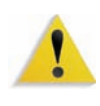

**ADVERTENCIA:**Este es un producto de clase A. En un ambiente doméstico, este producto puede ocasionar interferencias de radiofrecuencia, en cuyo caso el usuario estará obligado a tomar las medidas adecuadas para resolverlo.

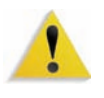

**ADVERTENCIA:**Para mantener conformidad con la Directiva del Consejo 89/336/EEC, este equipo se debe usar con cables blindados.

## <span id="page-20-0"></span>**Es ilegal en los EE. UU.**

El Congreso, por estatuto, ha prohibido la reproducción de los siguientes materiales bajo ciertas circunstancias. Penas de multa o de encarcelamiento pueden ser impuestas a personas culpables de hacer tales reproducciones.

**1.** Emisiones o Títulos del Gobierno de los Estados Unidos, tales como:

Certificados de deudas Moneda del Banco Nacional Cupones de Bonos Billetes emitidos por Banco de Reserva Federal

Certificados de plata Certificados de oro

Bonos de los EE. UU. Billetes emitidos por Tesoro

Billetes emitidos por Reserva FederalPagarés Fraccionarios

Certificados de depósito **Papel moneda** 

Emisiones y Títulos de dependencias del gobierno, tales como FHA, etc.

Bonos. (Bonos de Ahorro de los EE. UU pueden ser fotografiados solamente para campañas publicitarias para propagandizar la venta de los bonos).

Sellos del Servicio de impuestos. (Se podrá reproducir un documento legal con un sello del Servicio de impuestos vencido, siempre y cuando sea necesario para trámites legales).

Estampillas de correo, canceladas o no. (para uso filatélico, se pueden fotografiar estampillas de correo, siempre y cuando sea en blanco y negro, y sus dimensiones lineales sean menos del 75% o más del 150% de las dimensiones del original).

Giros postales.

Billetes, cheques o letras de cambio de dinero girado por o para un funcionario autorizado de los Estados Unidos.

Estampillas u otros que representen un valor cualquiera, que hayan sido emitidas por decreto de un Acta del Congreso.

- **2.** Certificados de ajustes de compensación para veteranos de las guerras mundiales.
- **3.** Emisiones o Títulos de Gobiernos Extranjeros, bancos o corporaciones.
- **4.** Copyrighted, todos los derechos reservados de materiales, salvo que se obtenga el permiso del propietario de los derechos reservados o que la reproducción este contemplada en "uso justo" o las estipulaciones de derechos de reproducción de bibliotecas contemplado por la ley. Más información sobre estas estipulaciones se pueden obtener en la Oficina de Copyright de la Biblioteca del Congreso, Washington, D.C. 20559. Solicite la Circular R21.
- **5.** Certificados de Ciudadanía o Naturalización. (Se pueden fotografiar certificados extranjeros de Naturalización).
- **6.** Pasaportes. (Se pueden fotografiar pasaportes extranjeros).
- **7.** Papeles de inmigración.
- **8.** Tarjeta de registro al Servicio Militar.
- **9.** Papeles Selectivos de Registro a Servicios que contienen alguna de la información siguiente sobre el Registrado:
	- Ingresos o entradasEstado de dependencia
	- Actas de CorteServicio militar previo
	- Condición médica física o mental

Excepción: Los certificados de licencia militar de los Estados Unidos pueden ser fotografiados.

**10.** Insignias, tarjetas de identificación, pases o insignia usadas por el personal militar o por miembros de los distintos departamentos federales, tales como FBI, Tesoro, etc (a menos que la fotografía haya sido solicitada por el jefe de tal departamento u oficina).

En algunos estados está prohibido reproducir los siguientes documentos: licencias de automóviles, licencias de conductor, certificado del título del automóvil.

Sobre la lista anterior no asumimos ninguna responsabilidad de que esté completa o sea precisa. En caso de duda, consulte a su abogado.

## <span id="page-22-0"></span>**Es ilegal en Canadá**

El Parlamento, por medio de un estatuto, ha prohibido la reproducción de los siguientes materiales bajo ciertas circunstancias. Penas de multa o de encarcelamiento pueden ser impuestas a personas culpables de hacer tales copias.

- **1.** Billetes bancarios corrientes o billetes de dinero corriente.
- **2.** Emisiones o Títulos del gobierno o banco.
- **3.** Billetes de papel del tesoro.
- **4.** El sello público del Canadá o de una provincia, o el sello de una organización pública o autoridad en Canadá, o de una Corte de ley.
- **5.** Proclamaciones, órdenes, regulaciones o designaciones, o notas (que intentan falsamente haber sido impresas en la impresora de la Reina para Canadá o de la impresora equivalente de una provincia).
- **6.** Marcas, sellos, envoltorios o diseños usados por o en el nombre del Gobierno de Canadá o de una provincia, del gobierno de un estado extranjero o un departamento, junta, Comisión o agencia establecido por el Gobierno de Canadá o de una provincia o del gobierno de un estado extranjero.
- **7.** Estampillas impresas o adhesivas usadas con propósito de lucro por el Gobierno de Canadá o de una provincia o del gobierno de un estado extranjero.
- **8.** Documentos, registros o archivos guardados por funcionarios públicos encargados de hacer o emitir copias certificadas de los mismos, en cuyo caso la reproducción intenta falsamente ser una copia certificada de los mismos.
- **9.** Copyrighted, todos los derechos reservados de materiales o marcas registradas de todo tipo sin el consentimiento del propietario de los derechos o marcas reservados.

La lista anterior se proporciona para su conveniencia y ayuda, no asumimos ninguna responsabilidad de que esté completa o sea precisa. En caso de duda, consulte a su abogado.

## <span id="page-23-0"></span>**Avisos ambientales para Canadá**

Terra Choice Environmental Services, Inc. de Canadá ha verificado que este producto de Xerox cumple con todos requisitos necesarios de Environmental Choice EcoLogo para minimizar el impacto a las condiciones ambientales.

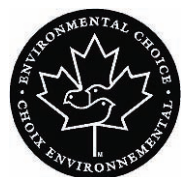

Como miembro del programa de Protección ambiental, Xerox Corporation determina que este modelo del producto cumple con las directrices de Protección ambiental respecto a la eficiencia en el uso de energía.

Canadá estableció el programa de Protección ambiental en 1988 para ayudar a los consumidores a identificar productos y servicios que no perjudican el ambiente. Las copiadoras, impresoras, impresoras digitales, escáneres y máquinas de fax deben cumplir los criterios de eficiencia de energía y de emisiones, y ser compatibles con suministros reciclables. Actualmente, el programa de Protección ambiental tiene más de 1600 productos aprobados y 140 licencias otorgadas. Xerox ha estado a la vanguardia ofreciendo productos aprobados por EcoLogo. En 1996, Xerox se transformó en la primera compañía en obtener la licencia para usar el Environmental Choice EcoLogo para sus copiadoras, impresoras y máquinas de fax.

## <span id="page-24-0"></span>**Reciclado y disposición del producto**

Si programa la disposición de su producto Xerox, recuerde que el producto contiene plomo y otros materiales que hacen que la disposición esté regulada debido a consideraciones ambientales. La presencia de plomo es completamente consistente con las normas globales aplicables en el momento que el producto fue colocado en el mercado.

#### <span id="page-24-1"></span>**Norteamérica**

Xerox opera un programa de reuso/reciclado y acepta equipos de vuelta a nivel mundial. Póngase en contacto con el distribuidor Xerox para determinar si este producto Xerox forma parte del programa. Para obtener más información sobre los programas de protección ambiental de Xerox, visite [www.xerox.com/environment.](http://www.xerox.com/environment)

Para obtener más información sobre reciclado y disposición, contacte a las autoridades locales. En los Estados Unidos, también puede consultar el sitio Web de Electronic Industries Alliance: [www.eiae.org.](http://www.eiae.org)

Perclorato Este producto puede tener uno o varios dispositivos que contengan perclorato, tales como baterías. Quizá se apliquen normas especiales para su manipulación; visite [www.dtsc.ca.gov/](http://www.dtsc.ca.gov/hazardouswaste/perchlorate) [hazardouswaste/perchlorate.](http://www.dtsc.ca.gov/hazardouswaste/perchlorate)

> Si su producto no es parte del programa Xerox y está programando su disposición, siga las instrucciones provistas en el párrafo de arriba.

## <span id="page-25-0"></span>**Unión Europea**

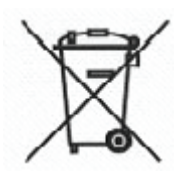

La aplicación de ese símbolo en su equipo confirma que debe realizar la disposición del equipo cumpliendo con los procedimientos nacionales acordados.

De acuerdo con la legislación de Europa, al final de la vida de los equipos eléctricos y electrónicos, su disposición debe realizarse dentro de los procedimientos acordados.

Antes de la disposición, póngase en contacto con el distribuidor local de Xerox para obtener información sobre aceptar de vuelta al final de vida.

#### <span id="page-25-1"></span>**Otros países**

Póngase en contacto con las autoridades locales de residuos y solicite las directrices de disposición.

# <span id="page-27-0"></span>**1. Descripción general**

La DocuColor 5000 es una impresora digital a todo color y blanco y negro que funciona a una velocidad de cincuenta impresiones por minuto. Esta sección del incluye la información siguiente:

- Identificación de los componentes de la impresora digital, sus nombres, ubicaciones y funciones
- Identificación de la interfaz del usuario, sus varios componentes y breve discusión de sus funciones

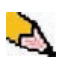

*NOTA: Las pantallas de la interfaz del usuario (IU) que se muestran aquí en esta guía pueden o no reflejar las pantallas IU que se muestran en su sistema. Las pantallas de IU varían de sistema a sistema y de mercado a mercado. Por lo tanto, las pantallas IU aquí en esta guía son una representación del tipo de pantallas que podrían verse en su sistema particular.*

## <span id="page-28-0"></span>**Identificación de los componentes de la impresora digital**

## <span id="page-28-1"></span>**Componentes externos**

Utilice la ilustración que figura a continuación y la tabla siguiente para identificar los componentes externos que constituyen el sistema DocuColor 5000.

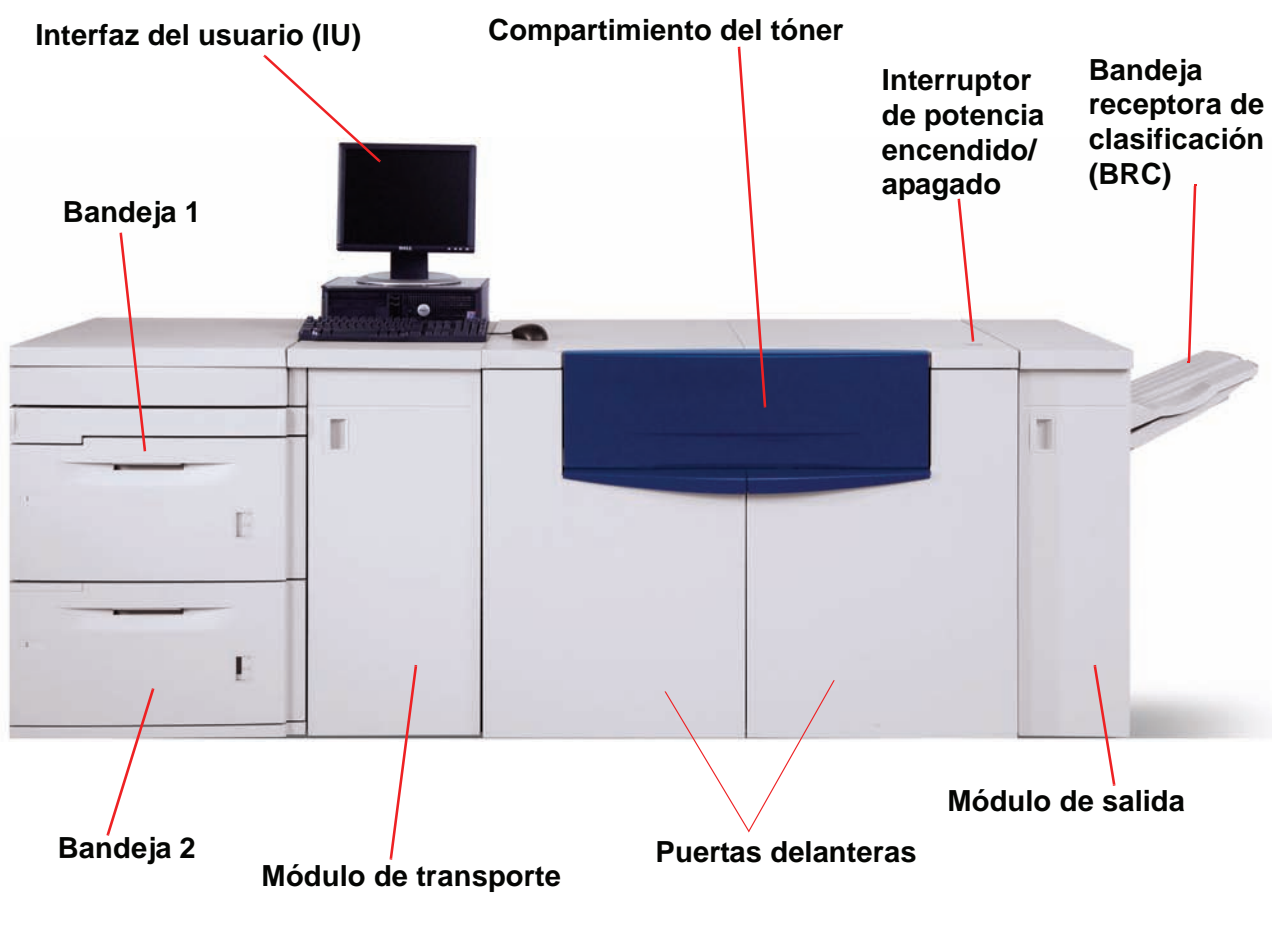

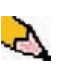

*NOTA: La ilustración que figura arriba puede o no reflejar el PC que acompañaba a su máquina. Esta ilustración es sólo una representación del tipo de PC que puede venir con su máquina.*

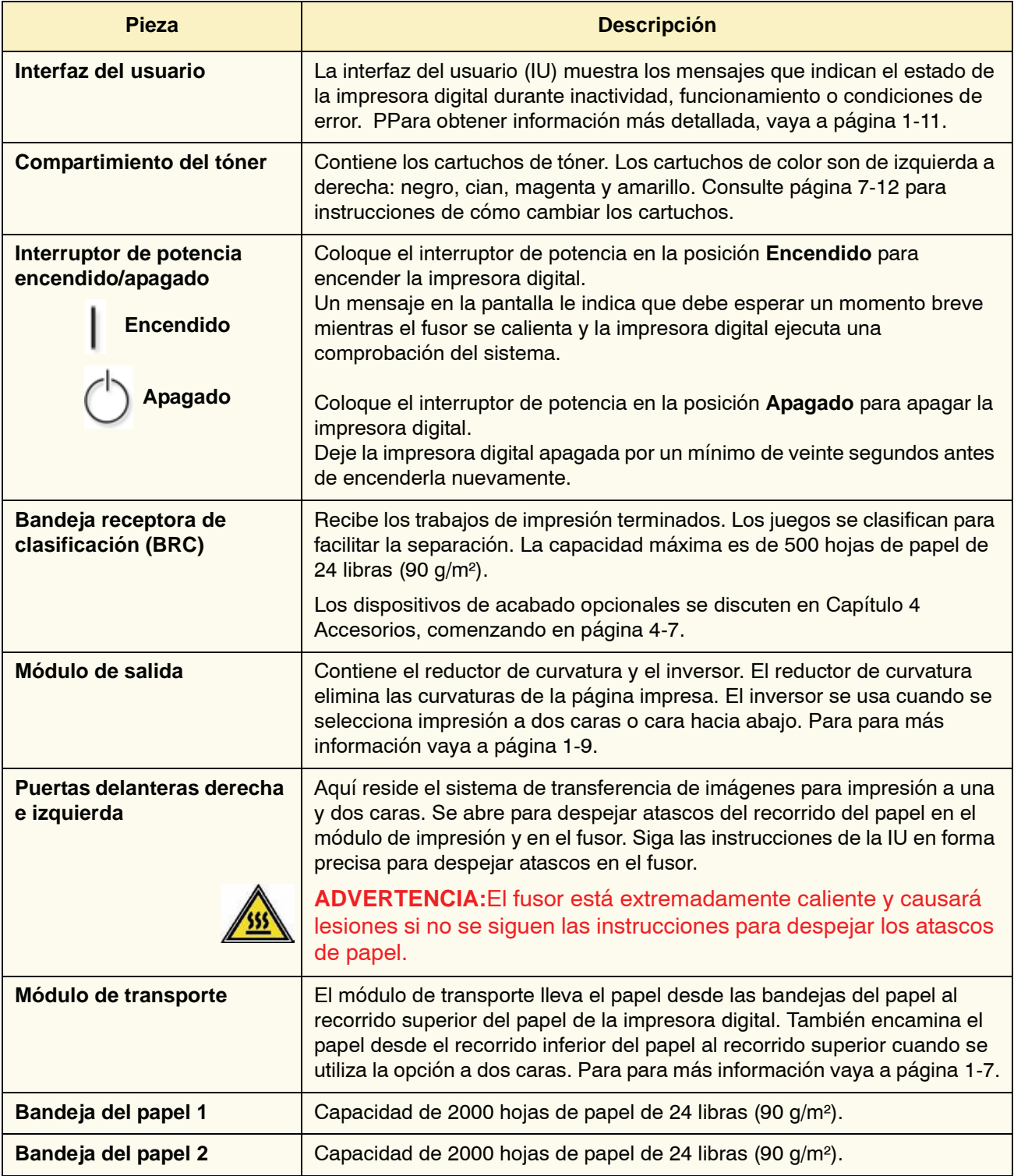

## **Bandejas de papel 1 y 2**

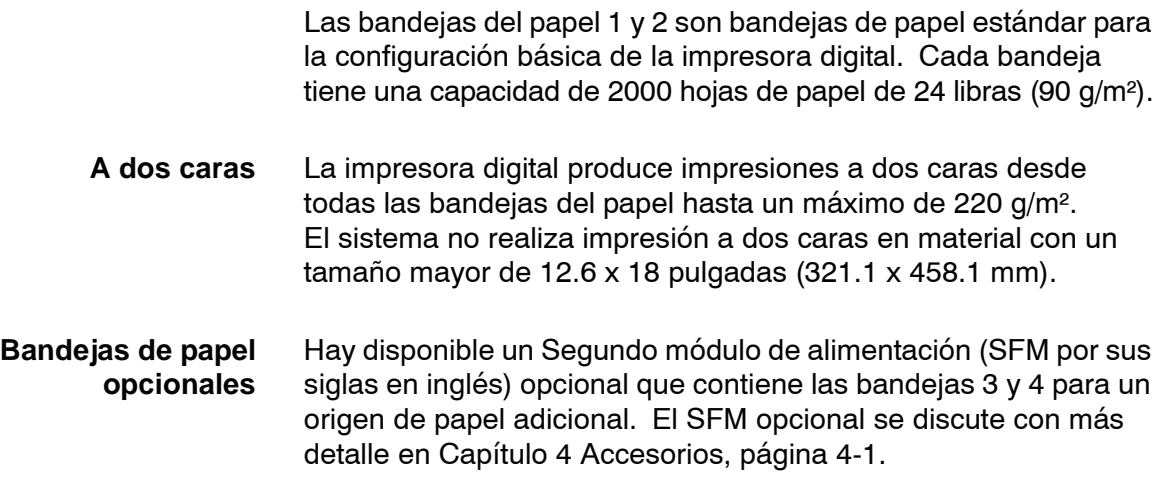

#### <span id="page-30-1"></span><span id="page-30-0"></span>**Otros componentes externos**

#### **Botella de tóner usado**

La botella de tóner usado recolecta el tóner desechado durante el proceso de impresión. La botella de tóner usado puede ser reemplazada por el cliente y está ubicada en la parte posterior de la máquina.

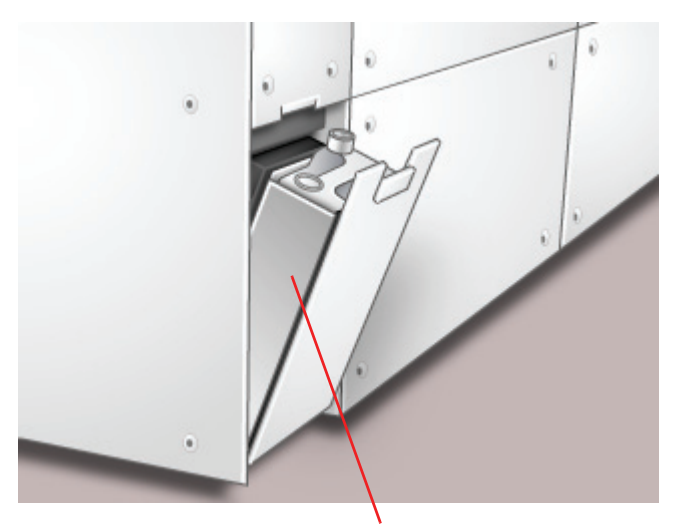

**Botella de tóner usado**

Consulte [página 7-14](#page-150-1) para obtener instrucciones de cómo cambiar la botella de tóner usado.

## <span id="page-31-0"></span>**Disyuntor diferencial de GFI (Indicador de avería a tierra)**

La impresora digital está equipada con dos disyuntores diferenciales de seguridad denominados indicadores de avería en la conexión a tierra. Estos dispositivos saltan si se interrumpe la potencia que alimenta la impresora digital.

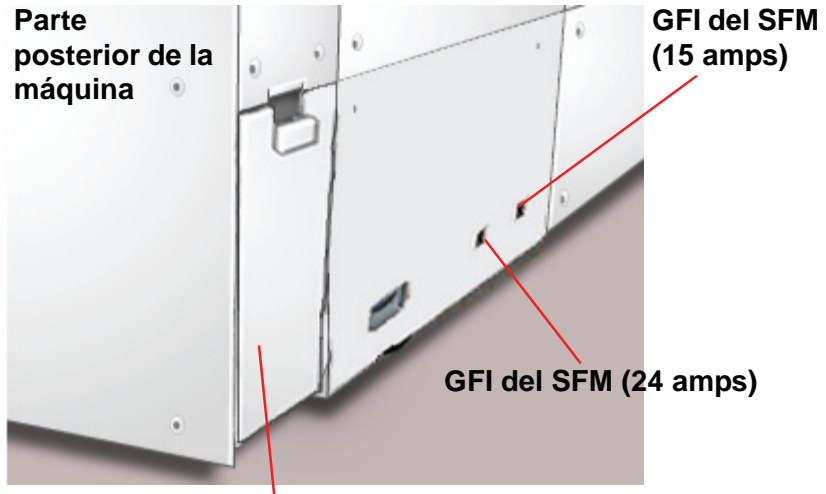

**Botella de tóner usado**

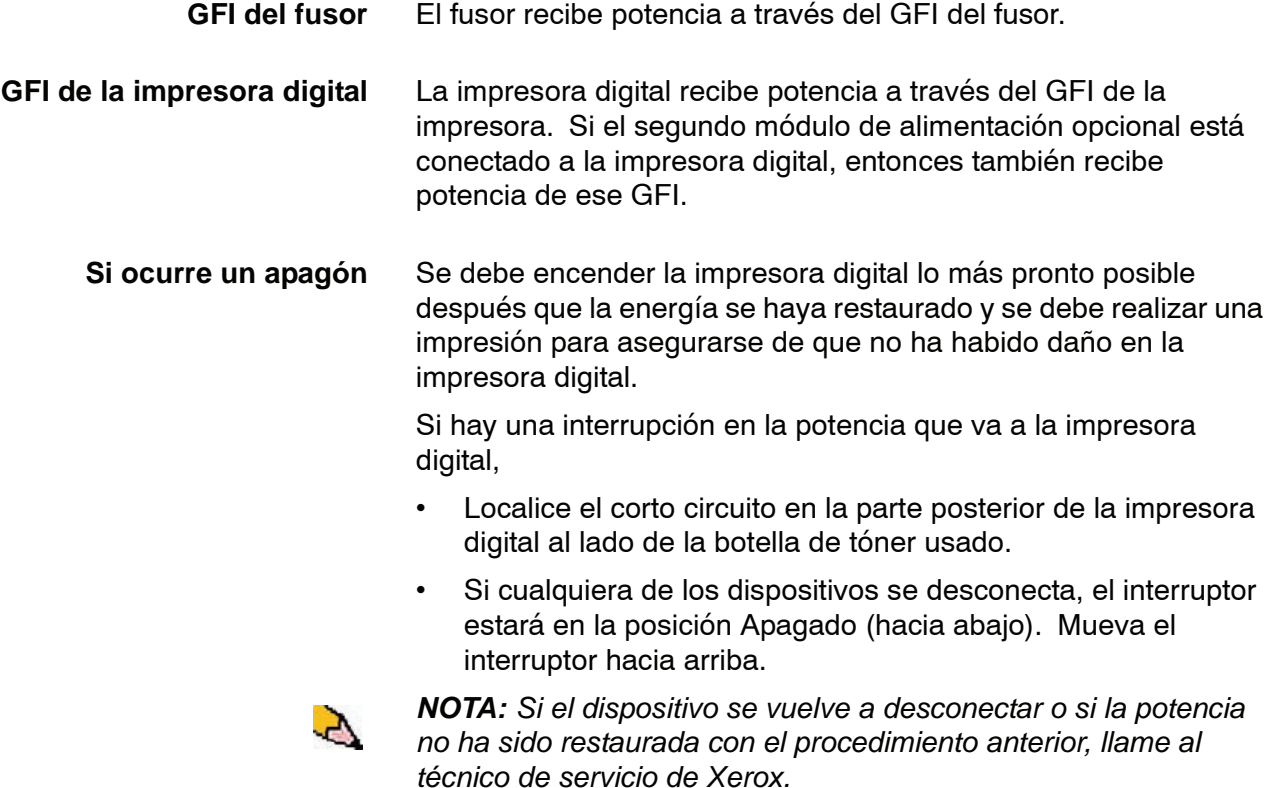

## <span id="page-32-0"></span>**Identificación de los componentes internos**

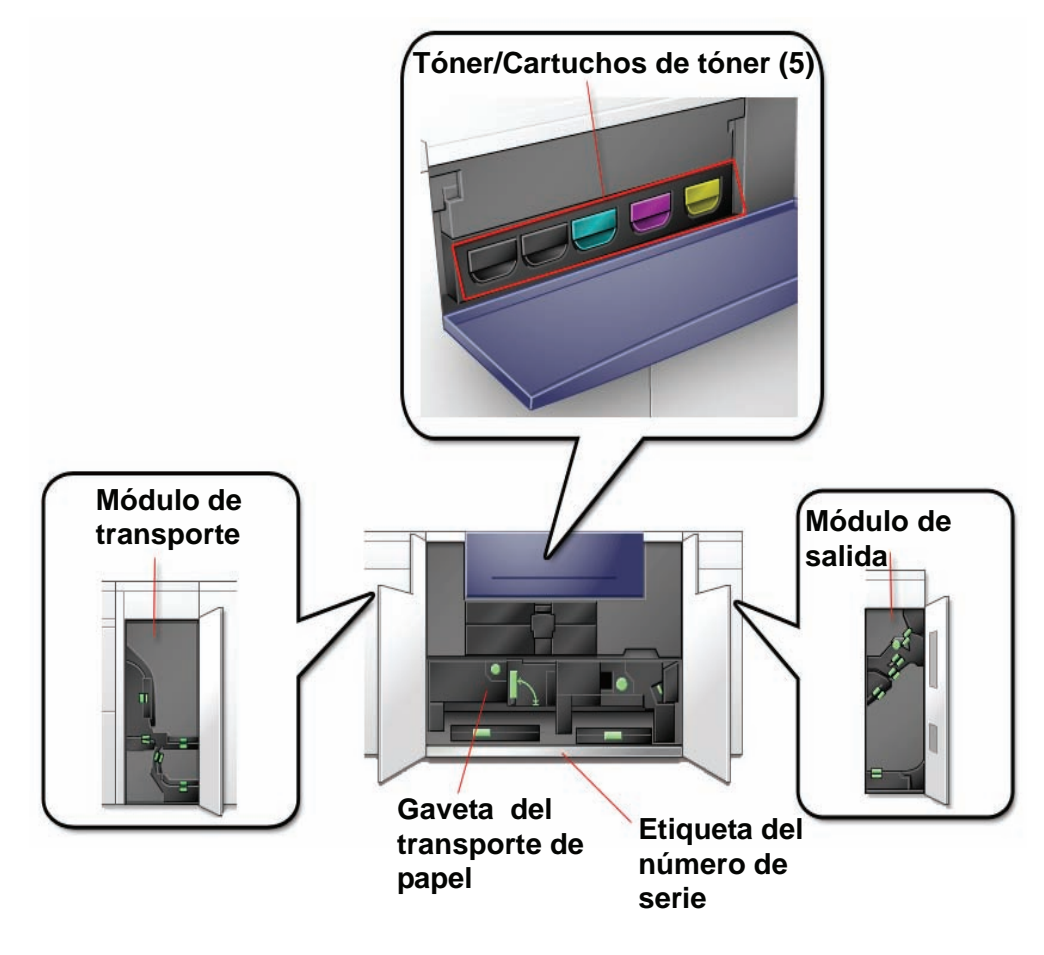

## <span id="page-32-1"></span>**Etiqueta del número de serie**

Si la impresora digital sufre una pérdida de potencia y es imposible acceder a la ficha Detalles de máquina para conseguir el número de serie, abra las dos puertas delanteras principales. La etiqueta con el número de serie se encuentra en el centro de la parte inferior del bastidor de la impresora digital.

<span id="page-33-0"></span>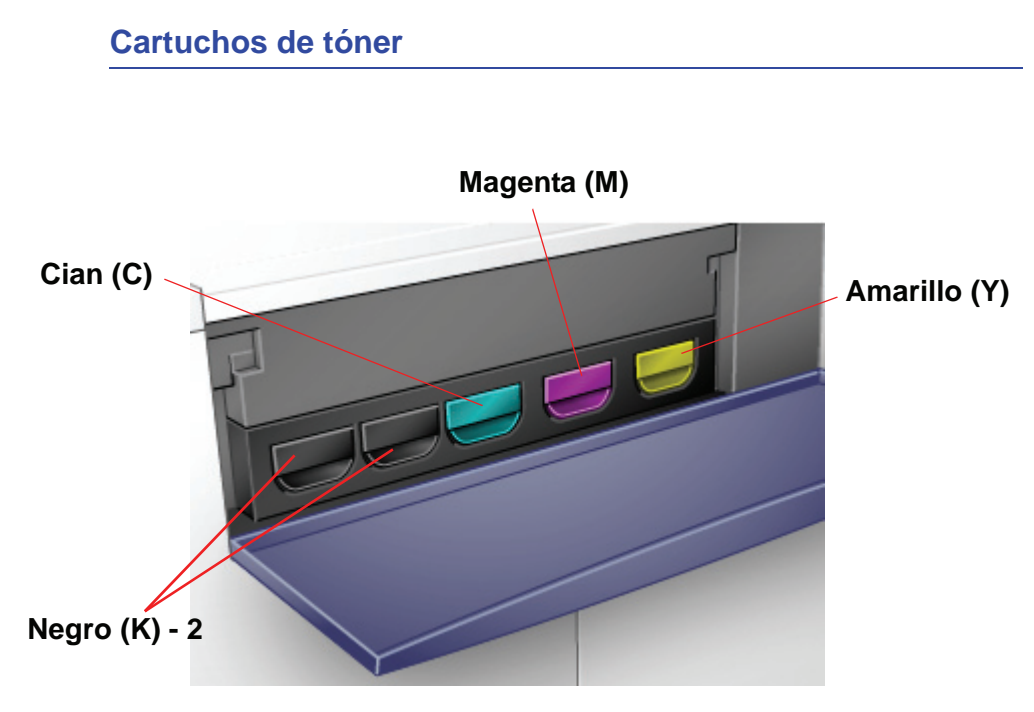

Existen cinco cartuchos de tóner: Dos negros (2) y uno de cada color cian (C), magenta (M) y amarillo (Y).

Los cartuchos de tóner suministran una mezcla de tóner y revelador a sus respectivos cartuchos de cilindro. Existen dos cartuchos negros (K) porque el negro requiere más tóner ya que el negro es el color más usado.

## <span id="page-33-1"></span>**Módulo de transporte**

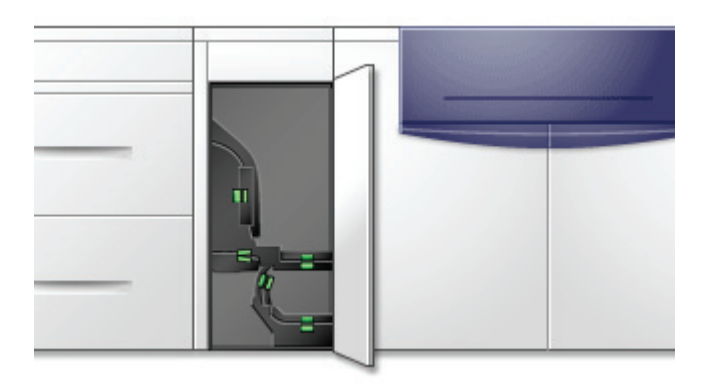

El módulo de transporte lleva el papel desde las bandejas de papel al recorrido superior del papel de la impresora digital. También transporta el papel desde el recorrido inferior de la impresora digital al recorrido superior del papel de la impresora digital cuando se hacen impresiones a dos caras.

A través del módulo de transporte va el papel desde las bandejas del papel al recorrido superior del papel. A través del módulo de transporte de la impresora digital va el papel desde el recorrido inferior del papel al recorrido superior del papel cuando se hacen impresiones a dos caras.

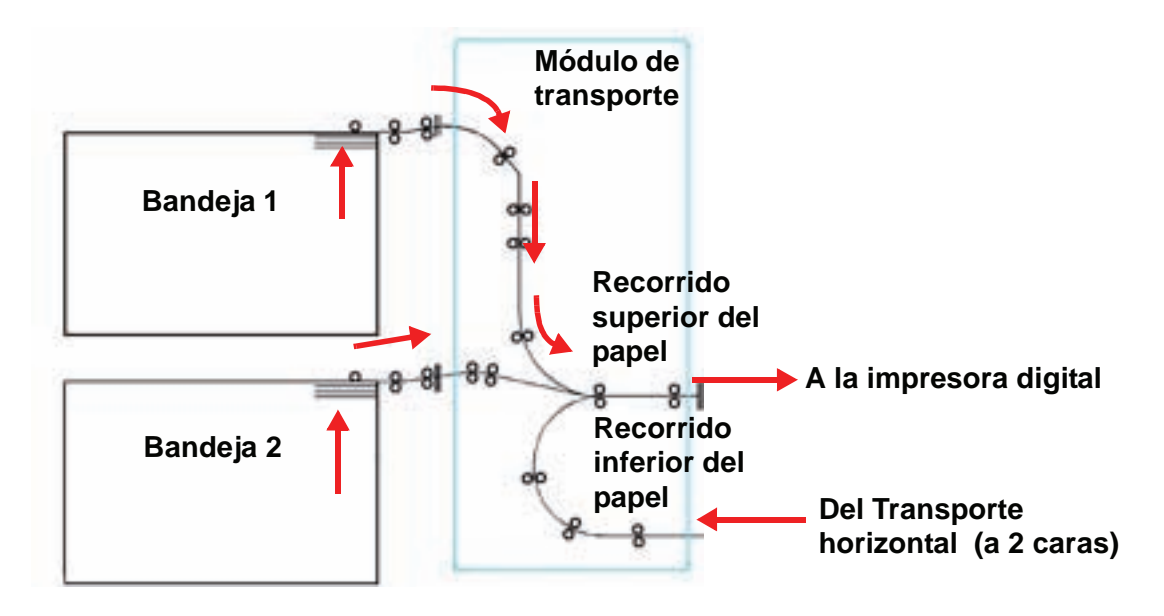

<span id="page-34-0"></span>**Gaveta del transporte de papel**

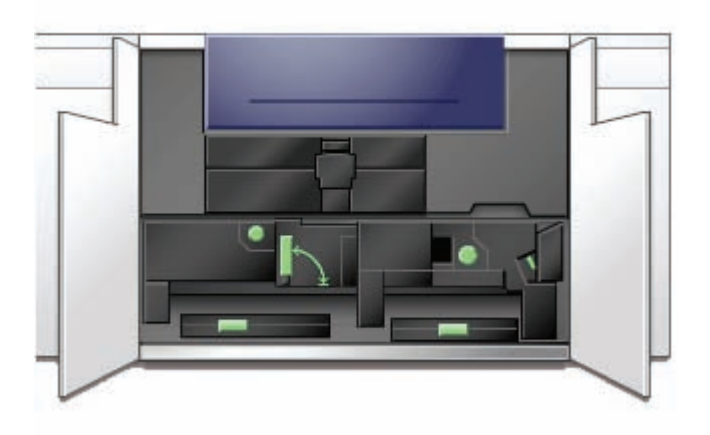

Esta es el área dónde se alinea el papel, se crea la imagen y se le aplica el proceso de fusión, y el papel se invierte si se requiere impresión a dos caras.

## <span id="page-35-0"></span>**Módulo de salida**

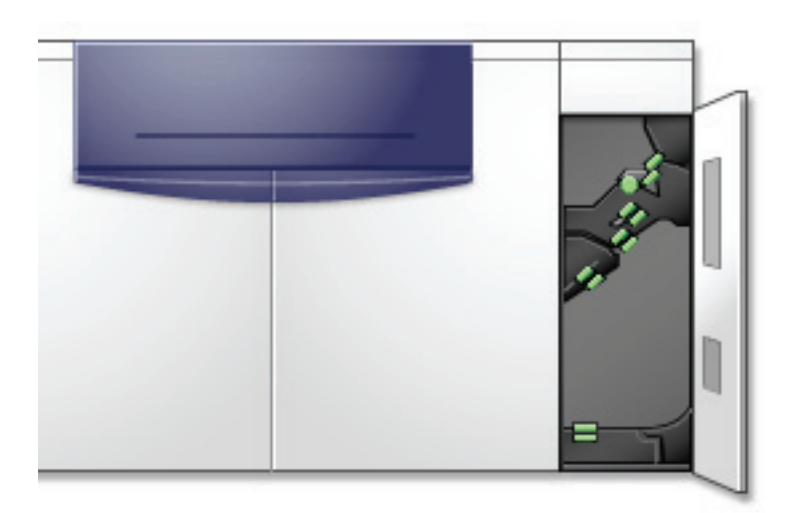

La impresión completa pasa a través del módulo de salida a la bandeja receptora de clasificación o a otro dispositivo de acabado. El módulo de salida contiene un reductor de curvatura que elimina la curvatura del papel producida por el proceso de fusión. El módulo de salida también contiene un inversor que invierte el papel para crear la imagen en la segunda cara, cuando se selecciona impresión a dos caras o cara hacia abajo.

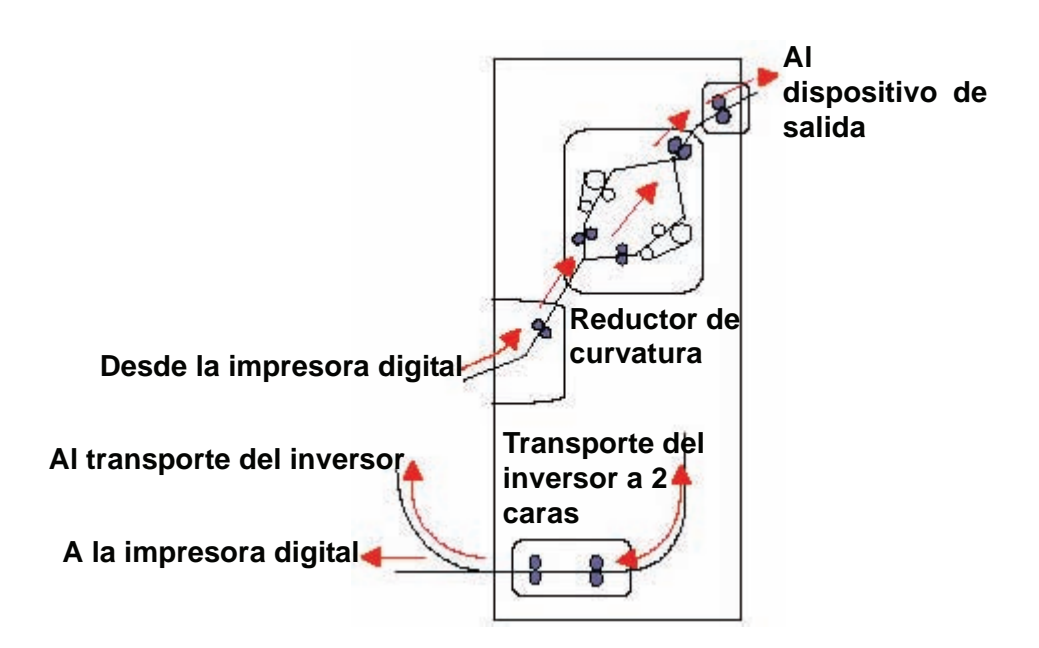
# **Recorrido del papel en la impresora digital**

El recorrido del papel transfiere una imagen al papel y aplica el proceso de fusión tanto para la selección a una cara como a dos caras. Tiene dos áreas, el recorrido del papel superior y el recorrido del papel inferior. El recorrido superior se usa tanto para impresión a una cara como a dos caras. El recorrido inferior sólo se utiliza para impresión a dos caras. El transporte horizontal 1 reduce la curvatura del papel cuando se imprime con la opción a dos caras.

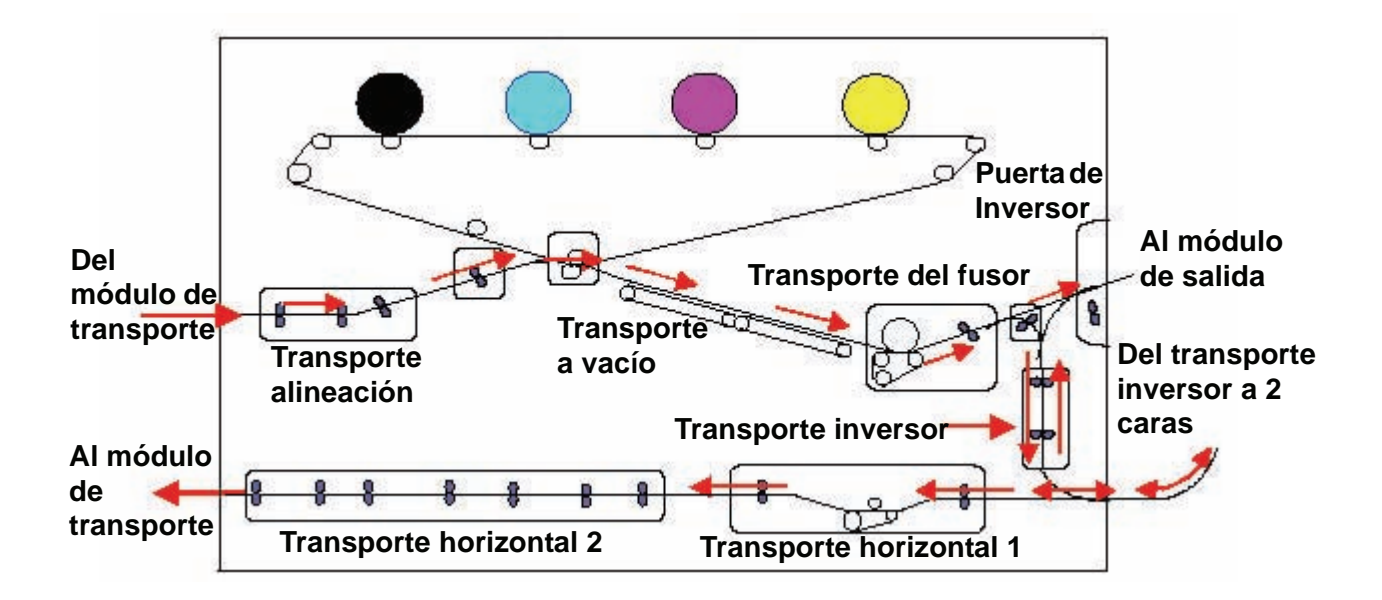

# **Interfaz del usuario (IU)**

La interfaz del usuario (IU) muestra los mensajes que indican el estado de la impresora digital durante inactividad, funcionamiento o condiciones de error.

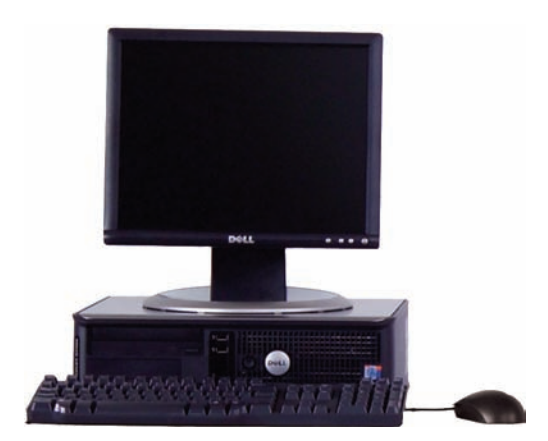

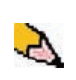

*NOTA: La ilustración que figura arriba puede o no reflejar el PC que acompañaba a su máquina. Esta ilustración es sólo una representación del tipo de PC que puede venir con su máquina.* La pantalla principal prefijada, que se muestra en la IU se puede ver en la ilustración de abajo.

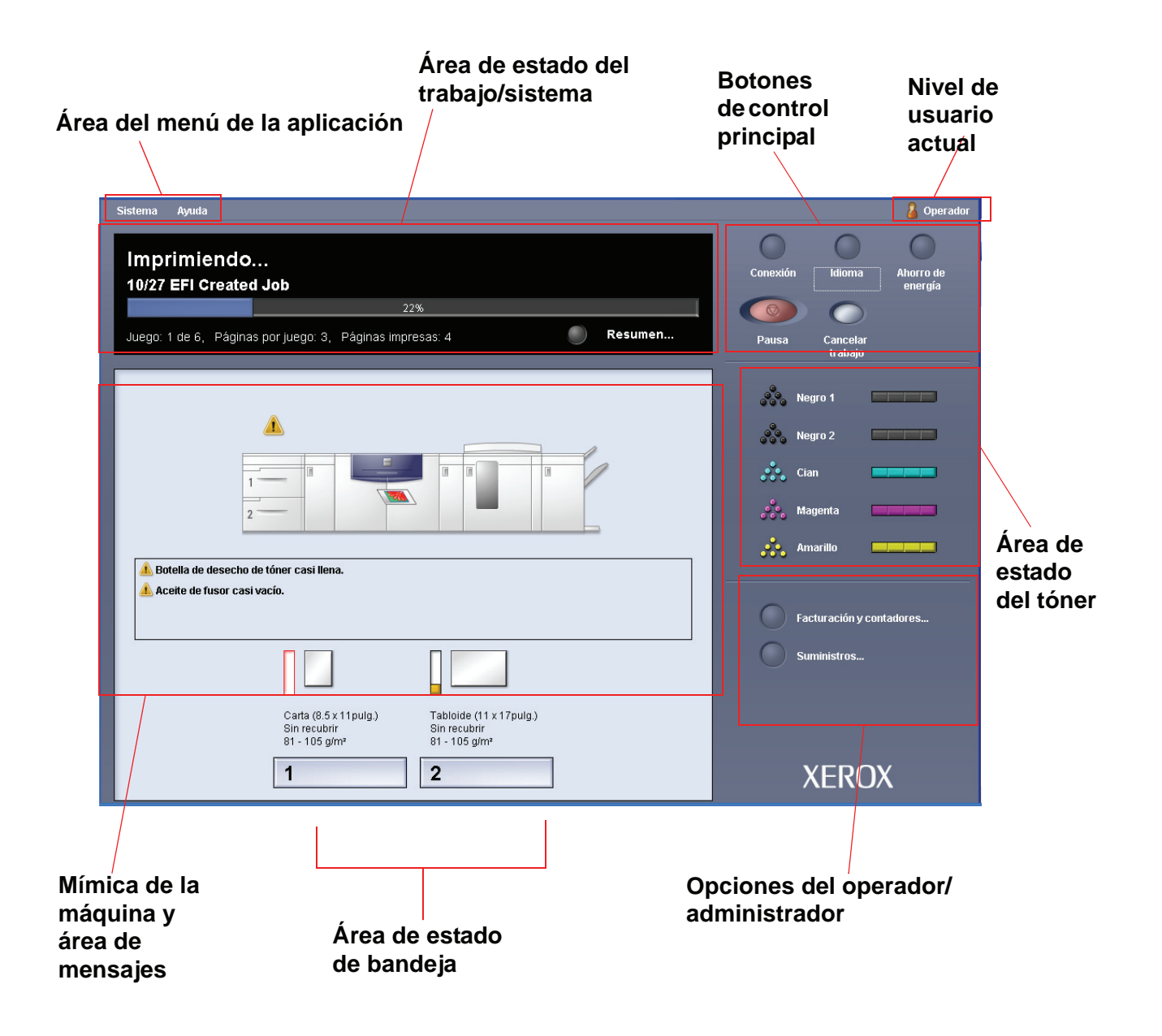

### **Área del menú de la aplicación**

Esta área de la pantalla principal está compuesta por dos menús desplegables: **Sistema** y **Ayuda**.

### **El menú Sistema**

El menú desplegable Sistema le permite seleccionar las opciones siguientes:

- **Detalles de máquina:** Al seleccionar esta opción, se abre la ventana Detalles de máquina. Consulte ["Detalles de](#page-40-0)  [máquina" en página 1-14](#page-40-0) para obtener más información sobre esta función.
- **Cerrar PC del sistema:** Esta opción cierra la interfaz del usuario *y* el PC del sistema.
- **Reiniciar interfaz usuario:** Esta opción para y sale de la interfaz del usuario y luego la reinicia.
- **Salir de interfaz de usuario:** Esta opción sale de la interfaz del usuario pero deja funcionando el PC del sistema.

Una función adicional *se puede* seleccionar cuando la máquina esté configurada para ello:

• **Módulo del sistema de acabado:** Esta opción está disponible *sólo* si un dispositivo de acabado opcional está conectado a su sistema. Si tiene un dispositivo de acabado opcional conectado *y* usted está conectado como Administrador, entonces esta función está disponible en el menú desplegable.

# <span id="page-40-0"></span>**Detalles de máquina**

Al seleccionar la función **Detalles de máquina** en el menú desplegable **Sistema** se mostrará la ventana siguiente.

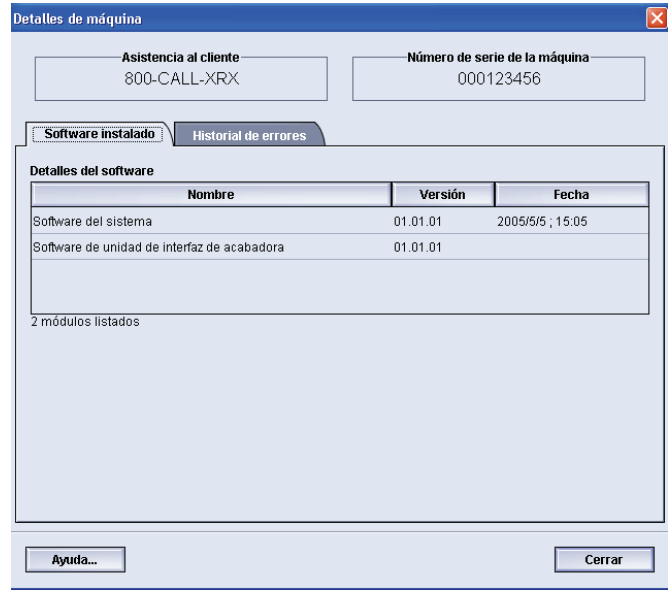

La ventana Detalles de máquina proporciona información específica sobre la máquina, tal como:

- **Número de teléfono de** Asistencia al cliente
- **Número de serie de la máquina**
- **Software instalado:** Esta pantalla muestra la lista del software instalado, nivel de la versión y fecha de instalación. Esta pantalla también muestra la lista de los dispositivos de acabado opcionales instalados.
- **Historial de errores:** Esta pantalla muestra la lista de todos los errores de la máquina, número ID del error y la fecha en que ocurrió el error.

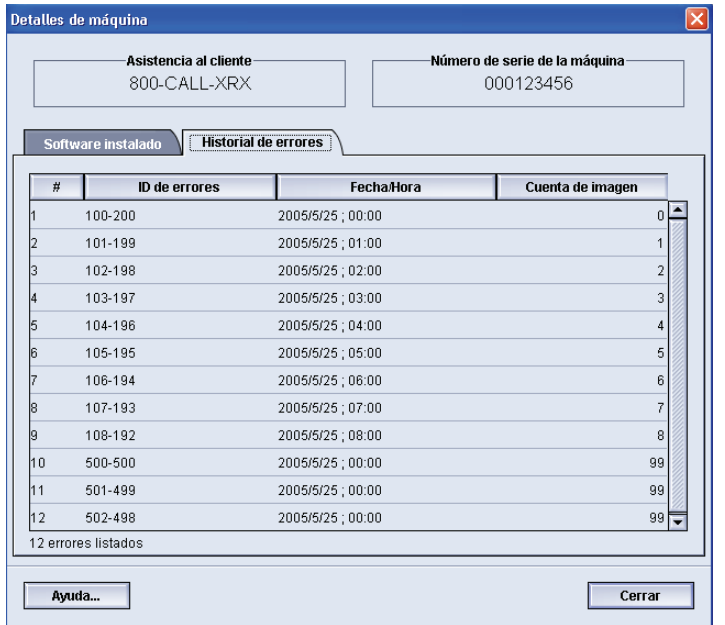

#### **Menú Ayuda**

Al seleccionar DocuColor 5000 en el menú desplegable Ayuda se abre una nueva ventana que muestra el siguiente tipo de información:

- Una descripción general de la impresora digital y de la IU (interfaz del usuario)
- Información sobre la bandeja de papel, que incluye:
	- Especificaciones del papel
	- Directrices del papel
	- Carga de papel
	- Cambio de los tamaños del papel en las bandejas
- Información sobre los diversos accesorios opcionales
- Información sobre solución de problemas
- Datos técnicos
- Información sobre mantenimiento, que incluye:
	- Procedimientos de limpieza
	- Procedimientos para sustituir las unidades reemplazables por el cliente (CRUs)
- Información del Administrador:
	- Una descripción general de las funciones del Administrador, que incluyen:
		- Ajustes del sistema
		- Perfiles del papel personalizado
		- Reductor de curvatura
		- Perfiles de alineación
	- Procedimientos paso a paso de las funciones del Administrador

**Área de estado del trabajo/sistema**

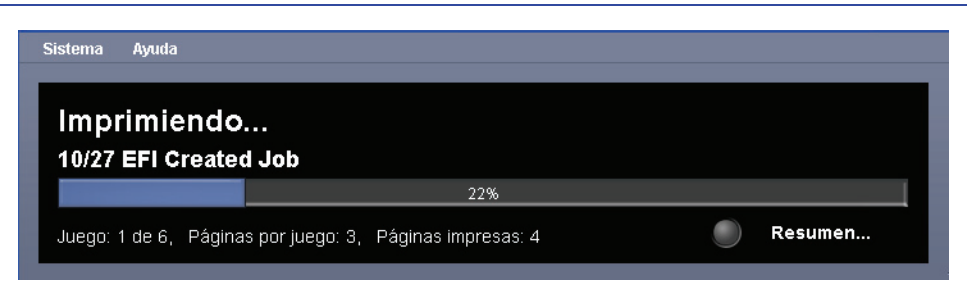

Este área de la pantalla muestra el estado del sistema, tal como Preparado, Esperando para imprimir, Encendiendo, Apagando, etc. Este área también muestra el estado de cualquier trabajo que se está imprimiendo actualmente.

# **Resumen del trabajo**

Al seleccionar el botón **Resumen** se abre la ventana **Resumen del trabajo en curso**:

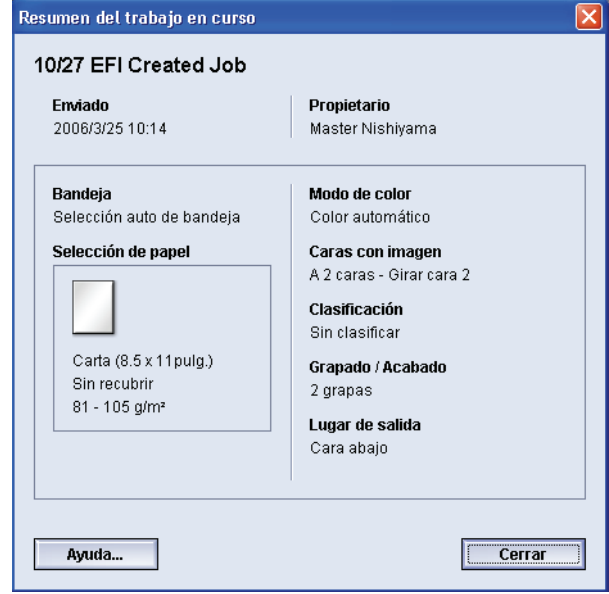

# **Mímica de la máquina y área de mensajes**

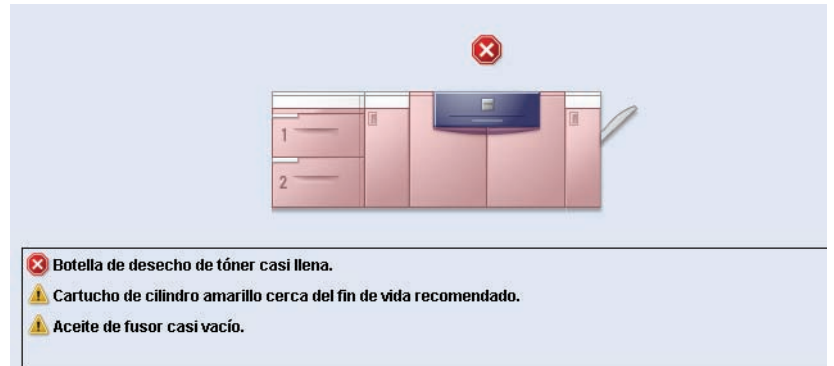

Este área muestra información sobre la máquina incluidos:

- El estado de varios de los componentes de la máquina, tales como tóner, telilla del fusor,
- alertas cuando el componente de una unidad reemplazable por el cliente (CRU) necesita ser reemplazada o
- advertencias y errores

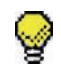

**SUGERENCIA:**La interfaz del usuario automáticamente abre una ventana de Detalles que proporciona información adicional sobre la alerta, advertencia o error. La información de esa ventana Detalles proporciona instrucciones paso a paso y asistencia para restaurar el funcionamiento normal de la máquina. Si esta ventana no se abre automáticamente, puede hacer clic en alerta, advertencia o error, para abrirla.

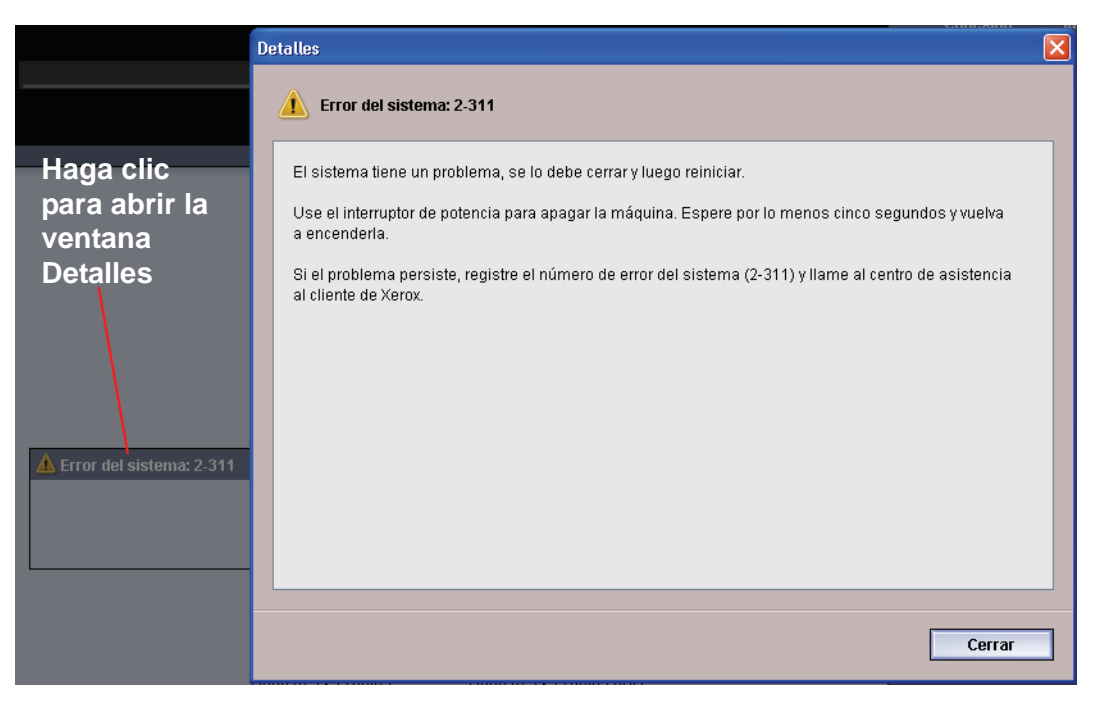

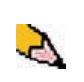

*NOTA: La apertura automática de la ventana Detalles se puede cambiar. Para más información, consulte "Ventana de detalles de error" en página 2-3 en la Guía del administrador.*

# **Área de estado de bandeja**

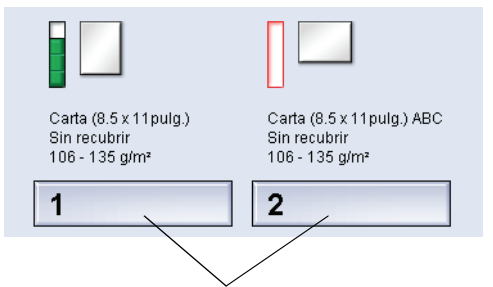

#### **Haga clic para abrir la ventana Propiedades de bandeja**

Este área de la IU muestra las bandejas de papel y sus estados. El número de bandejas de papel que se muestra depende de la configuración de su máquina.

Al hacer clic en un botón de la bandeja, se abre la ventana Propiedades de bandeja. Consulte [Capítulo 2 Propiedades de](#page-57-0)  [bandeja](#page-57-0) para obtener más información sobre esta función.

## **Botones de control principal**

### **Conexión y nivel de usuario actual**

Existen dos niveles de conexión:

- **Operador:** Este es el nivel de conexión prefijado.
- **Administrador:** Este nivel le permite personalizar los valores prefijados del sistema de su máquina. Este nivel también le permite personalizar trabajos de impresión particulares creando, ajustando o cambiando los parámetros de ciertas funciones.

Consulte página 1-1 de la Guía del administrador para obtener más información sobre esta función.

## **Nivel de usuario actual**

El nivel de usuario actual se muestra en la parte superior derecha de la pantalla de la interfaz del usuario:

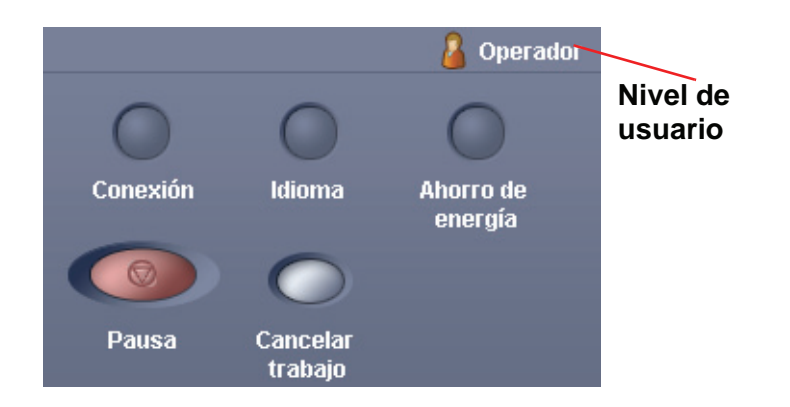

## **Idioma**

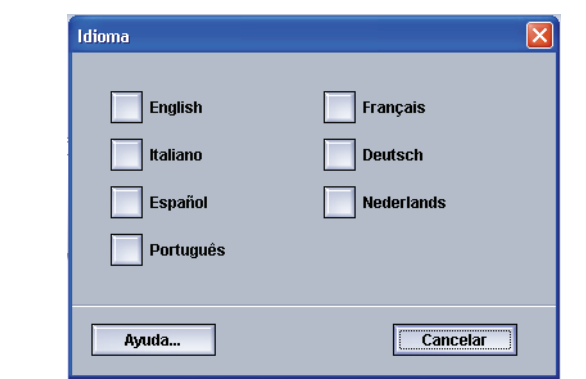

La ventana Idioma cambia el idioma en la IU. La IU es capaz de almacenar un máximo de ocho (8) idiomas, todos los cuales están simultáneamente disponibles cuando los solicite el usuario.

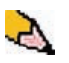

*NOTA: El número de idiomas disponibles en el sistema depende de lo que fue instalado durante el proceso de instalación inicial.*

Al seleccionar un botón de Idioma particular se cambia inmediatamente de idioma. No requiere confirmación.

Si su IU tiene disponibles menos de ocho idiomas, la posición de los botones cambiará de acuerdo a eso.

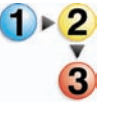

Para cambiar de idioma, use el procedimiento siguiente.

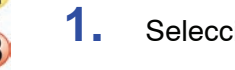

**1.** Seleccione el botón **Idioma** en la IU.

- **2.** Seleccione el botón del idioma deseado; el idioma de la IU cambia al nuevo idioma y cierra la ventana Idioma.
- **3.** Seleccione el botón **Cancelar** para retornar a la pantalla principal de IU.

#### **Ahorro de energía**

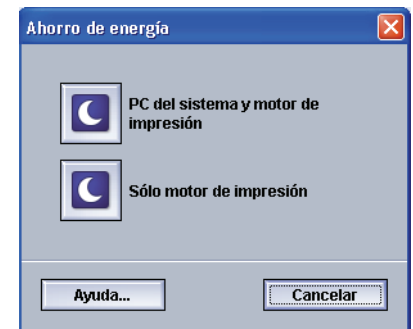

Al pulsar el botón Ahorro de energía se muestra la pantalla Ahorro de energía. Existen dos modos de ahorro de energía:

- **PC del sistema y motor de impresión:** Al seleccionar esta opción tanto la impresora digital como el PC del sistema pasan al modo de ahorro de energía.
- **Sólo motor de impresión:** Al seleccionar esta opción sólo la impresora digital pasa al modo de ahorro de energía.

El modo de Ahorro de energía es el modo de consumo reducido de energía durante el cual la temperatura del fusor es más baja. La impresora digital pasará a ese modo automáticamente si no hay actividad en el tiempo prefijado de fábrica de quince minutos. Este valor se puede cambiar debe ser un valor de 1-240 minutos; debe acceder al modo Administrador para cambiarlo.

Consulte "Ahorro de energía" en página 2-13 en la Guía del administrador para obtener más información sobre esta función.

#### **Pausa**

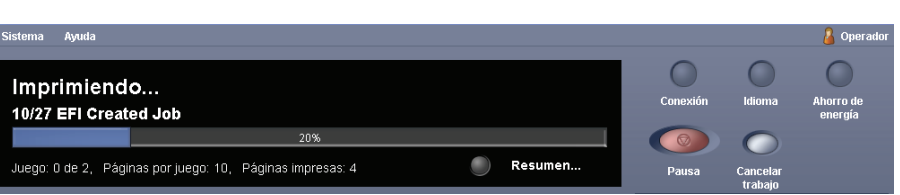

Al seleccionar el botón **Pausa** durante una impresión se para o se hace una pausa en el proceso de impresión. Una vez que un trabajo hace una pausa, se debe elegir:

- **Reanudar:** Al seleccionar esta opción la impresión se reanuda a partir del punto de la pausa.
- **Cancelar trabajo:** Al seleccionar esta opción se muestra una ventana secundaria que le pregunta al usuario si desea cancelar la impresión.
	- Si selecciona **Sí** se cancela el proceso de impresión.
	- Si selecciona **No** se cierra la ventana **Confirme para cancelar trabajo** y regresa la máquina al estado de pausa. Debe seleccionar **Reanudar** para continuar el proceso de impresión.

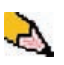

*NOTA: Dependiendo de la configuración del Administrador, la máquina puede automáticamente reanudar la impresión después de un período de tiempo prefijado sin seleccionar el botón Reanudar. Pregúntele a su Administrador sobre eso o consulte página 2-16 de la Guía del administrador para obtener más información.*

# **Área de estado del tóner**

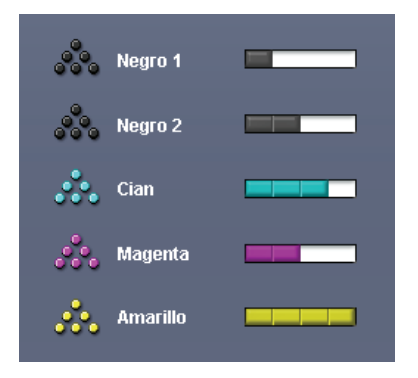

Este área de la IU muestra el estado de los cartuchos de tóner con un indicador que muestra el nivel/cantidad de tóner de cada cartucho. A medida que se va usando el tóner, el indicador se va actualizando continuamente para cada cartucho de tóner.

Por ejemplo, los indicadores de los cartuchos de tóner indican la cantidad de tóner de cada cartucho:

- El cartucho está 100% lleno cuando las cuatro barras están completamente llenas con el color adecuado (se indica con amarillo en la ilustración).
- El cartucho está 75% lleno cuando tres barras están completamente llenas (como se muestra en cian).
- El cartucho está 50% lleno cuando dos barras están completamente llenas (como se muestra en magenta y negro 2).
- El cartucho está 25% lleno cuando tres barras están completamente llenas (como se muestra en negro 1).

Los cinco cartuchos de tóner son unidades reemplazables por el cliente (CRUs). Cada cartucho tiene también un monitor CRUM (Memoria de unidades reemplazables por el cliente). CRUM es un sistema inalámbrico que monitorea y almacena información sobre los cartuchos de tóner, que incluye lo siguiente:

- Características de los cartuchos de tóner que garantizan el número de impresiones descritas en la especificaciones del usuario
- Información que garantiza la calidad de imagen
- Información que permite detectar el tiempo de vida de cada cartucho
- Mantenimiento de un registro de uso para cada color como referencia para el cliente y el distribuidor de servicio en el momento de recolección
- Para prevenir la inserción errónea de un cartucho de tóner diferente
- Administración del número de veces que se quita y reinstala, y por último
- Para detectar la sustitución de un cartucho usado por uno nuevo

## **Botones del operador/administrador**

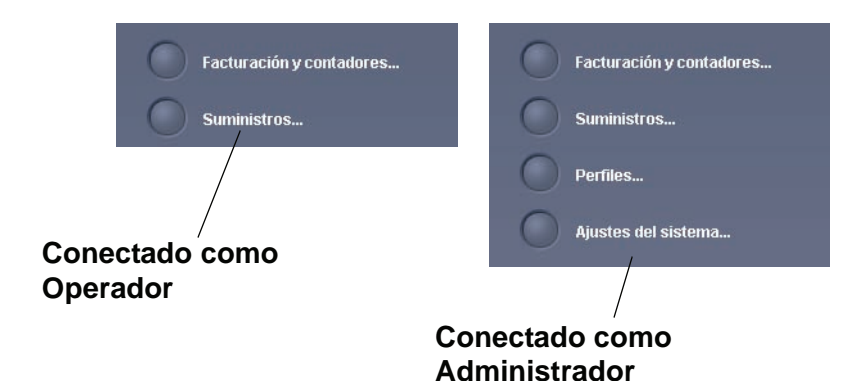

Este área de la IU muestra los botones del operador/ administrador. Dependiendo del estado del usuario actual, las funciones que se muestran aquí variarán:

- Si está conectado como Operador, estas funciones estarán disponibles:
	- Facturación y contadores
	- **Suministros**
- Si está conectado como Administrador, además de Facturación y contadores, y Suministros, estas funciones también estarán disponibles:
	- Perfiles
	- Ajustes del sistema

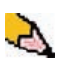

*NOTA: Consulte Capítulo 2 Ajustes del sistema y Capítulo 3 Perfiles en la Guía del administrador para obtener información más detallada sobre Ajustes del sistema y Perfiles.*

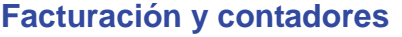

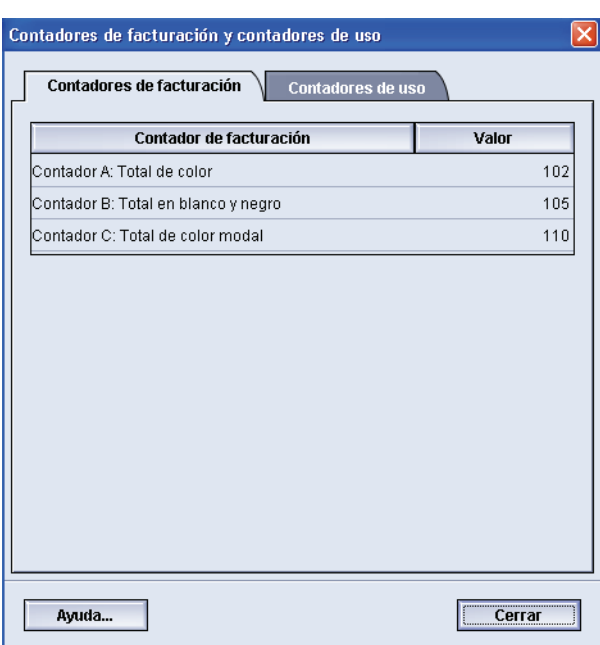

Esta pantalla muestra la información de los **contadores de facturación** y **contadores de uso**:

• La pantalla de los contadores de facturación mantienen el registro del número de impresiones, y la información que se muestra puede variar de un mercado a otro. Estos contadores *no se pueden* restaurar.

• La pantalla de los contadores de uso funciona de la misma forma que el odómetro de un automóvil. Se lo puede restaurar a cero. Una vez que se lo restaura a cero, mantiene el registro del número de impresiones desde ese punto en adelante hasta que se seleccione el botón Restaurar todo.

La información que muestra la pantalla puede variar de un mercado a otro.

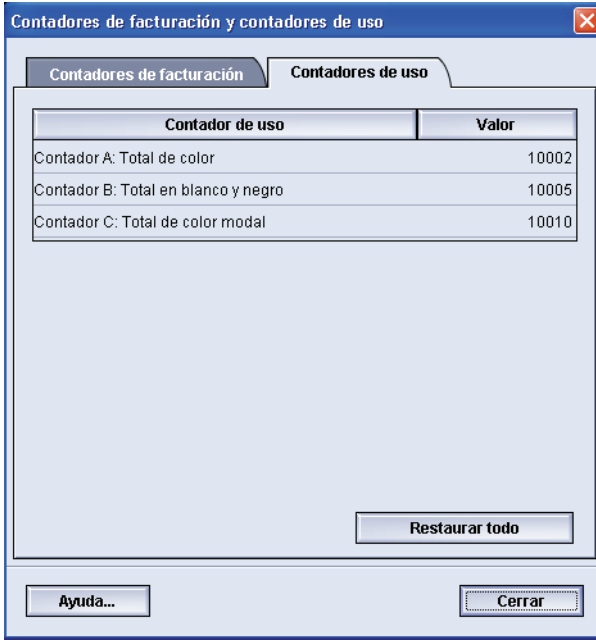

Para restaurar estos contadores a cero, seleccione el botón **Restaurar todo**.

### **Suministros**

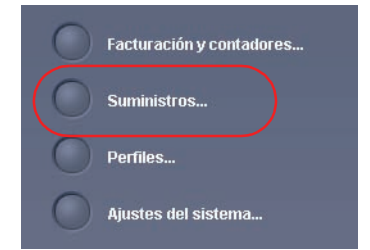

Al seleccionar el botón Suministros se abre una ventana que muestra el estado de cada suministro. La pantalla Suministros está dividida en dos secciones como muestra la ilustración siguiente:

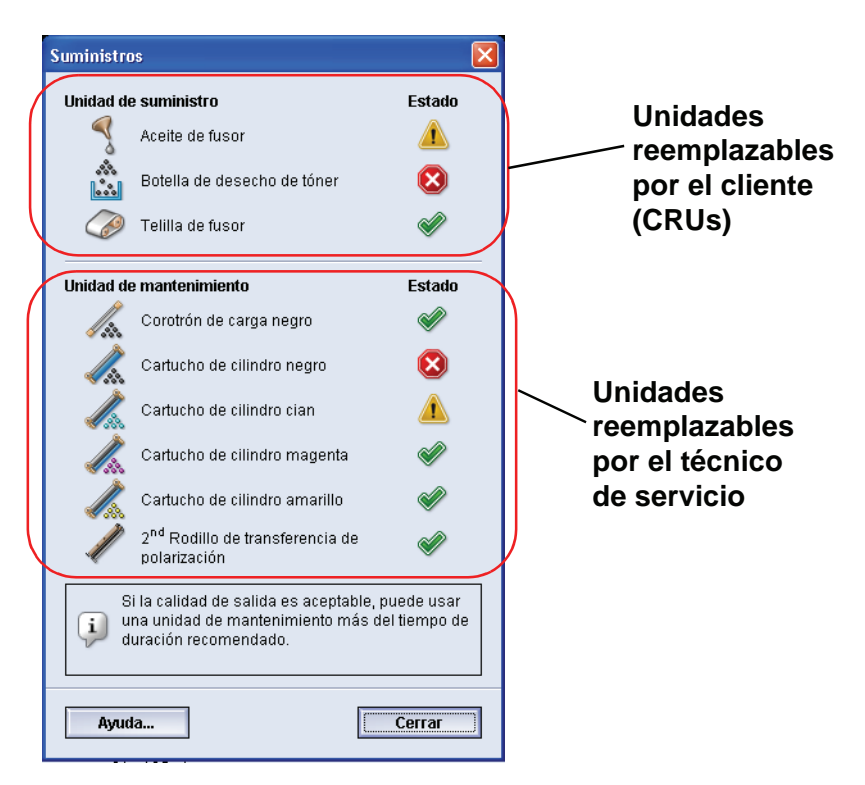

El estado de un suministro está representado por:

- Un triángulo amarillo (1) que indica que el nivel es bajo
- Un círculo rojo ( $(X)$ ) que indica que los suministros están agotados o llegaron al límite
- Una marca de verificación verde  $(\mathcal{U})$  que indica que el nivel del suministro es adecuado

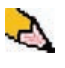

*NOTA: Cuando una unidad reemplazable por el cliente (CRU) un suministro está agotado, la impresora digital interrumpirá automáticamente el trabajo en curso y no funcionará hasta que se sustituya el suministro.*

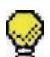

**SUGERENCIA:**La impresora digital no interrumpe el trabajo ni deja de funcionar si una unidad reemplazable por el técnico de servicio indica nivel bajo o agotado. La unidad reemplazable por el técnico de servicio puede continuar funcionando más allá de lo que muestra el indicador de promedio de vida. Su técnico de servicio usa esa información del indicador de estado cada vez que le presta servicio a la máquina.

# **Botones del Administrador**

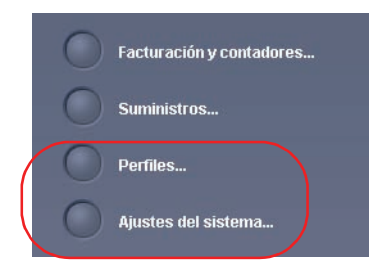

Si está conectado como Administrador, las funciones **Perfiles** y **Ajustes del sistema** están disponibles.

• La función **Perfiles** le permite crear procedimientos personalizados para su entorno de trabajo/impresión. Esos procedimientos personalizados incluyen alineación, papel personalizado y reductor de curvatura.

Consulte Capítulo 3 Perfiles de la Guía del administrador para obtener información más detallada sobre cada una de las funciones de Perfiles.

- La función **Ajustes del sistema** le permite hacer cambios a lo siguiente:
	- Interfaz del usuario
	- Fecha y hora
	- **Sistema**
	- Opciones de bandeja

Consulte Capítulo 2 Ajustes del sistema de la Guía del administrador para obtener información más detallada sobre cada una de las funciones de Perfiles.

# **Cambio de sitio de la impresora digital**

Si debe cambiar de sitio la impresora digital, llame al técnico de atención al cliente de Xerox. Se debe seguir el procedimiento de Planificación de la instalación en cada nuevo sitio.

# **Actualizaciones de la documentación del cliente**

Puede obtener la documentación del cliente más reciente para la impresora digital visitando **[www.xerox.com](http://www.xerox.com)**. Visite periódicamente este sitio Web para conseguir la información más reciente para la impresora digital.

# **2. Propiedades de bandeja**

# <span id="page-57-0"></span>**Descripción general**

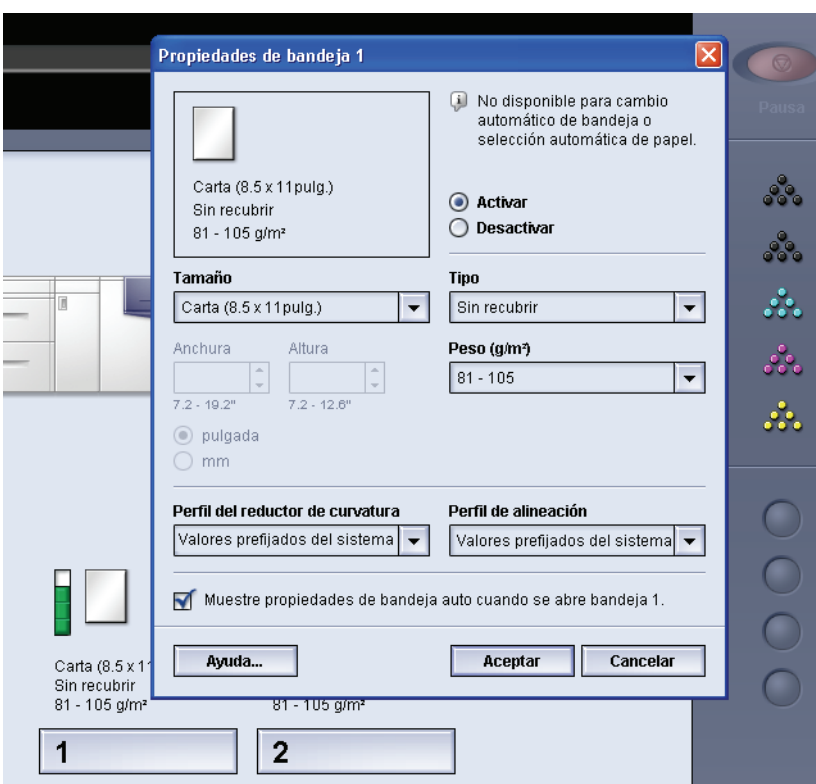

La ventana Propiedades de bandeja le permite definir los parámetros del papel colocado en la bandeja.

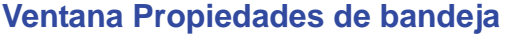

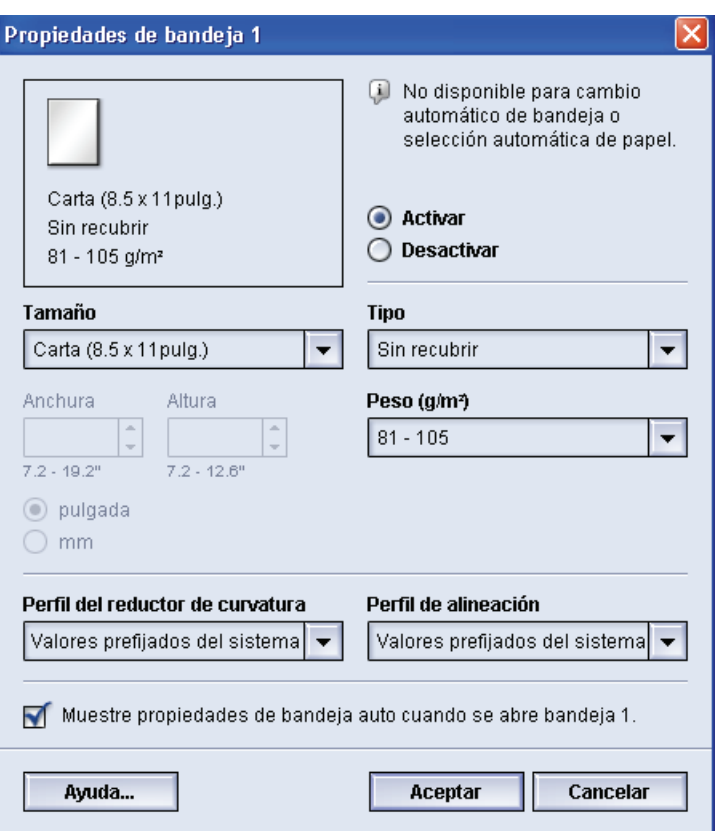

En la ventana Propiedades de bandeja puede hacer varias selecciones de papel, tales como tamaño o tamaño personalizado (anchura y altura), tipo, peso y otras más. Cada área de la pantalla Propiedades de bandeja se discute con más detalle en las páginas siguientes.

## **Información de la bandeja actual**

Carta (8.5 x 11 pulg.) Sin recubrir 81 - 105 g/m<sup>2</sup>

Este área de la pantalla Propiedades de bandeja muestra la Información de la bandeja actual incluidos tamaño, tipo, peso y orientación del papel (ABL o ABC).

#### **No disponible para...**

No disponible para cambio automático de bandeja o selección automática de papel.

Este área de la pantalla muestra si la bandeja está disponible para cambio automático de bandeja (ATS) o selección automática de papel (APS). La disponibilidad de la bandeja para cualquiera de esas dos funciones está determinada en los ajustes del sistema.

#### **Cambio automático de bandeja**

Cuando Cambio automático de bandeja (ATS) se activa en Ajustes del sistema del modo Administrador, la impresora digital automáticamente cambia a otra bandeja que contiene papel de idéntico tamaño, peso, tipo y orientación de alimentación (ABC o ABL) cuando la bandeja siendo usada se vacía.

#### **Selección automática de papel**

La Selección automática de papel (APS) se puede activar en Ajustes del sistema del modo Administrador. Cuando está activado, la impresora digital automáticamente selecciona la bandeja de papel que contiene el tamaño de papel correcto sin que se haya seleccionado una bandeja de papel específica.

Consulte página 2-23 de la Guía del administrador para más información sobre ATS y APS.

#### **Activar/Desactivar**

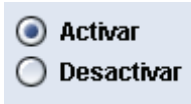

Este área de la pantalla le permite activar o desactivar una bandeja específica para su uso. Si selecciona **Activar**, la bandeja de papel está disponible para que la use la máquina. Si selecciona **Desactivar**, la bandeja de papel está desactivada y no está disponible para ser usada por la máquina.

## **Tamaño**

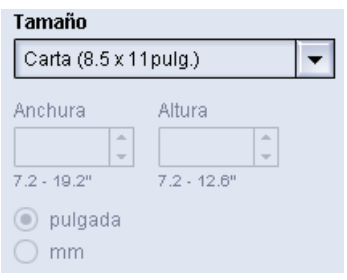

Este área de la pantalla muestra el tamaño del papel actualmente cargado en la bandeja. La información que se muestra allí incluye la anchura y altura del papel y/o la información del tamaño de cualquier papel personalizado. Puede seleccionar un tamaño de papel diferente en el menú desplegable.

#### **Tamaño del papel personalizado**

Se puede usar papel de tamaño (no estándar) personalizado desde cualquier bandeja de papel seleccionando **Personalizado** en el menú desplegable **Tamaño** e introduciendo la información sobre el tamaño específico en la bandeja que se usa.

**Tipo**

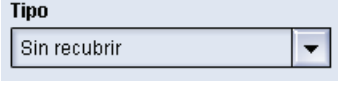

Este área muestra el tipo de papel actualmente cargado en la bandeja. Puede seleccionar un tipo diferente en el menú desplegable.

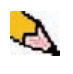

*NOTA: Si se han creado uno o más perfiles de papel personalizado, esos perfiles están disponibles para ser seleccionados en el menú desplegable. Consulte página 3-14 de la Guía del administrador para más información sobre Perfiles de papel personalizado.*

**Peso**

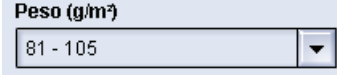

Este área de la pantalla muestra el peso del papel actualmente cargado en la bandeja. Puede cambiar el peso en el menú desplegable. Si se han creado perfiles de papel personalizado, esos perfiles están listados y son accesibles para ser seleccionados en el menú desplegable.

#### **Perfil del reductor de curvatura**

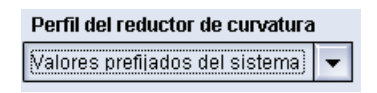

Este área de la pantalla le permite seleccionar un perfil de reductor de curvatura específico o el prefijado del sistema en el menú desplegable.

Consulte página 3-32 de la Guía del administrador para obtener información más detallada sobre cada una de las funciones de Perfiles.

# **Perfil de alineación**

#### Perfil de alineación

Valores prefijados del sistema  $\overline{\phantom{0}}$  Este área de la pantalla le permite seleccionar un perfil de alineación específico o el prefijado del sistema en el menú desplegable.

Consulte página 3-2 de la Guía del administrador para obtener información más detallada sobre cada una de las funciones de Perfiles.

#### **Pantalla...**

Muestre propiedades de bandeja auto cuando se abre bandeja 1.

Si esta casilla está seleccionada, se abre la ventana Propiedades de bandeja cuando la bandeja está abierta.

# **Botón Ayuda**

Haga clic en el botón Ayuda para obtener información más detallada sobre las numerosas funciones de Propiedades de bandeja.

# **Información básica del papel**

Consulte [Capítulo 3](#page-63-0) para obtener información básica del papel, tal como:

- Manejo del papel
- Directrices del papel, que incluyen:
	- Especificaciones del papel
	- Directrices de lengüetas
	- Directrices para transparencias
	- Directrices del papel perforado para impresiones a 1 cara y a 2 caras
- Tablas de conversión del peso del papel
- Carga del papel en las bandejas de papel
- Ajuste del aire de las bandejas del papel
- Información de la no coincidencia del papel de la bandeja

# <span id="page-63-0"></span>**3. Información del papel**

# **Lista de materiales recomendados**

Consulte *Recommended Materials List* y *Speciality Media Guide: Hints and Tips* para directrices del papel. Los documentos *Recommended Materials List*, y *Speciality Media Guide: Hints and Tips* se actualizan continuamente para incluir nuevos papeles y otros materiales de impresión. Los correspondientes archivos en formato PDF están disponibles en **<www.xerox.com>**. Use como parámetro de búsqueda DocuColor 5000 y siga el recorrido hasta que encuentre los archivos para transferirlos.

# **Manejo del papel**

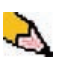

*NOTA: Muchos proveedores marcan con una flecha en la etiqueta del producto para indicar el lado preferencial para imprimir primero. Utilice este lado (tal como lo señala la flecha) como equivalente al lado del sellado cuando cargue papel.*

**La etiqueta del producto le indica que debe imprimir el lado de la flecha primero**

Para obtener un mejor rendimiento, cargue el papel con el lado del sellado hacia arriba en todas las bandejas de papel. El lado del sellado corresponde al lado por el cual viene sellada la resma de papel. Consulte la etiqueta del producto.

Muchos factores afectan el rendimiento del papel incluyendo la temperatura ambiente, humedad, calidad del papel, polvo y tamaño del área de la imagen. Si después de cargar el papel, hay problemas de atasco de papel o de papel curvado, retire el papel de la bandeja, inviértalo, colóquelo nuevamente en la bandeja y reanude la impresión. Si el problema desaparece, continúe cargando papel de la misma forma.

Si el problema no se soluciona, cargue una nueva resma de papel y repita el proceso. Si el problema aún persiste, el administrador del sistema puede ir al modo Administrador e intentar los diferentes ajustes en el dispositivo reductor de curvatura. Si después de todos estos intentos no ha logrado solucionar el problema, llame al técnico de Xerox.

Para que la impresora digital opere consistentemente y para obtener una buena calidad de impresión, Xerox recomienda lo siguiente:

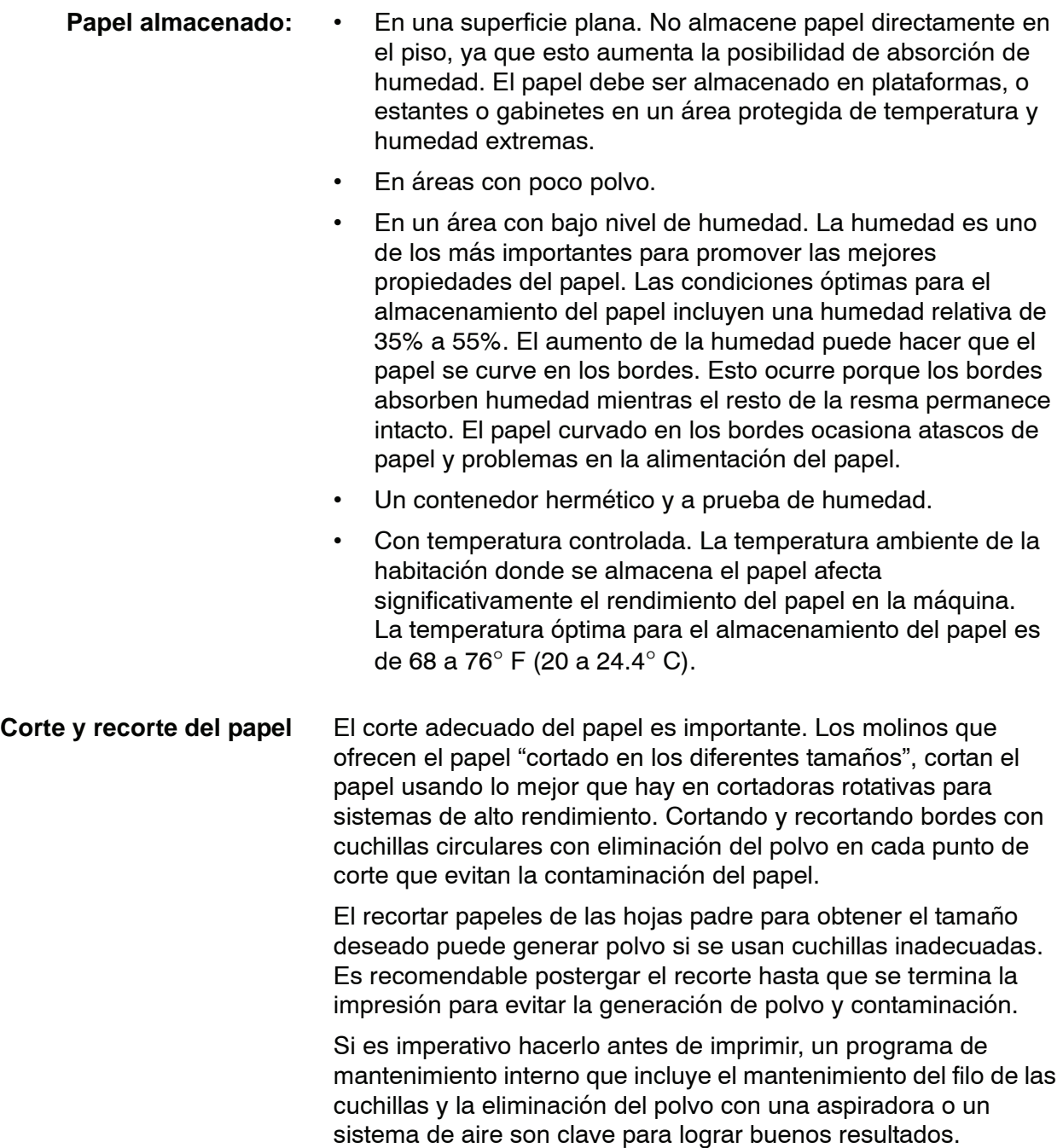

# **Directrices del papel**

Para obtener un mejor resultado, recuerde lo siguiente:

- No cargue papel u otros materiales por encima de la línea **MÁX** en la parte posterior de la guía del papel.
- No almacene resmas de papel adicionales en las bandejas.
- No use papel arrugado, rasgado, curvado o doblado.
- Use los tamaños y pesos de papel que se muestran en la *Recommended Materials List*.
- Siga las recomendaciones de la *Specialty Media Guide: Hints and Tips*.
- No mezcle tamaños y pesos de papel en una misma bandeja.
- Asegúrese de que la bandeja esté ajustada para el tamaño de papel, rango del peso y tipo de papel correctos.

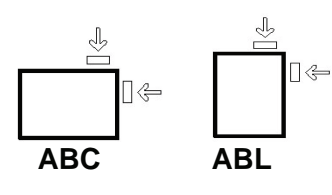

El papel se alimenta a la impresora digital en una de las 2 posiciones siguientes: alimentación de borde largo (ABL) o alimentación de borde corto (ABC). Borde largo se refiere al borde largo del papel de copia. Cuando vea ABL, coloque el papel de copia de manera que el borde largo entre primero. Borde corto se refiere al borde corto del papel de copia. Cuando vea ABC, coloque el papel de copia de manera que el borde corto entre primero.

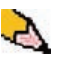

*NOTA: Es importante que, después de cargar el papel, las guías del papel estén ajustadas correctamente. Si el papel NO se carga correctamente, se tuerce produciendo atascos.*

#### **Curvatura**

Cuando el papel se expone al calor, pierde humedad y se curva hacia la fuente de calor. Los trabajos con mucha cobertura tienden a acentuar la curvatura debido al efecto de plastificación del tóner en la superficie del papel. El sistema trata de reducir este efecto a través del uso de dispositivos mecánicos en el recorrido del papel llamados reductores de curvatura.

El sistema ha sido diseñado con un sistema automático de control de curvatura que utiliza información tal como: la cantidad de área cubierta en la página, peso del papel, si es papel cuché o sin recubrir y la humedad y temperatura actual para determinar la cantidad de presión que requieren los diferentes reductores de curvatura para disminuir la curvatura de la salida.

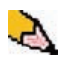

*NOTA: Si nota un problema de curvatura excesiva, retire el papel de la bandeja, déle vuelta y vuelva a colocarlo en la bandeja. Si la curvatura aún es excesiva, consulte Guía del administrador, página 3-32 para cambiar los ajustes del reductor de curvatura en concordancia con las condiciones ambientales y el estado del papel.*

# **Especificaciones del papel**

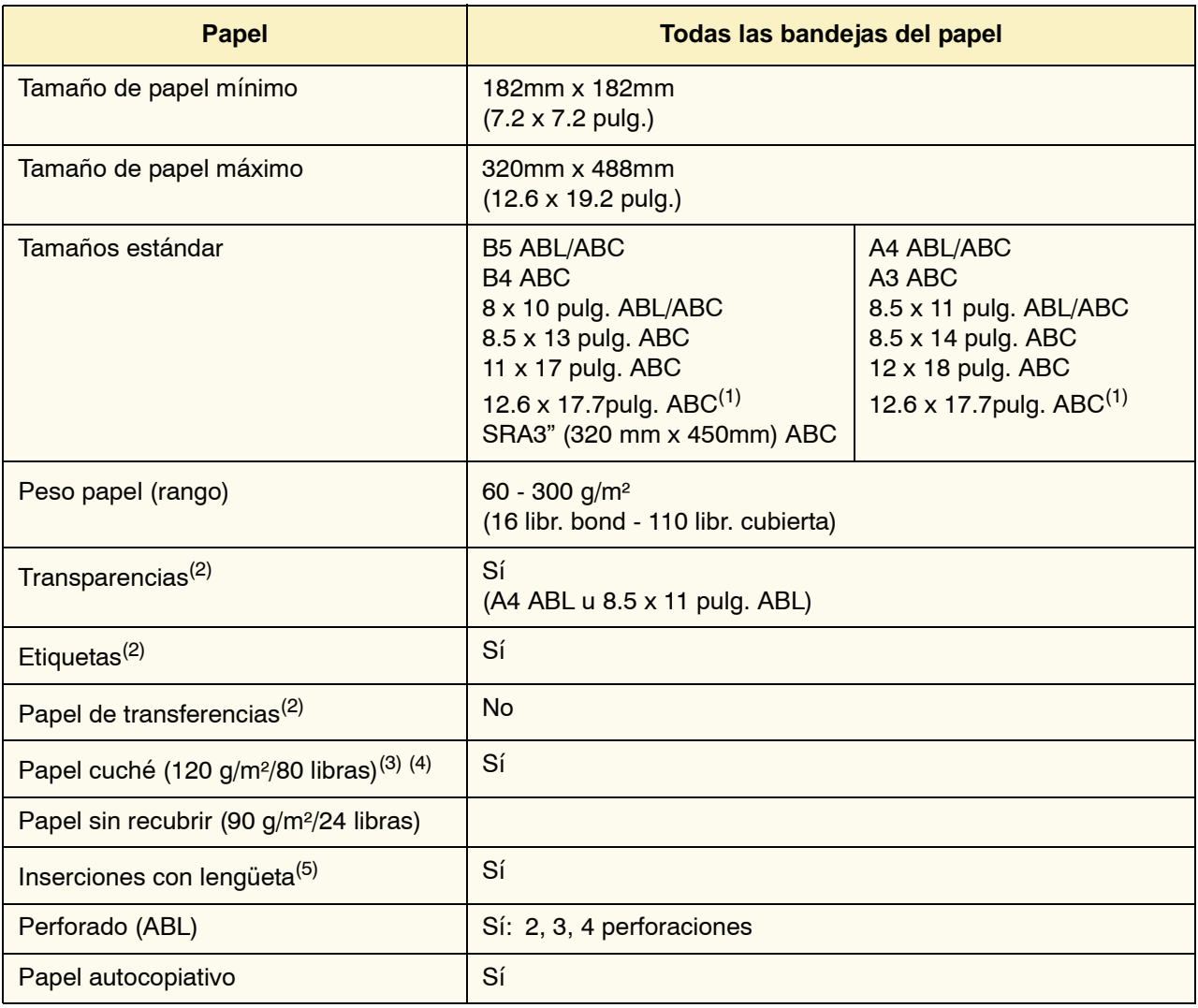

(1)Consulte ["Papel \(no estándar\) de tamaño personalizado" en](#page-70-0)  [página 3-8.](#page-70-0)

(2)Consulte la *Recommended Materials List* y la Speciality Media Guide para obtener directrices.

 $(3)$ La impresión a dos caras está limitada a papel que es 220 g/m<sup>2</sup> o menos.

(4)L80 g/m² no se puede imprimir a dos caras en humedad alta. L85 g/m² revestido no está permitido.

(5)Consulte ["Inserciones con lengüeta" en página 3-6.](#page-68-0)

## **Directrices para transparencias**

Se pueden utilizar transparencias desde todas las bandejas.

Use solamente las transparencias recomendadas:

- Xerox Removable Paper Stripe: Estados Unidos y Canadá, 3R5765; Xerox Europe, 003R91331.
- Cargue las transparencias en una bandeja con las líneas del papel hacia ABAJO y con la raya como borde de avance. (El borde de avance es el borde que entra primero en la impresora digital). • No mezcle papeles y transparencias en una bandeja.
	- Se podrían producir atascos.
	- Asegúrese de que Transparencia está seleccionado en la sección Peso del papel en la parte superior delantera de la bandeja.

#### <span id="page-68-0"></span>**Inserciones con lengüeta**

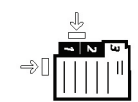

Las inserciones con lengüeta se pueden cargar en las bandejas como papel no estándar.

- Cuando se cargan, el borde largo sin lengüeta de la inserción con lengüeta debe ser el borde de avance.
- No hay procedimiento de recuperación para atascos producidos mientras se ejecutan los juegos de inserciones con lengüeta.
	- Tendrá que reordenar sus originales e impresiones manualmente, determinar dónde se suspendió el trabajo y reanudar la impresión o cancelar el trabajo y comenzar nuevamente.
- El tamaño de la inserción con lengüeta debe ser de 9 x 11 pulg. (229 x 279 mm) para lengüetas tamaño carta (223.5 x 296 mm para lengüetas equivalentes a A4).
	- Se debe seleccionar el peso apropiado en la bandeja.
- Seleccione tamaño personalizado en la pantalla Propiedades de bandeja, introduzca 11 pulg. o 296 mm para A4 como la anchura y 9 pulg. o 223.5 mm para A4 como altura para ABC.

Consulte Guía del administrador, página 3-14 para obtener el procedimiento para programar papel de tamaño personalizado.

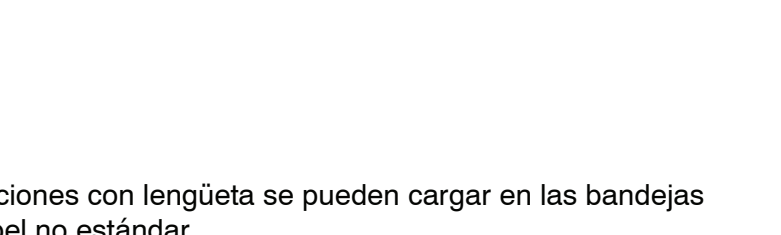

#### **Papel perforado**

El papel con 3 perforaciones se puede usar desde todas las bandejas ya sea ABL o ABC con las perforaciones y orientado en cualquier dirección.

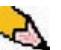

*NOTA: Si está grapando papel con 3 perforaciones con la grapadora del apilador común (CSS) opcional, consulte [página 4-27](#page-103-0)  para ver las instrucciones sobre cómo cargar el papel, basado en la posición de la grapa.*

El papel perforado debe usarse en las orientaciones a una cara y a dos caras mostradas abajo para evitar atascos de papel ocasionados por los orificios no alineados correctamente con el sensor del papel en la impresora.

#### **Trabajos de impresión a 1 cara**

Coloque el papel perforado en cualquier bandeja en dirección de alimentación de borde largo (ABL). Consulte la siguiente ilustración:

**Parte posterior de la bandeja**

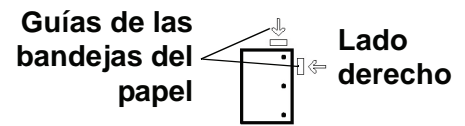

**Parte delantera de la bandeja de papel**

**Trabajos de impresión a 2 cara**

Coloque el papel perforado en cualquier bandeja en dirección de alimentación de borde largo (ABL) o alimentación de borde corto (ABC). Consulte la siguiente ilustración:

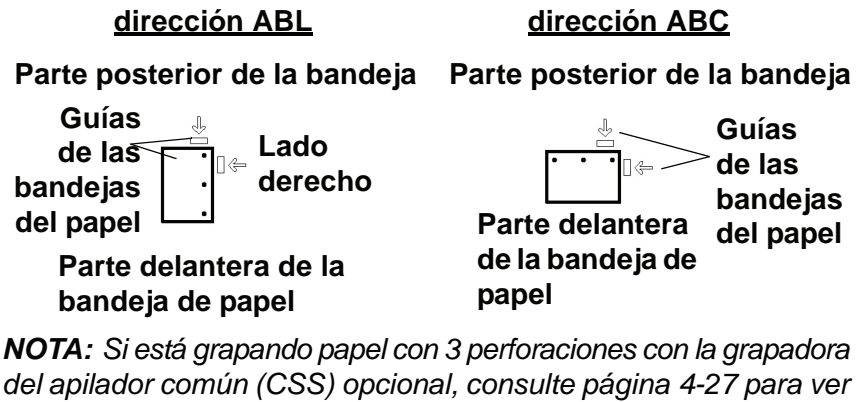

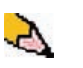

*las instrucciones sobre cómo cargar el papel, basado en la posición de la grapa.*

# **Papel con membrete**

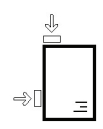

Se usan diferentes tintas y tóner para producir el papel preimpreso con membrete que posiblemente no pasará intacto a través de la impresora digital.

*Consulte la Specialty Media Guide: Sugerencias para información sobre el uso de papel preimpreso con membrete.*

## <span id="page-70-0"></span>**Papel (no estándar) de tamaño personalizado**

El papel de tamaño (no estándar) personalizado se identifica como cualquier otro papel para el cual no hay ajuste de la guía del papel entre el tamaño mínimo y máximo para las bandejas: de 7.2 a 12.6 pulg. ABL ó de 7.2 a 19.2 pulg. ABC (182 -320 mm ABL ó 182 x 488 mm ABC)

El papel de tamaño personalizado se puede cargar en todas las bandejas. El ajuste Personalizado debe seleccionarse en la parte superior delantera de la bandeja.

Consulte Guía del administrador, página 3-14 para obtener el procedimiento para programar papel de tamaño personalizado.

# **Tablas de conversión del peso del papel**

# **Conversión de peso específico**

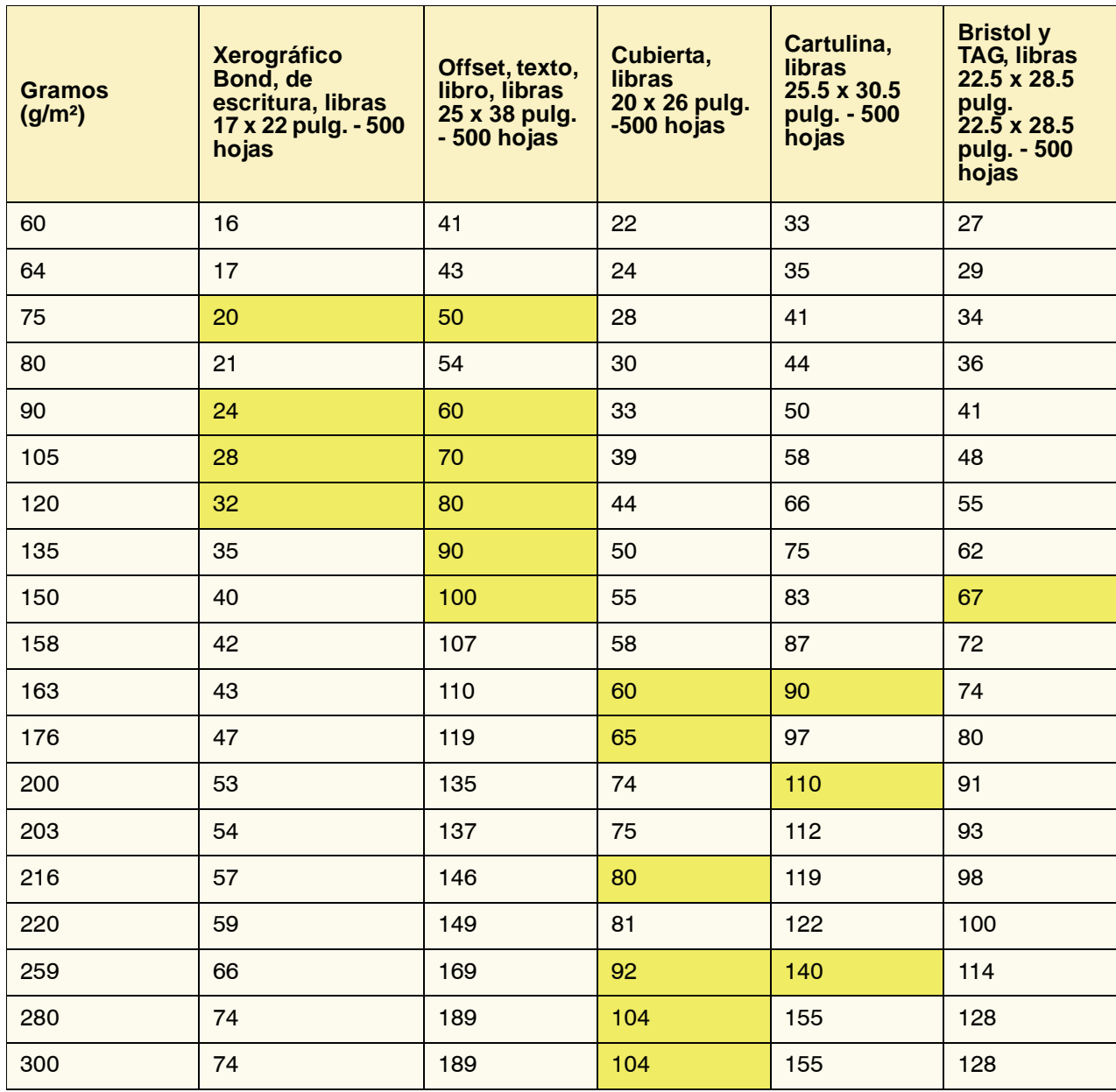

El color amarillo indica los grados más comúnmente usados en esta clasificación
## **Rangos de conversión de peso**

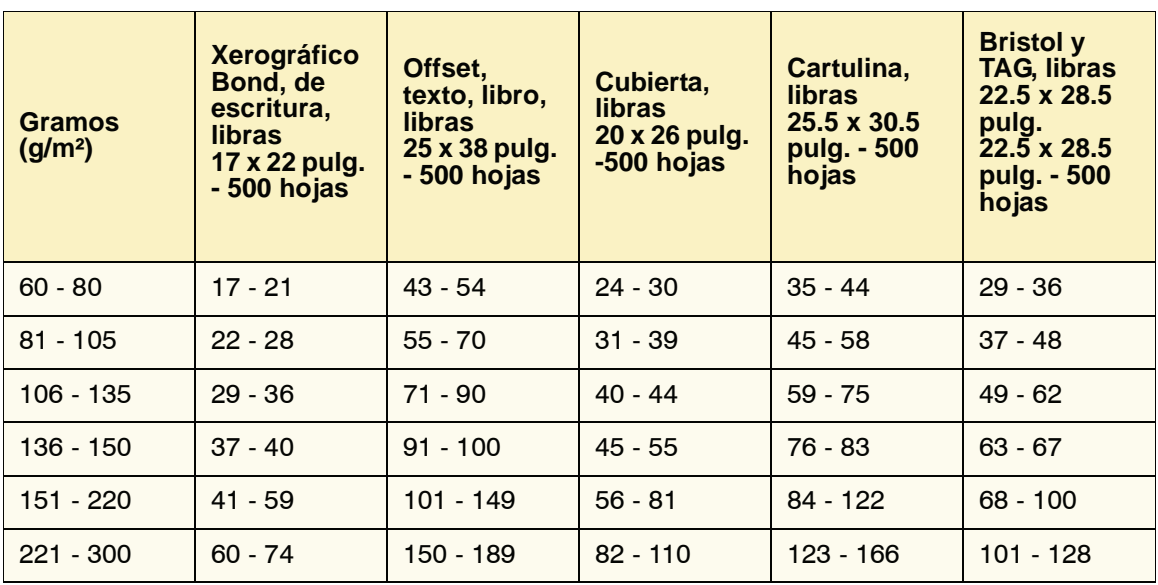

## <span id="page-73-0"></span>**Carga de papel**

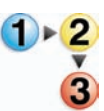

Use este procedimiento para cargar papel en cualquier bandeja.

*NOTA: Muchos proveedores marcan con una flecha en la etiqueta del producto para indicar el lado preferencial para imprimir la imagen. Utilice este lado (tal como lo señala la flecha) como equivalente al lado del sellado cuando cargue el papel.*

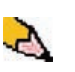

*NOTA: Al abrir la bandeja de papel es posible que la ventana Propiedades de bandeja se abra automáticamente. Eso depende de que el usuario tenga o no esa opción seleccionada; consulte [página 2-5 de esta guía](#page-61-0) para obtener más información.*

- **1.** Tire lentamente la bandeja hacia afuera hasta que se detenga.
- **2.** Cargue el papel de tamaño correcto en la bandeja con la orientación de alimentación adecuada.
	- Cargue el papel con la cara hacia arriba (la cara en la que la resma de papel está sellada) en todas las bandejas.
	- No cargue materiales por encima de la línea MÁX en la parte posterior de la guía de borde.
	- No almacene resmas de papel adicionales en las áreas abiertas de las bandejas. Éstas no podrán usarse hasta que se quite el papel.
- **3.** Ajuste las guías del papel presionando el pistillo de liberación de la guía y moviendo cuidadosamente la guía de borde hasta que toque levemente el borde del material en la bandeja.
- **4.** De la ventana Propiedades de bandeja, introduzca la información correcta del papel, incluidos tamaño, tipo y peso.
- **5.** Seleccione **Aceptar** para guardar la información y cerrar la ventana Propiedades de bandeja.
- **6.** Cierre la bandeja de papel.
	- Todas las bandejas cuentan con capacidad de detección automática del tamaño. El tamaño, peso, tipo y orientación del papel cargado se muestra en la pantalla de IU una vez que se cierra la bandeja.
	- La selección del rango correcto de peso del papel afecta el rendimiento de la salida y la calidad de la imagen.
	- Consulte la tabla de [página 3-9](#page-71-0) para convertir libras a gramos.

## **Ajuste del aire de las bandejas del papel**

Los ventiladores ayudan a controlar las condiciones ambientales en las bandejas del papel para garantizar la capacidad óptima de impresión:

- Cada bandeja del papel tiene dos sopladores y dos ventiladores. Los sopladores se encuentran en la parte delantera de cada bandeja, mientras que los dos ventiladores se encuentran en el lado derecho de la bandeja.
- El ventilador del borde de avance siempre está encendido y produce aire caliente si se lleva a cabo una de las selecciones siguientes: papel cuché, transparencias o papel común de 106 g/m² o más pesado. El ventilador del borde posterior siempre está encendido y no produce aire caliente.
- Las bandejas del papel también tienen, en la gaveta, palancas de ajuste del aire para regular la dirección del aire.

Si el peso del papel está entre 60 y 256 g/m², la posición de las palancas de ajuste del aire deben estar hacia la parte delantera de la bandeja.

Si el peso del papel está entre 257 y 300 g/m², la posición de las palancas de ajuste del aire deben estar hacia la parte posterior de la bandeja.

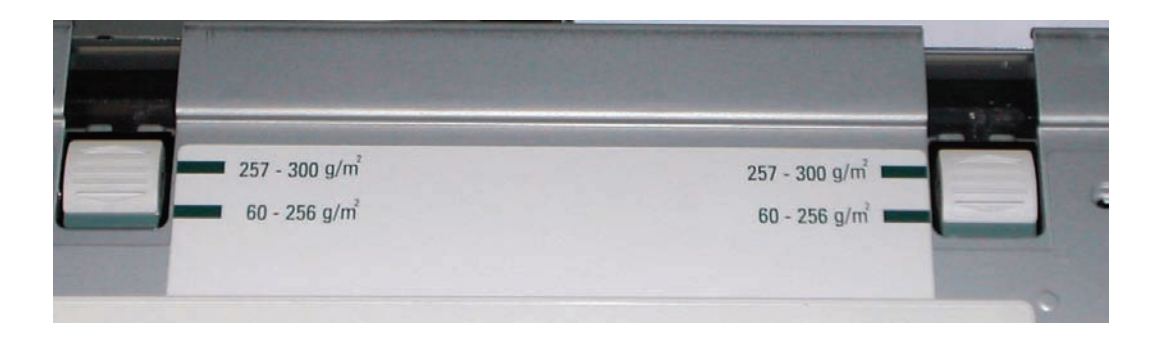

## **Papel de la bandeja no coincide**

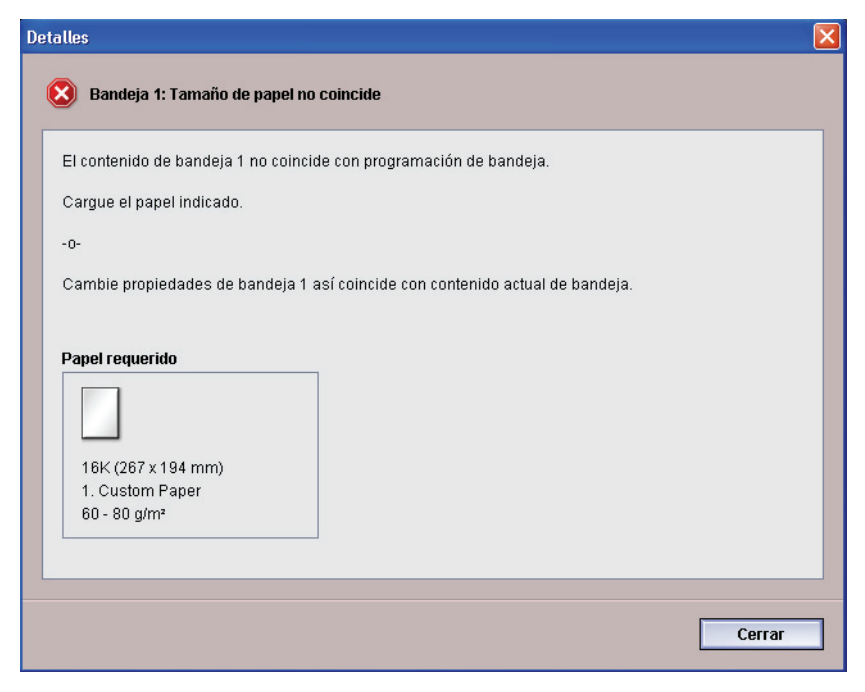

Si el papel cargado en la bandeja no coincide con la información de la ventana Propiedades de bandeja, la IU le avisa con un mensaje que el tamaño de papel de la bandeja no coincide.

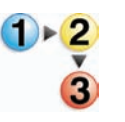

Si recibe ese mensaje, haga lo siguiente:

- **1.** Cargue el papel indicado en la ventana Tamaño de papel no coincide o
- **2.** Cambie las Propiedades de bandeja para que coincida con el contenido de la bandeja.
	- a. Verifique el tamaño, tipo (cuché, sin recubrir, etc.) y del papel cargado en la bandeja.
	- b. Introduzca esa información en la ventana Propiedades de bandeja.

# **4. Accesorios**

## **Bandejas 3 y 4 (Segundo módulo de alimentación)**

El Segundo módulo de alimentación (SFM por sus siglas en inglés) es un dispositivo de alimentación opcional que está formado por las bandejas 3 y 4. Este módulo contiene el mismo número y tipos de sustrato que el Primer módulo de alimentación (FFM por sus siglas en inglés), el cual contiene las bandejas 1 y 2. El Primer módulo de alimentación no es opcional y se conecta de forma permanente a la impresora digital.

Cada bandeja tiene una capacidad máxima de 2000 hojas de papel de 24 libras (90 g/m²). Consulte ["Directrices del papel" en](#page-67-0)  [Capítulo 3 en página 3-5](#page-67-0) para obtener más información sobre el uso de ciertos tipos específicos de papel.

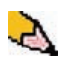

*NOTA: Siempre consulte la Recommended Materials List (Lista de materiales recomendados) y la Speciality Media Guide (Guía de materiales de impresión especiales).*

### **Identificación de las partes**

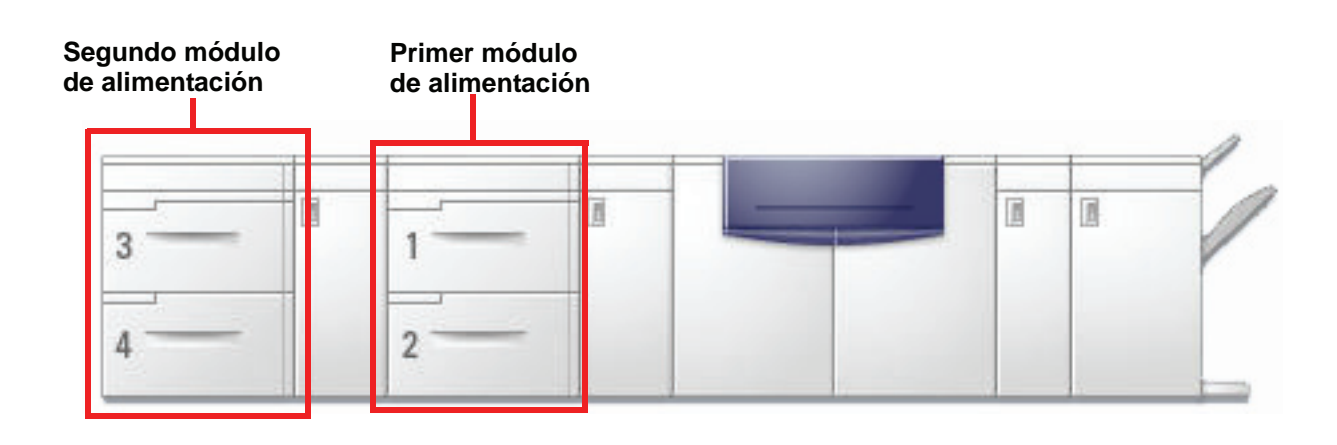

### **Recorrido del papel**

El papel se alimenta desde la parte lateral derecha de las bandejas. Las hojas se mueven desde el área de transporte, detrás de la puerta derecha del SFM, al área de transporte superior arriba de las bandejas 1 y 2. Después se desplazan a través del módulo de transporte y a la impresora.

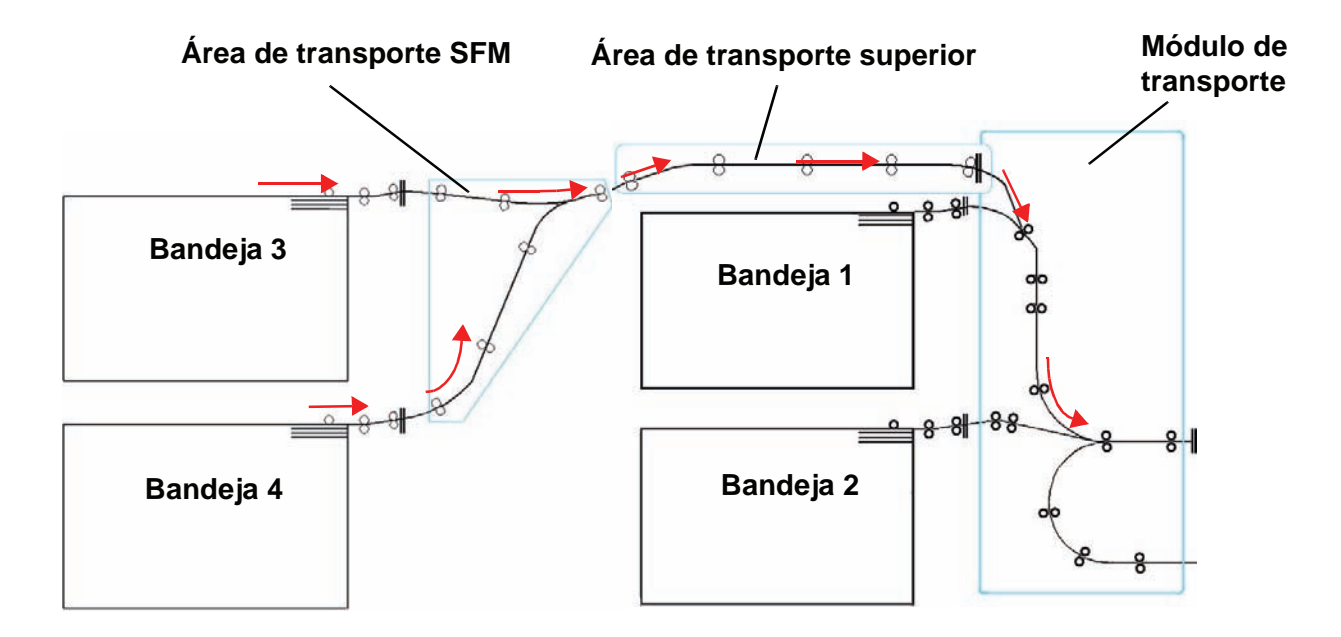

### **Directrices del papel**

Para obtener un mejor resultado, recuerde lo siguiente:

- No cargue papel u otros materiales por encima de la línea MÁX en la parte posterior de la guía del papel.
- No almacene resmas de papel adicionales en las bandejas.
- No use papel arrugado, rasgado, curvado o doblado.
- Use los tamaños y pesos de papel que se muestran en la *Lista de materiales recomendados*.
- Siga las recomendaciones de la *Guía de materiales de impresión especiales: Sugerencias*.
- No mezcle tamaños y pesos de papel en una misma bandeja.
- Asegúrese de que la bandeja esté ajustada para el tamaño de papel, rango del peso y tipo de papel correctos.

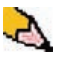

*NOTA: Es importante que, después de cargar el papel, las guías del papel estén ajustadas correctamente. Si el papel NO se carga correctamente, se torcerá produciendo atascos.*

## **Especificaciones del papel**

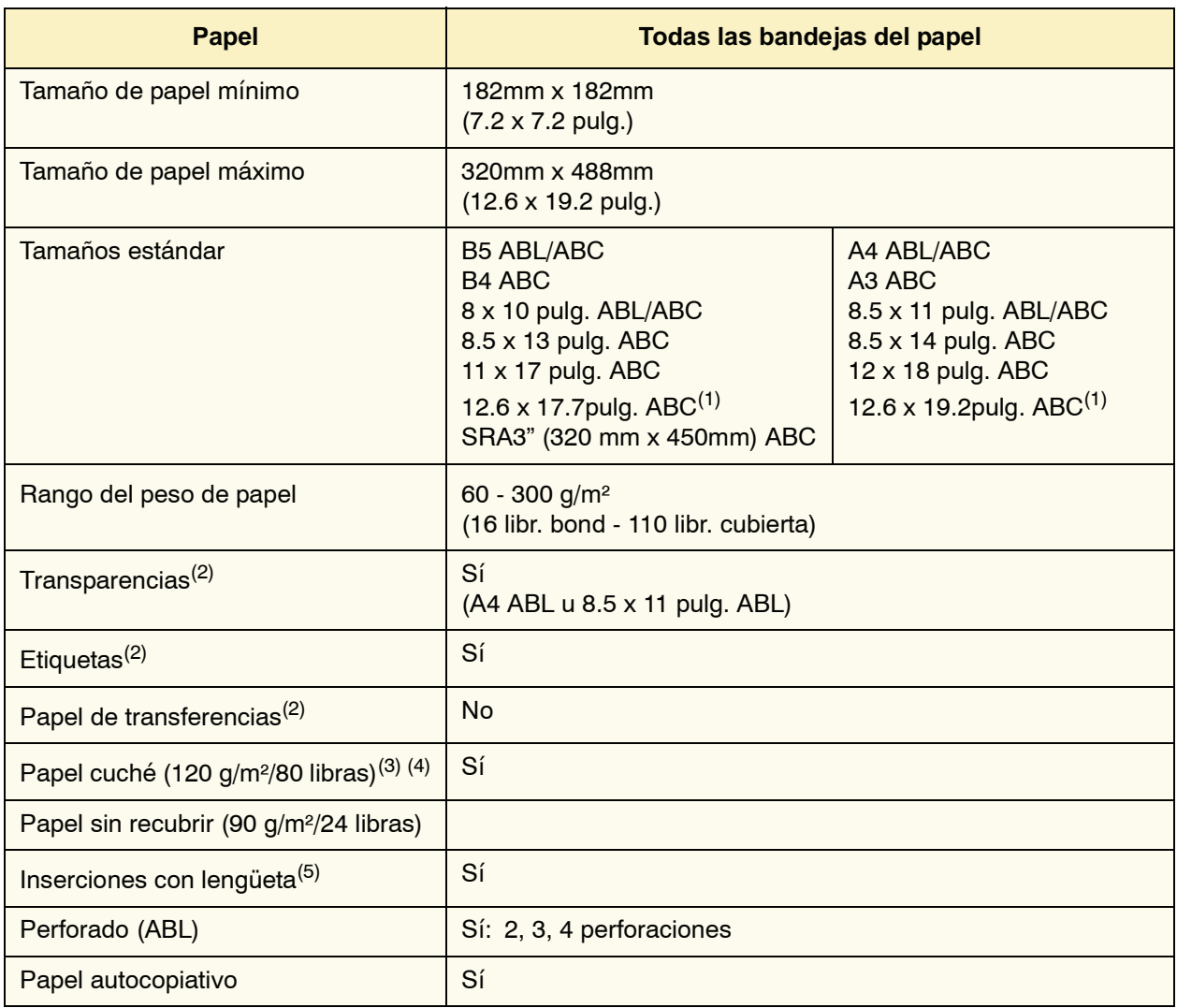

(1)Consulte ["Papel \(no estándar\) de tamaño personalizado" en](#page-70-0)  [página 3-8.](#page-70-0)

(2)Consulte la *Recommended Materials List* y la Speciality Media Guide para obtener directrices.

 $(3)$ La impresión a dos caras está limitada a papel que es 220 g/m<sup>2</sup> o menos.

 $(4)$ L80 g/m<sup>2</sup> no se puede imprimir a dos caras en humedad alta. L85 g/m² cuché no está permitido.

(5)Consulte ["Inserciones con lengüeta" en página 3-6.](#page-68-0)

#### **Carga de papel**

Cragar papel en las bandejas 3 y 4 es lo mismo que para las bandejas 1 y 2; así que, use el mismo procedimiento de carga de papel. Consulte [página 3-11](#page-73-0) para el procedimiento.

### **Ajuste del aire de las bandejas del papel**

Los ventiladores ayudan a controlar las condiciones ambientales en las bandejas del papel para garantizar la capacidad óptima de impresión:

- Cada bandeja del papel tiene dos ventiladores. El ventilador del borde de avance siempre está encendido y produce aire caliente si se lleva a cabo una de las selecciones siguientes: papel cuché, transparencias o papel común de 106 g/m² o más pesado. El ventilador del borde posterior siempre está encendido y no produce aire caliente.
- Las bandejas del papel también tienen, en la gaveta, palancas de ajuste del aire para regular la dirección del aire. Si el peso del papel está entre 60 y 256 g/m², las palancas de ajuste del aire deben estar orientadas hacia la parte delantera de la bandeja. Si el peso del papel está entre 257 y 300 g/m², las palancas de ajuste del aire deben estar orientadas hacia la parte posterior de la bandeja.

Deslice las palancas de ajuste del aire de acuerdo al peso del papel cargado. Deslice la palanca hacia adelante para el papel entre 60 y 256 g/m². Para los papeles entre 257 y 300 g/m², deslice las palancas hacia la parte posterior de la bandeja.

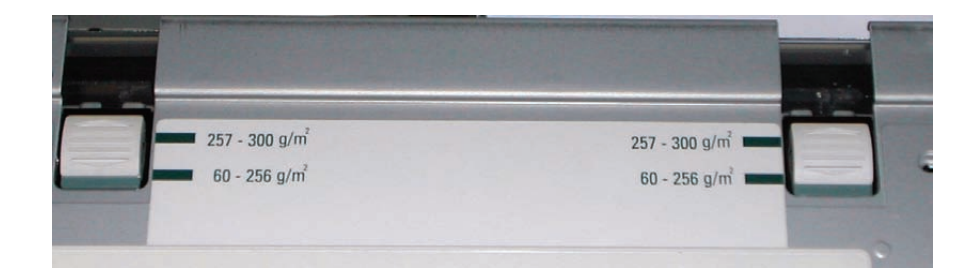

### **Eliminación de atascos**

Al ocurrir un atasco de papel en cualquier lugar de la impresora digital aparece un mensaje en la IU. Siga las instrucciones mostradas para despejar el atasco en el área o áreas que se muestran en la pantalla y reanudar la impresión. También hay instrucciones adicionales para despejar atascos en [Capítulo 5 en](#page-119-0)  [la página 5-5](#page-119-0).

### **Características físicas**

### **Tamaño**

41.7 pulg./1060 mm (ancho) x 29.5 pulg./750 mm (profundidad) x 38 pulg./969 mm (altura).

#### **Peso**

551 libras/250 Kg.

### **Requerimientos de espacio**

Solicite al técnico de Xerox que consulte la *Guía de planificación de la instalación* para obtener los requisitos de espacio para la instalación.

## **Apilador de alta capacidad**

El apilador de alta capacidad (HCS) es un dispositivo de acabado opcional que permite apilar y desplazar la salida hacia una bandeja en el apilador HCS. El HCS se conecta en el extremo derecho de la impresora digital y reemplaza a la bandeja receptora de clasificación.

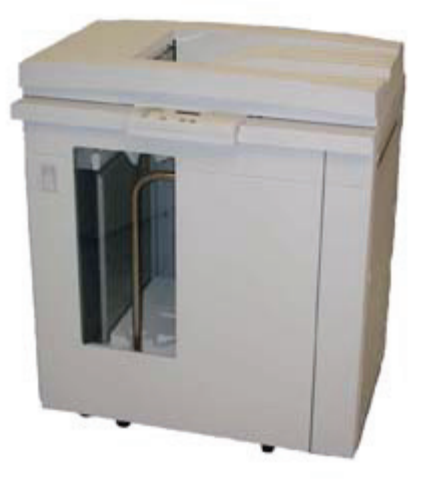

La bandeja del apilador HCS tiene una capacidad de 3500 hojas de papel recomendado de 24 lb. (90 g/m²) (o de 370 mm de altura). La bandeja superior de HCS tiene una capacidad de 250 hojas de papel recomendado de 24 lb. 90 g/m². El apilador de alta capacidad viene con dos carros. De ser necesario, es posible comprar otro carro de apilado. Póngase en contacto con el distribuidor de Xerox para obtener más información.

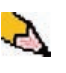

*NOTA: La bandeja del apilador no acepta más de 99 lb. (45 kg) de material impreso y por lo tanto, no puede admitir 3500 hojas de papel recubierto (por ejemplo SRA3).*

Con el HCS puede:

- Seleccionar el Modo de desplazamiento cuando los juegos clasificados se envían a la bandeja del apilador.
- Enviar documentos a la bandeja superior.
- Enviar juegos de varios tamaños a la bandeja del apilador o la bandeja superior.

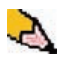

*NOTA: No coloque los juegos más grandes sobre los más pequeños. Esto puede ocasionar atascos.*

- Enviar un juego de prueba a la bandeja superior.
- Conectar dos apiladores de alta capacidad a la impresora digital y enviar juegos clasificados a los apiladores HCS 1, HCS 2 o a ambos apiladores de alta capacidad.
- Enviar juegos clasificados, a través del apilador, a otro dispositivo de acabado conectado.

## **Identificación de las partes**

## **Panel de control**

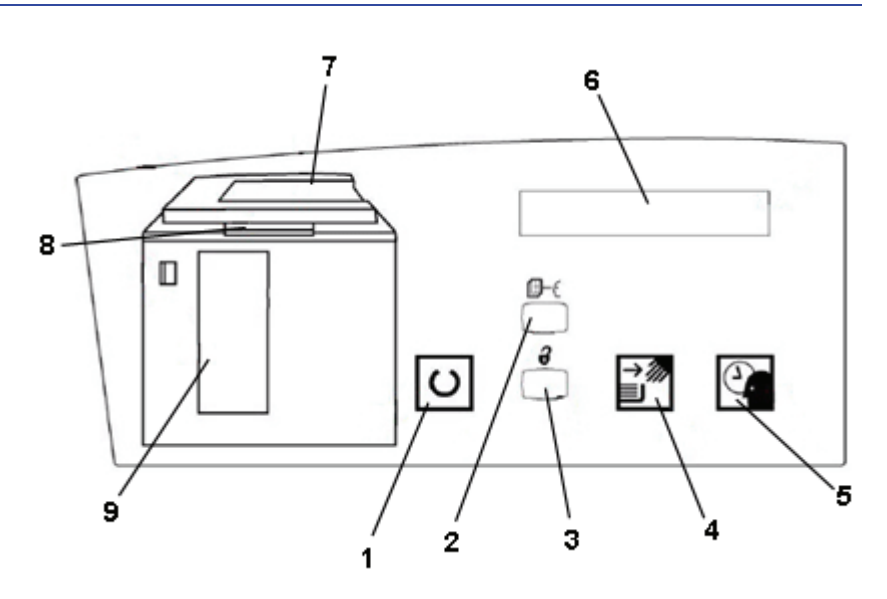

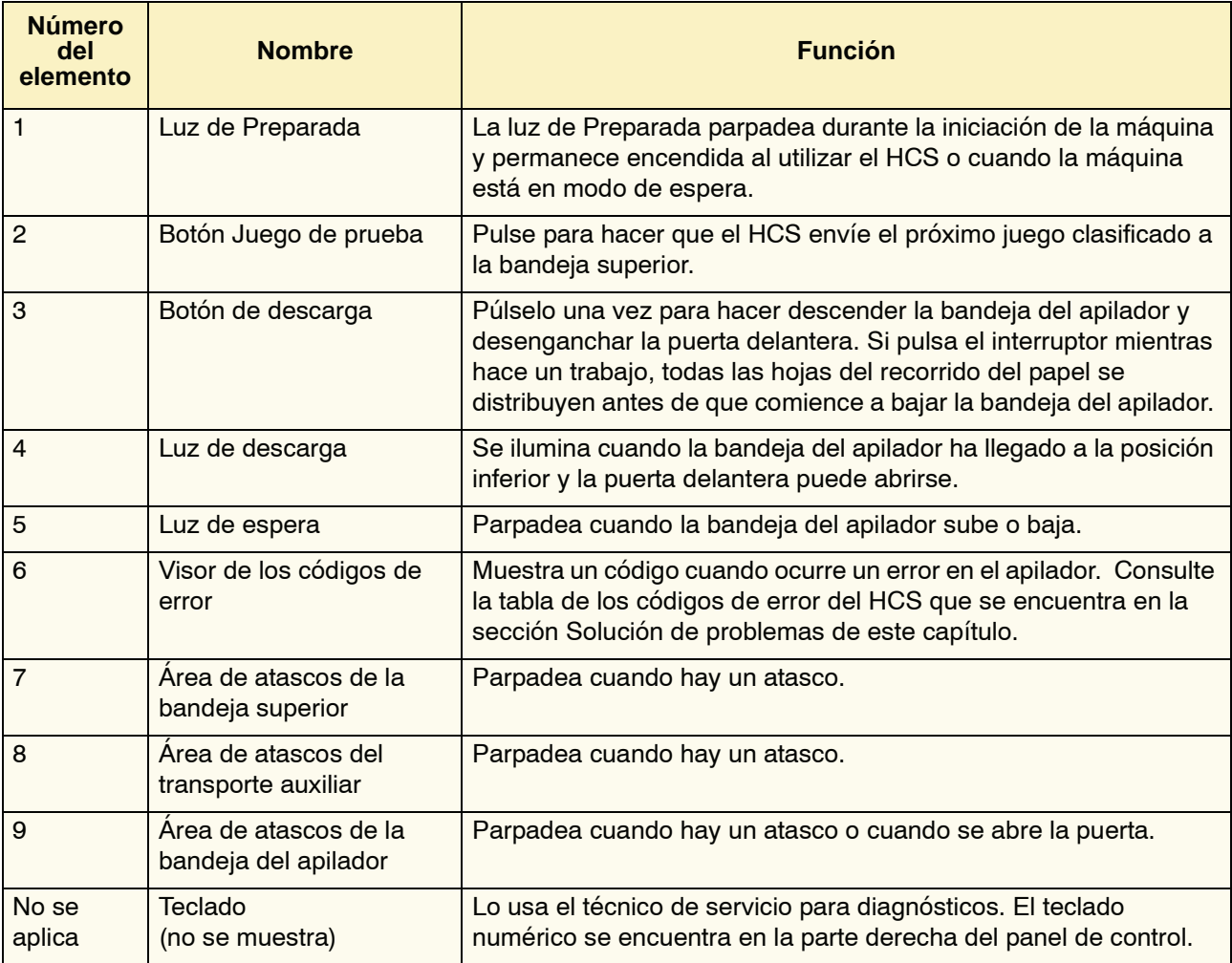

### **Ventilador de enfriamiento**

El apilador contiene un ventilador de enfriamiento que usted puede encender y apagar cuando se requiera. El ventilador de enfriamiento está colocado dentro de la puerta delantera:

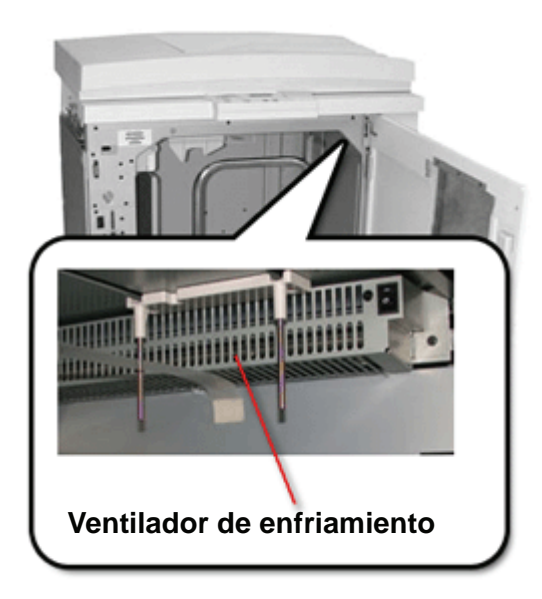

El ventilador de enfriamiento está normalmente **Apagado**. El ventilador debe estar **Encendido** cuando usa papel recubierto de 120 g/m² (80 lb.) o más pesado.

Para el papel recubierto o papel cuché de menos de 120 g/m² (80 lb.) y para papel sin recubrir, el ventilador debe estar **Apagado**.

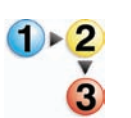

Para **Encender** el ventilador de enfriamiento, realice los siguientes pasos:

**1.** Abra la puerta delantera.

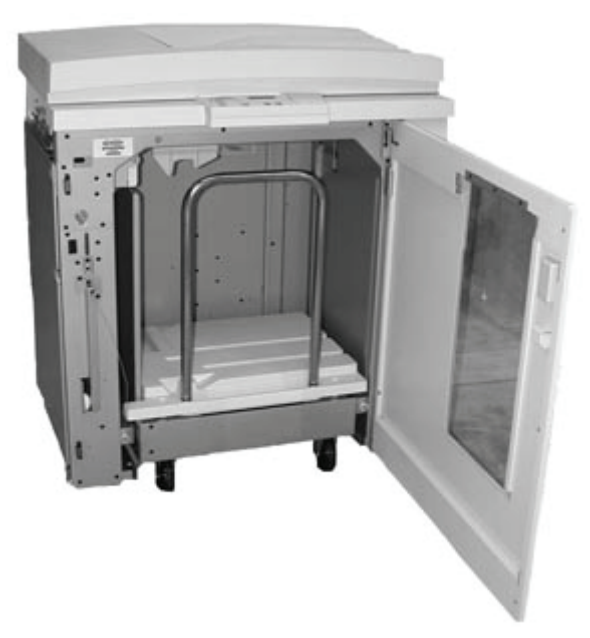

**2.** Oprima el interruptor de potencia para que esté en la posición **Encendido (On)**.

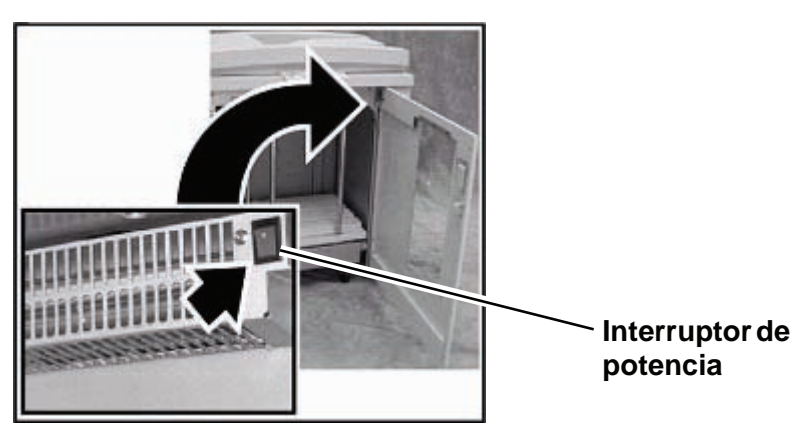

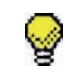

**SUGERENCIA:**Encienda el ventilador solamente cuando utiliza papel que pesa 120 g/m² (80 lb.) o más.

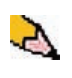

*NOTA: Recuerde apagar el ventilador después de haber terminado el trabajo y cuando utilice papel con peso menor de 120 g/m² (80 lb.).*

### **Recorrido del papel**

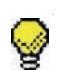

**SUGERENCIA:**Las etiquetas se deben entregar en la bandeja superior del HCS.

### **Bandeja superior**

Las hojas se transportan a la bandeja superior del HCS:

- Cuando las hojas se purgan después de ocurrir un atasco de papel.
- Cuando se selecciona el botón Juego de prueba.
- Cuando se selecciona como un Lugar de salida.

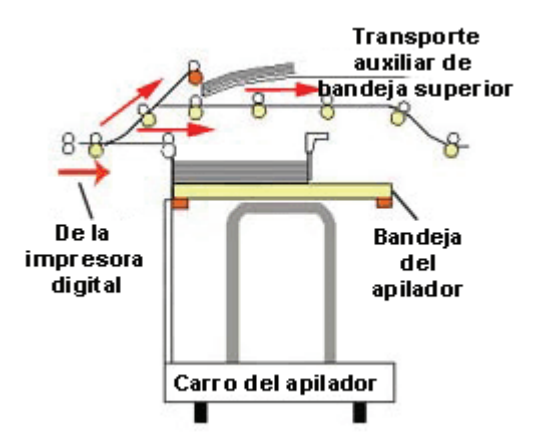

### **Bandeja del apilador**

Los juegos clasificados se transportan a la bandeja del apilador HCS.

### **Transporte auxiliar**

El transporte auxiliar transporta los juegos clasificados, a través del HCS, a un dispositivo de acabado conectado o a otro HCS.

Si su sistema tiene configurado dos apiladores de alta capacidad, el transporte auxiliar del segundo apilador HCS no estará disponible.

### **Directrices del papel**

- La bandeja del apilador HCS acepta papel de 60 $-300$  g/m<sup>2</sup> (tanto cuché como sin recubrir) pero es posible que reduzca la calidad del papel y provoque atascos.
- Las transparencias pueden entregarse en la bandeja superior de HCS o en la bandeja del apilador HCS. La altura de la pila debe limitarse a 100 transparencias.
- El papel cuché más liviano que 100 g/m² puede no alimentarse con la misma fiabilidad que el papel cuché más pesado que 100 g/m².

### **Papeles recomendados**

Se recomienda el uso de los siguientes papeles a fin de lograr la mejor calidad posible al utilizar el apilador:

- Sin recubrir: Xerox Digital Color Xpressions +, 90 g/m<sup>2</sup>, 24 lbs. En Europa, Xerox Digital Color Colotech+ 90 g/m².
- Cuché: Xerox Digital Color Gloss Coated Text (120 g/m² /80 lbs). En Europa, Xerox Digital Color Colotech + Gloss Coated 120  $\text{gm}^2$ .

## **Especificaciones del papel**

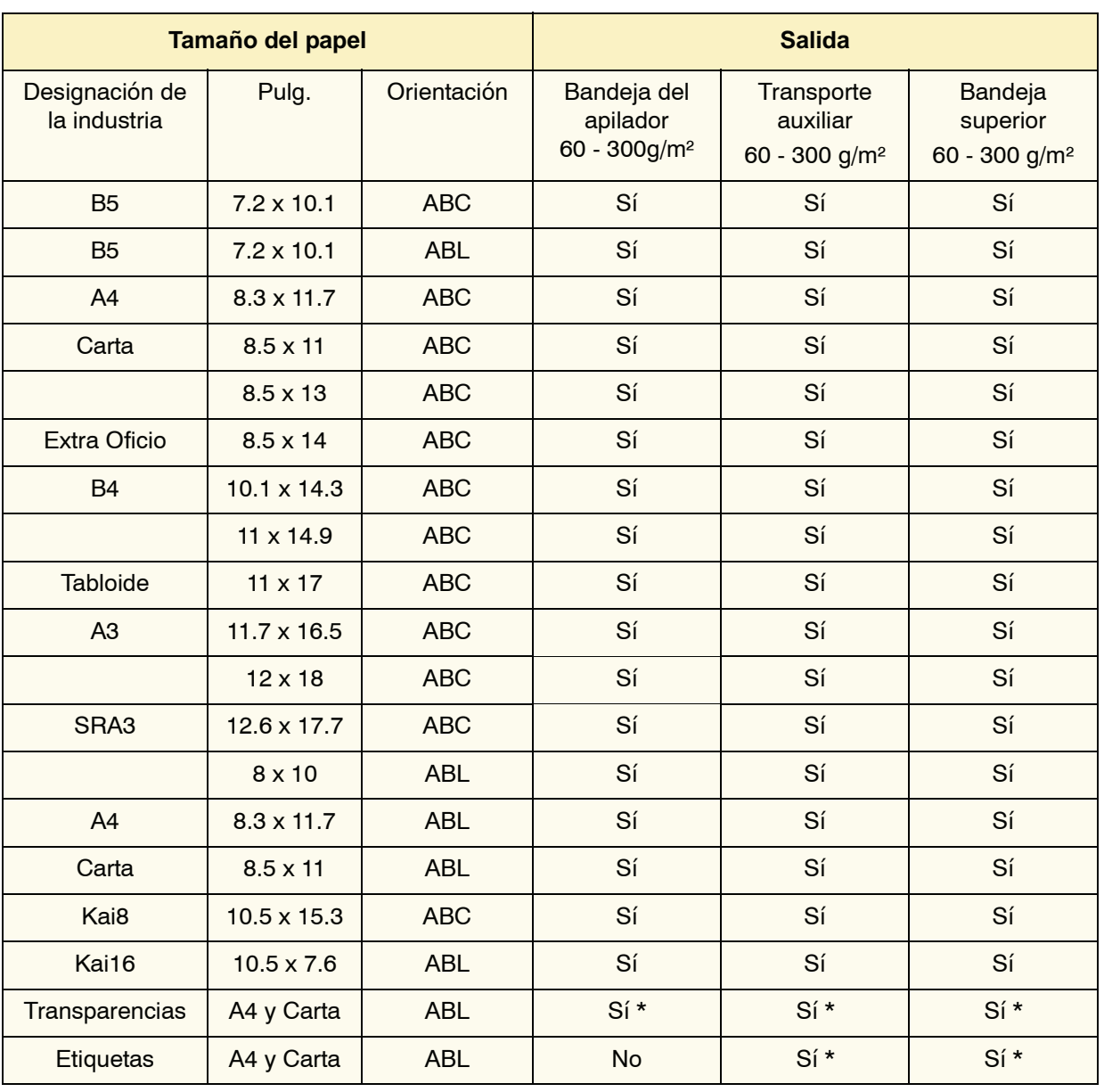

\* Se le recomienda al cliente que las pilas no sean mayores que 100, aunque el sistema permita un número mayor.

### **Descarga de la bandeja del apilador**

Use el procedimiento siguiente para vaciar la bandeja del apilador HSC cuando está llena o cuando desea retirar un trabajo que se ha completado.

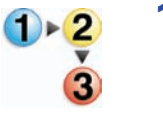

- **1.** Pulse el botón **Descargar** en el panel de control del HCS. La luz de espera parpadea hasta que la bandeja del apilador HCS haya alcanzado la posición inferior.
- **2.** Abra la puerta delantera cuando la luz de descarga se encienda.
- **3.** Coloque la barra aseguradora sobre el papel apilado.
- **4.** Tire del carro del apilador HCS.
- **5.** Retire la barra aseguradora.
- **6.** Retire el papel de la bandeja del apilador HCS.
- **7.** Empuje el carro del apilador para introducirlo en el HCS.
- **8.** Coloque la barra aseguradora en el área fija dentro del HCS.

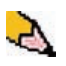

*NOTA: La puerta delantera no se cerrará si la barra aseguradora no está colocada correctamente en el marco del HCS.*

- **9.** Cierre la puerta delantera del HCS.
- **10.** Siga las instrucciones que se muestran en la interfaz del usuario de la impresora digital para reanudar la impresión.

### **Selección de funciones**

Para trabajos que vienen a través de la red, consulte la documentación que acompañaba a su servidor de color para obtener información sobre cómo seleccionar las opciones de HCS en las pantallas del controlador de impresión.

### **Activación del Cambio de salida automática**

Si la configuración de su sistema contiene dos apiladores de alta capacidad, tiene la opción de activar la función Cambio de salida automática. Con Cambio de salida automática, la impresora digital selecciona automáticamente una bandeja del apilador HCS a la cual enviará los juegos clasificados.

Cuando la bandeja del apilador HCS se llena o cuando se selecciona el botón de descarga, la impresora digital entrega todos los papeles a la impresora digital, en la misma bandeja del apilador, y después cambia de bandeja para el resto del trabajo.

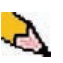

*NOTA: La bandeja del apilador HCS tiene una capacidad de 3500 hojas de papel recomendado de 24 libras (90 g/m²) (o de 370mm de altura). Siempre consulte la Recommended Materials List (Lista de materiales recomendados) y la Speciality Media Guide (Guía de materiales de impresión especiales) para obtener la información más reciente para el uso de tipos de materiales específicos con el HCS.*

### **Uso de un dispositivo de acabado ADA**

Un dispositivo de acabado ADA (Digital Finishing Architecture) se puede conectar directamente a la prensa digital o al HCS.

El técnico de servicio de Xerox es el encargado de instalar todos los dispositivos ADA. Una vez instalado, las pantallas de la interfaz de usuario permiten llevar a cabo selecciones relacionadas al módulo de acabado.

Para trabajos que vienen a través de la red, consulte la documentación que acompañaba a su servidor de color para obtener información sobre cómo seleccionar las opciones de ADA en las pantallas del controlador de impresión.

### **Eliminación de atascos**

Al ocurrir un atasco de papel en el HCS, aparecerá un mensaje en la interfaz de usuario de la impresora digital. Siga las instrucciones mostradas. La imagen en el panel de control del apilador destellará mostrando el área donde se encuentra el atasco.

### **Despejar de atascos el área del transporte auxiliar.**

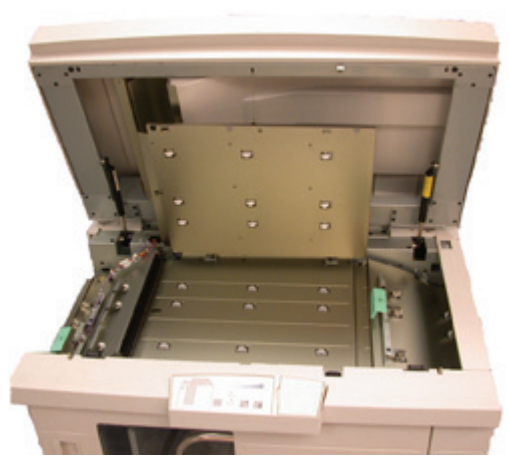

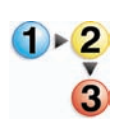

Realice los pasos siguientes para despejar el atasco del HCS en el área del transporte auxiliar y continuar la impresión.

- **1.** Retire el papel de la bandeja superior del HCS.
- **2.** Levante la **Cubierta superior** del HCS.
- **3.** Levante la manija, o manijas, verdes que se indican en la interfaz de usuario y retire todo el papel del área del transporte auxiliar. Retire el papel de las áreas indicadas solamente.
- **4.** Cierre todas las manijas verdes.
- **5.** Cierre la **Cubierta superior** del HCS.
- **6.** Si la interfaz de usuario indica que hay un atasco en la impresora digital, siga las instrucciones de la pantalla para retirar el papel del área indicada. También hay instrucciones adicionales para despejar atascos en [Capítulo 5 en la página](#page-119-0) 5-5.
- **7.** Siga las instrucciones que se muestran en la interfaz del usuario para reanudar la impresión.

### **Despeje los atascos de papel de la bandeja del apilador y de la bandeja superior**

Para despejar la bandeja superior de HCS, retire todo el papel de la bandeja superior.

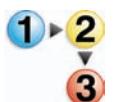

Realice los pasos siguientes para despejar el atasco del área de la bandeja del apilador HCS y continuar la impresión.

- **1.** Pulse el botón **Descargar** en el panel de control del HCS. La luz de espera parpadea hasta que la bandeja del apilador haya alcanzado la posición inferior.
- **2.** Abra la puerta delantera cuando la luz de descarga se encienda.
- **3.** Coloque la barra aseguradora sobre el papel apilado.
- **4.** Tire del carro del apilador HCS.
- **5.** Retire todo papel atascado del HCS.
- **6.** Empuje el carro del apilador para introducirlo en el HCS.
- **7.** Coloque la barra aseguradora en el área fija dentro del HCS.

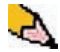

*NOTA:La puerta delantera no se cerrará si la barra aseguradora no está colocada correctamente en el marco del HCS.*

- **8.** Cierre la puerta delantera del HCS.
- **9.** Siga las instrucciones que se muestran en la interfaz del usuario de la impresora digital para reanudar la impresión.

### **Mantenimiento**

No limpie ningún área dentro del HCS salvo que Xerox le indique lo contrario. Si las cubiertas o la puerta delantera requieren limpieza, humedezca un paño suave, de tela o de papel, con un limpiador de cristal líquido, no abrasivo o con agua.

Para evitar dañar el HCS, no derrame o rocíe el agua o el limpiador directamente sobre el HCS. Aplíquelo siempre sobre un paño primero.

No use ningún tipo de limpiador o solvente en el HCS ya que puede producir una reacción con la pintura de las cubiertas, y con el tiempo hacer que se pele la pintura.

### **Solución de problemas**

Si después de aplicar las soluciones sugeridas, el problema persiste, solicite ayuda. Los códigos de error descritos abajo se muestran en el visor del HCS.

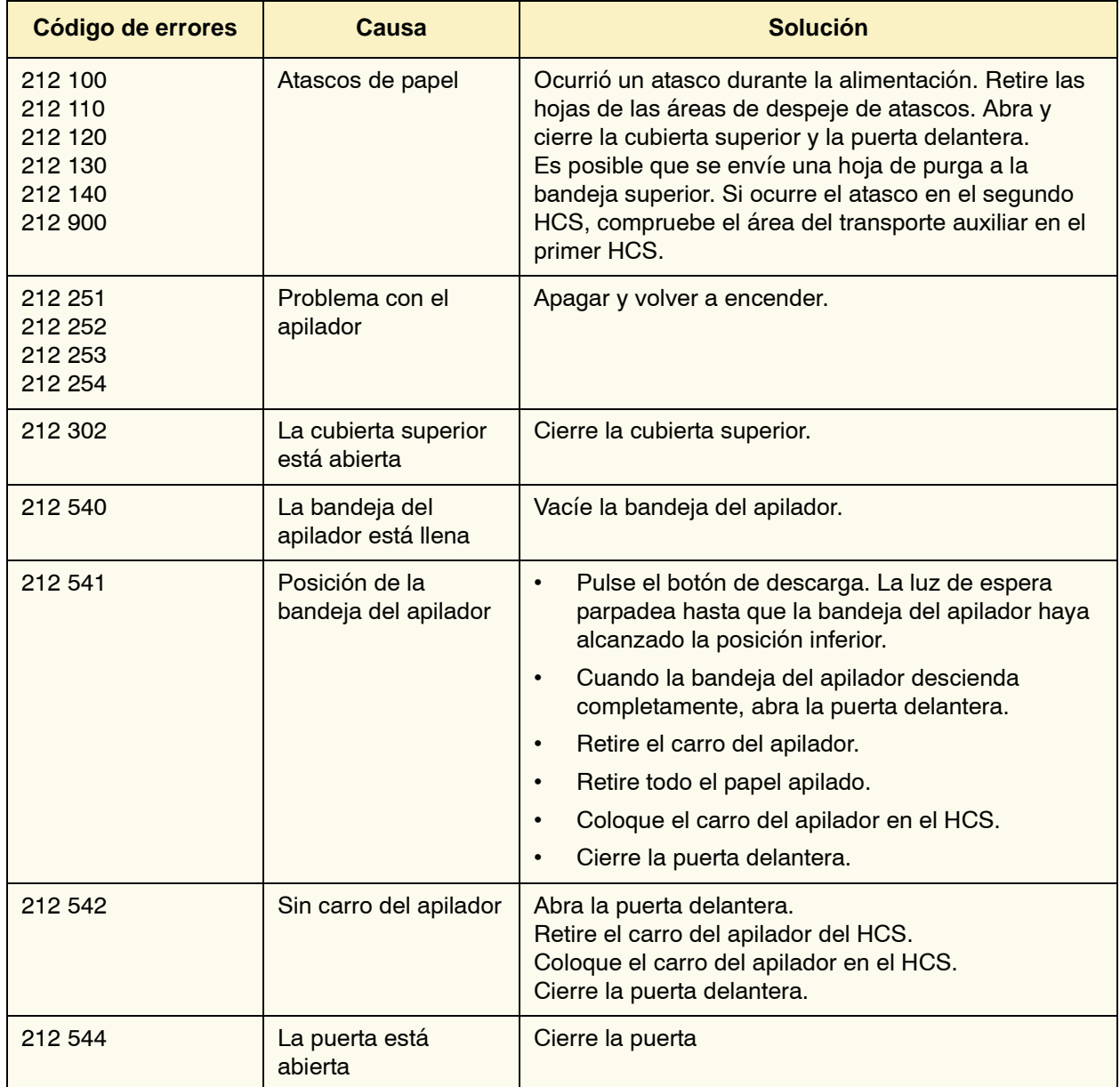

### **Pérdida de potencia**

Si se interrumpe el suministro de potencia en el HCS:

- Asegúrese de que el cable de potencia esté enchufado al receptáculo de pared apropiado.
- Asegúrese de que la impresora digital esté encendida y que el interruptor de GFI esté en posición de encendido.
- Si la potencia no ha sido restaurada por el procedimiento anterior, llame al Centro de Asistencia al Cliente de Xerox.

También llame al técnico de servicio de Xerox si la pérdida de potencia del HCS es frecuente o excesiva.

## **Apilador/grapadora común (CSS)**

El apilador/grapadora común (CSS) es un dispositivo de acabado opcional que proporciona la capacidad de apilado y desplazamiento y salida con una o dos grapas. Pueden graparse juegos de hasta cincuenta hojas de 64 -80 g/m².

El CSS se puede conectar al extremo derecho de la impresora digital, sustituyendo la bandeja receptora de desplazamiento. La bandeja del apilador CSS tiene una capacidad de 2000 hojas de papel de 17- 21 lb. (64-80 g/m²). El apilador/grapadora también tiene un modo de desplazamiento, que permite la separación entre los juegos apilados que se envían a la bandeja de apilado de CSS. El apilador/grapadora también puede enviar la salida (sin grapar) de 250 hojas de papel de -17-21 lb. (64-80  $g/m^2$ ) a la bandeja superior de CSS.

Puede usar portadas con su servidor de color. Las portadas deben imprimirse en papel de 8.5 x 11 pulg. ABL. Consulte su manual del servidor de color para más información sobre cómo activar esta función.

### **Identificación de las partes de CSS**

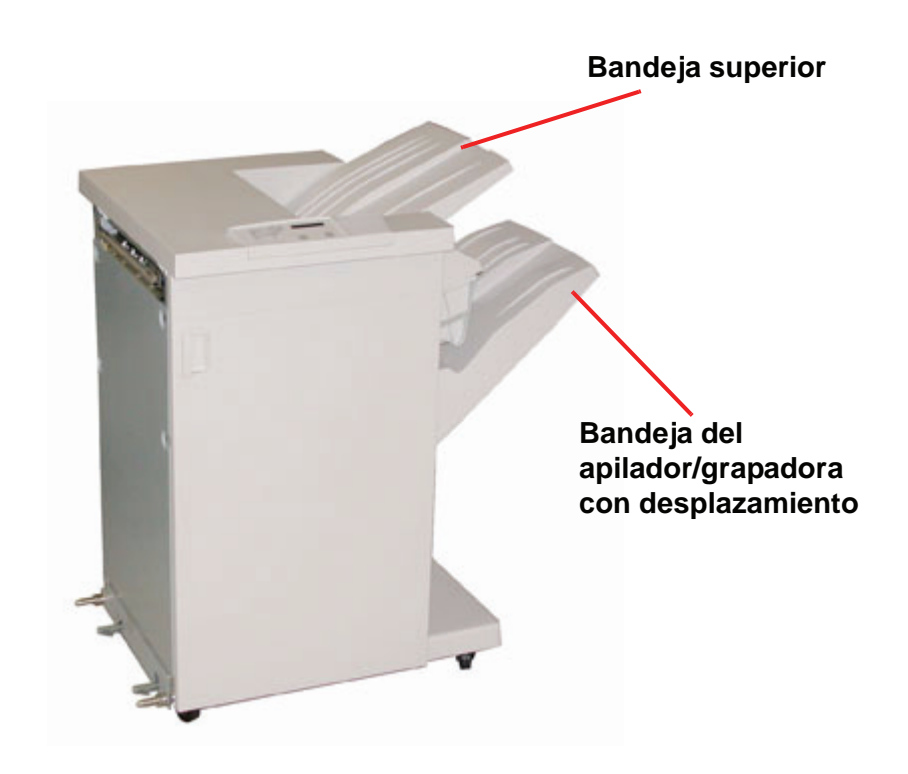

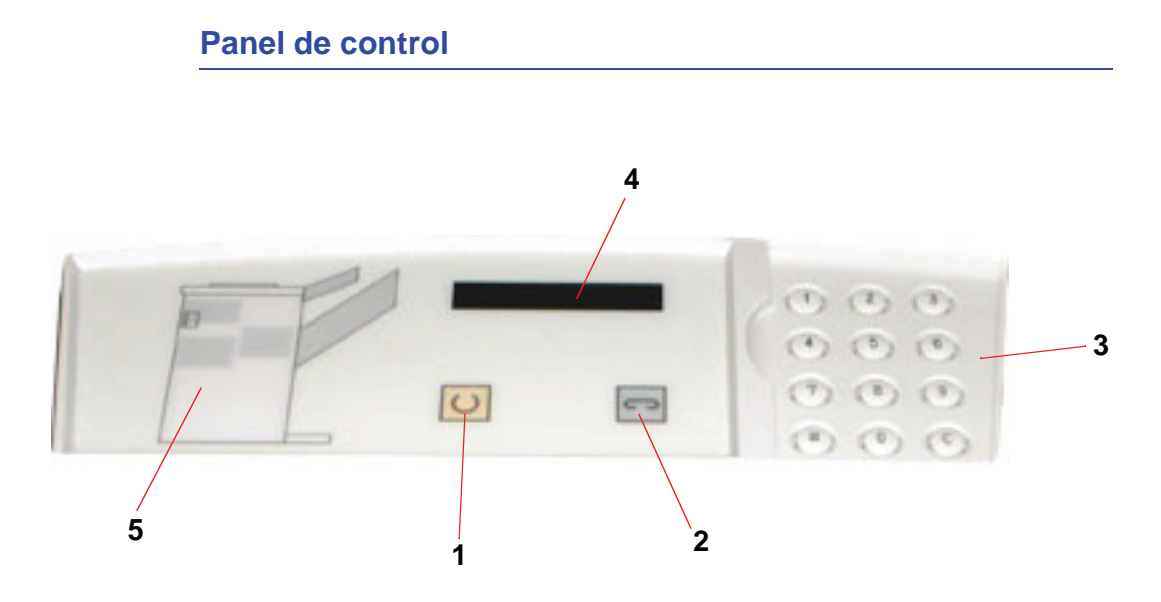

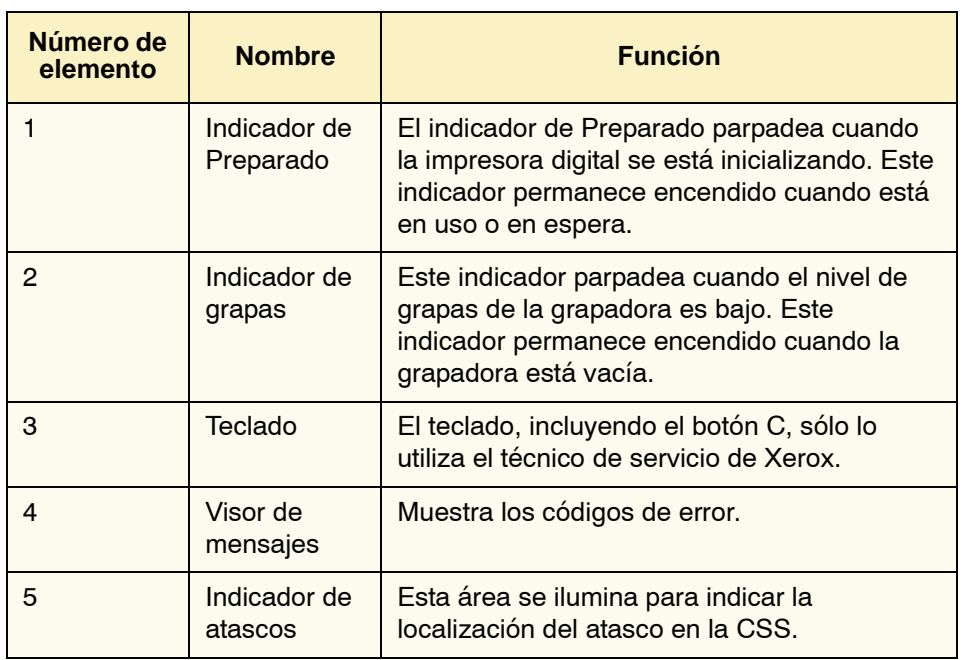

### **Requisitos eléctricos/ambientales**

**Hemisferio occidental:** 115 VCA, 15 amps, para instalaciones de 60 Hz. y 220 VCA, 10 amps para instalaciones de 50 Hz.

**Europa:** 200-240 Voltios, 10 amps 50 Hz de tomacorriente de servicio.

El apilador/grapadora requiere una fuente de alimentación independiente de la impresora digital.

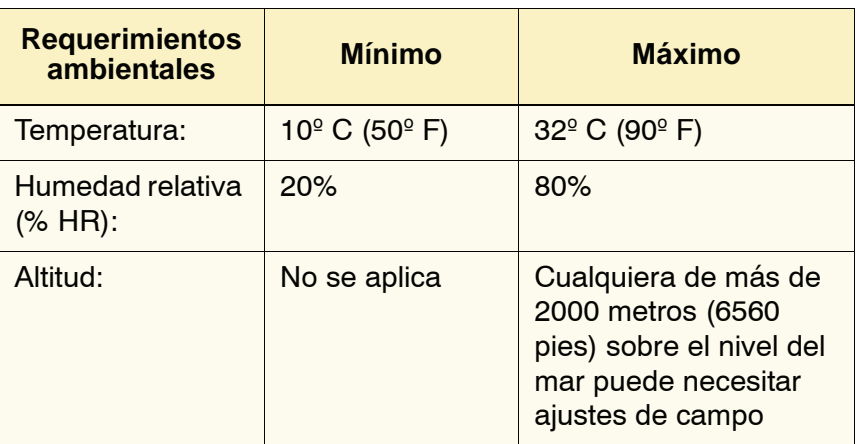

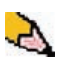

*NOTA: Se logra un mejor rendimiento de la máquina cuando la temperatura se mantiene de 20-25º C (68-77º F).*

### **Especificaciones del papel**

La bandeja superior de CSS admite todos los tipos de materiales, tamaños y pesos aceptados por la impresora digital. La bandeja de apilado de CSS acepta todos los tamaños de materiales estándar admitidos por la impresora digital con los tamaños mayores de A3/11 x 17 pulg. incluidos.

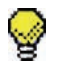

**SUGERENCIA:**El papel que es mayor de A3/11 x 17 pulg. no se puede grapar ni desplazar.

Consulte la tabla siguiente para obtener información acerca de los tipos de materiales aceptados.

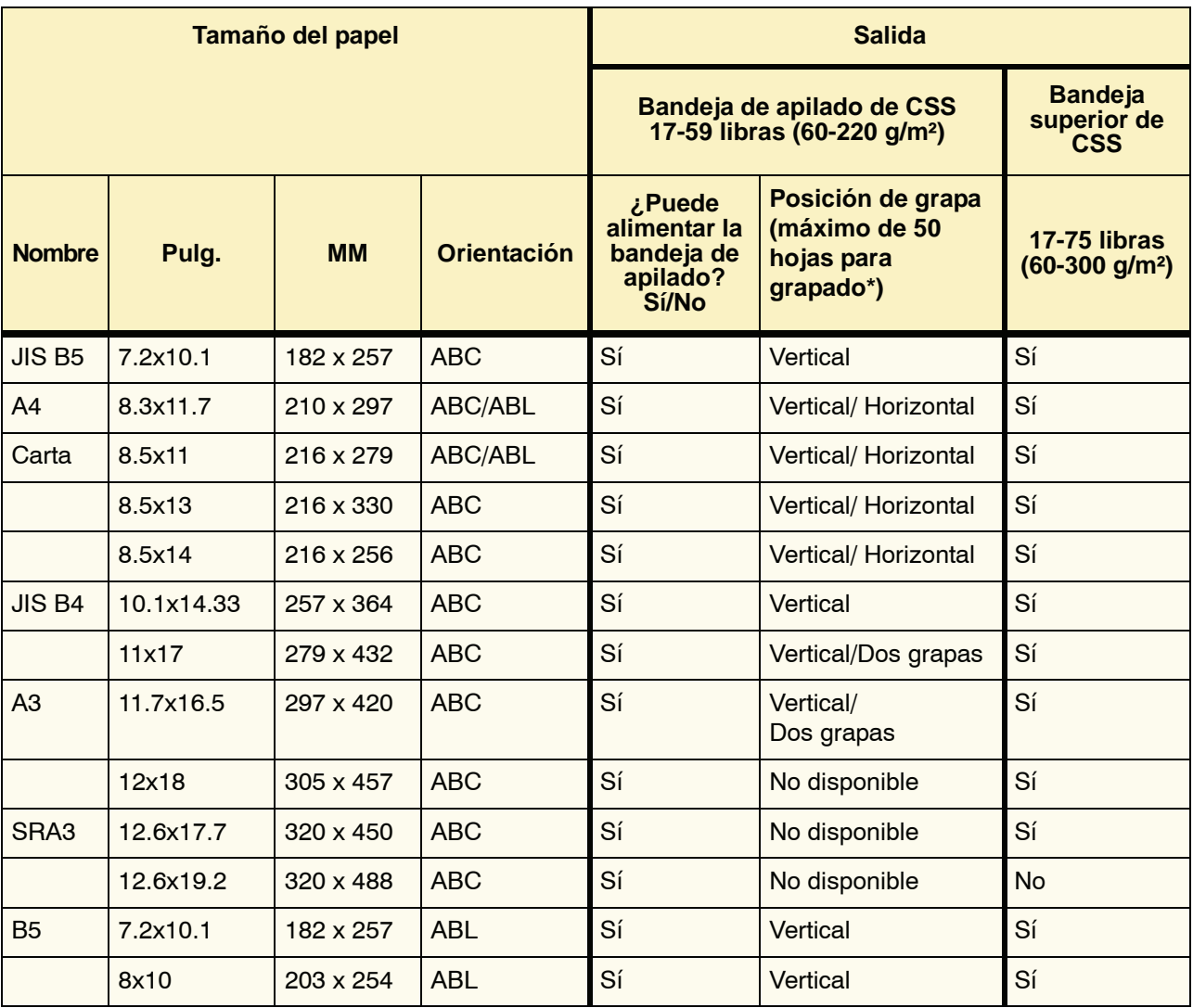

\* Consulte la tabla que figura en la [página 4-28](#page-104-0) para obtener información sobre la capacidad de grapado de diferentes tipos de papel y pesos.

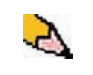

*NOTA: Las transparencias se pueden alimentar a ambas bandejas de CSS.*

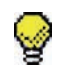

**SUGERENCIA:**El papel que es mayor de A3/11 x 17 pulg. no se puede grapar ni desplazar.

### **Recorrido del papel**

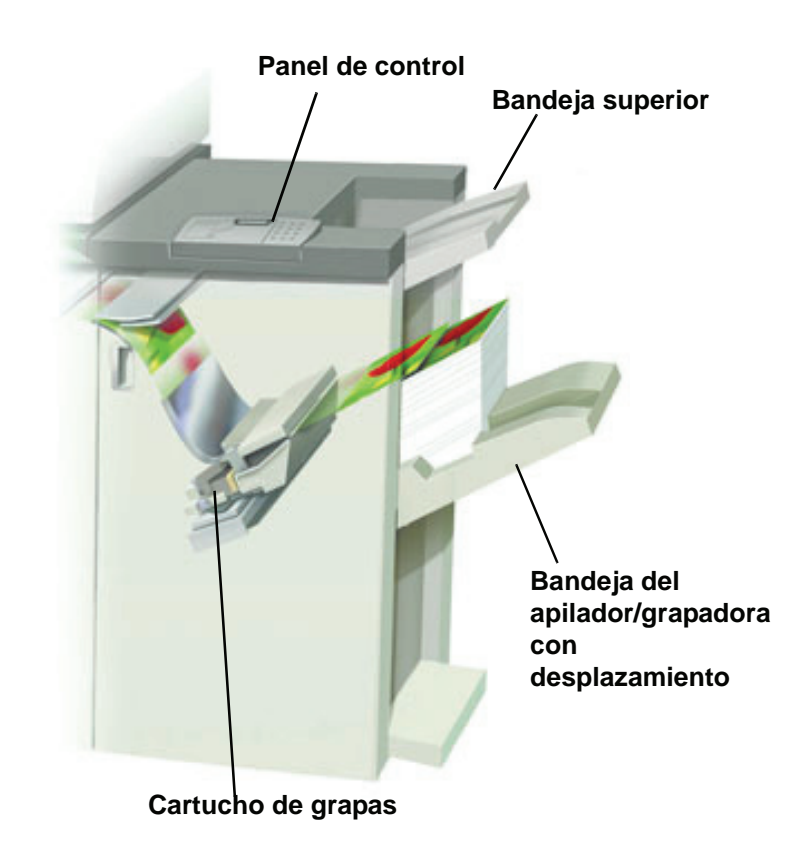

A medida que el papel entra en la CSS, se alimenta hacia la bandeja superior de CSS o la bandeja de desplazamiento de la grapadora / apilador de CSS, dependiendo de lo que haya seleccionado.

#### **Uso del apilador/grapadora**

Use dispositivo CSS enviando un documento por medio de la red y haciendo sus selecciones bajo Propiedades del trabajo / Parámetros. Si está enviando un trabajo por la red, consulte los manuales que vienen con su servidor de color para más información sobre cómo configurar las Propiedades/Parámetros del trabajo al usar CSS.

#### **Sugerencias**

- El dispositivo CSS no puede grapar trabajos con diferentes tamaños de papel.
- El apilado puede estar torcido cuando se usan papeles de tamaños diferentes.
- Puede usar papel cuché y sin recubrir mezclado.
- El dispositivo CSS acepta trabajos con papeles de diferentes pesos, inferiores a 59 libras (220 g/m²).
- Sólo despeje atascos de papel en el área que se indica en el panel de control de CSS. No retire papel de otras áreas del recorrido del papel.

### **Sugerencias para el grapado**

Hay 3 opciones de grapado:

- **1 grapa, posición 1:** CSS coloca una grapa en la esquina superior izquierda de juegos ABC o ABL.
- **1 grapa, posición 2:** CSS coloca una grapa en la esquina inferior izquierda de juegos ABC o ABL.
- **Dos grapas:** CSS coloca dos grapas más cerca del centro de la parte superior/inferior de las hojas que con una grapa.

Todas estas tres posiciones se muestran en la tabla de Posición de la grapa en [página 4-29](#page-105-0).

### **Especificaciones del papel para el grapado**

La tabla siguiente contiene información sobre el grapado en cuanto al tamaño del papel, orientación, destino y posición de la grapa. Los números son aproximados.

<span id="page-104-0"></span>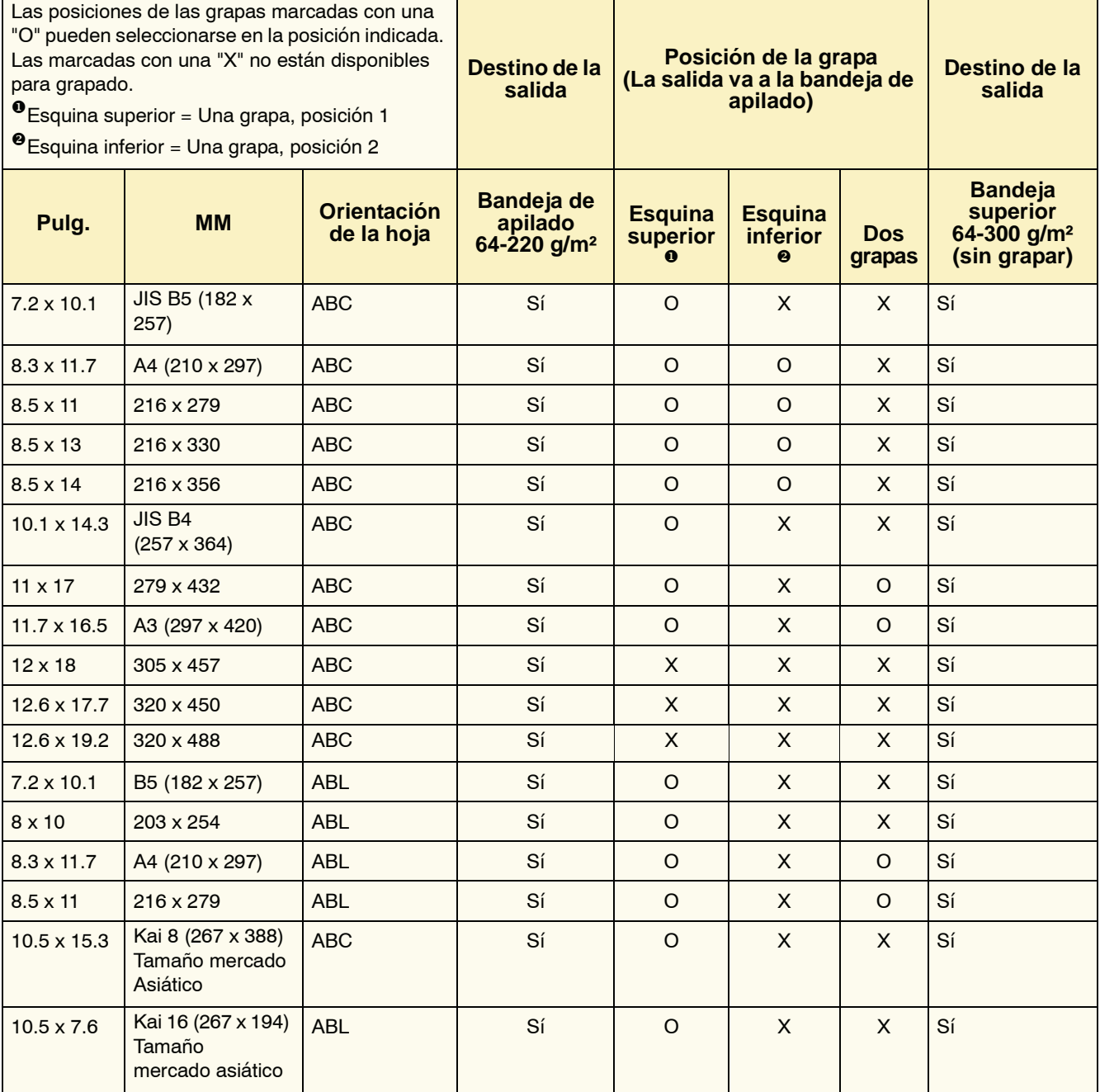

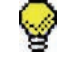

**SUGERENCIA:**El papel que es mayor de A3/11 x 17 pulg. no se puede grapar ni desplazar.

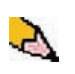

*NOTA: Los juegos grapados de papeles grandes (A3, 11 x 17 pulg. y superiores) pueden apilarse con un desplazamiento leve. Los juegos grapados serán de alta calidad.*

<span id="page-105-0"></span>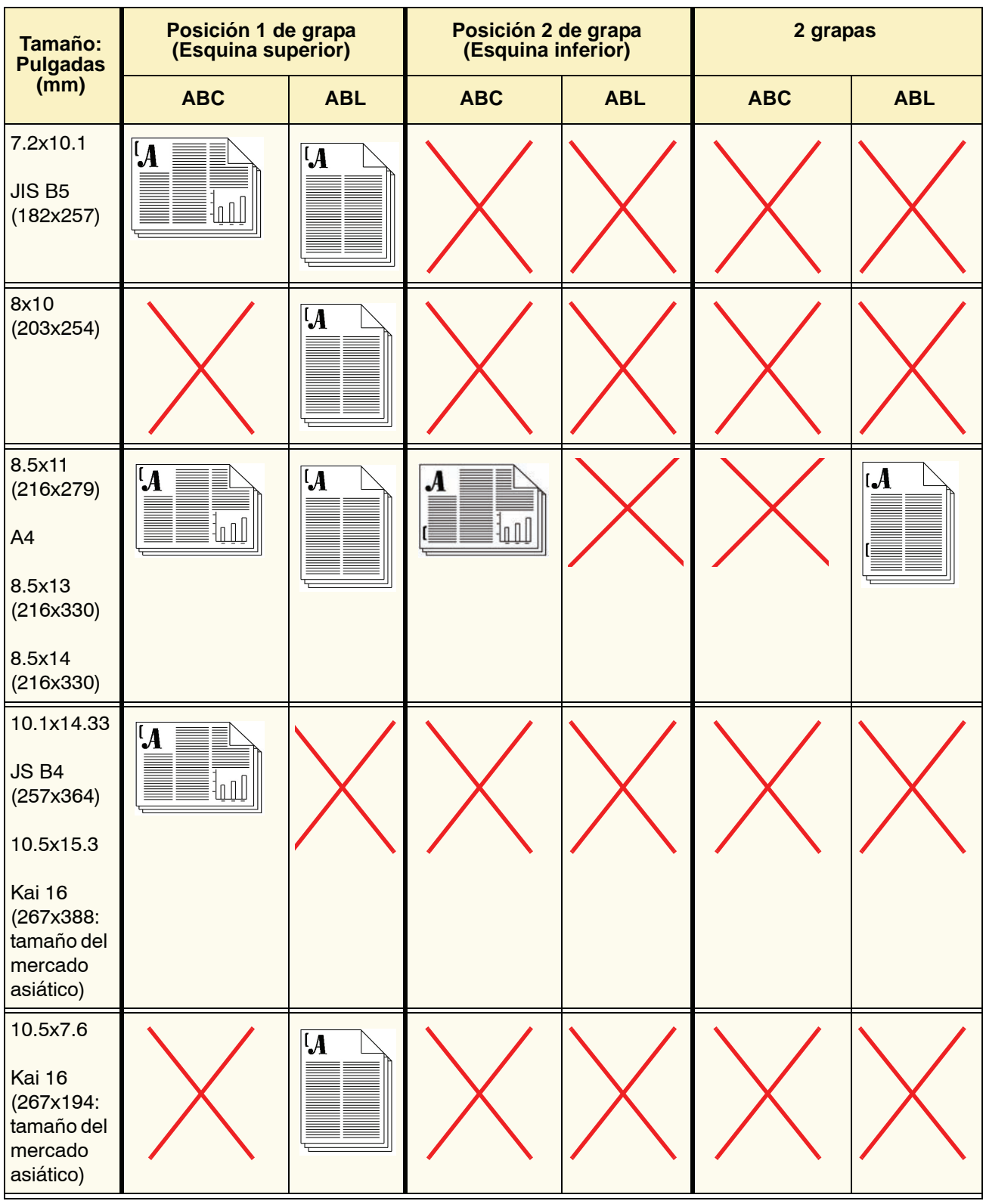

## **Posiciones de la grapa**

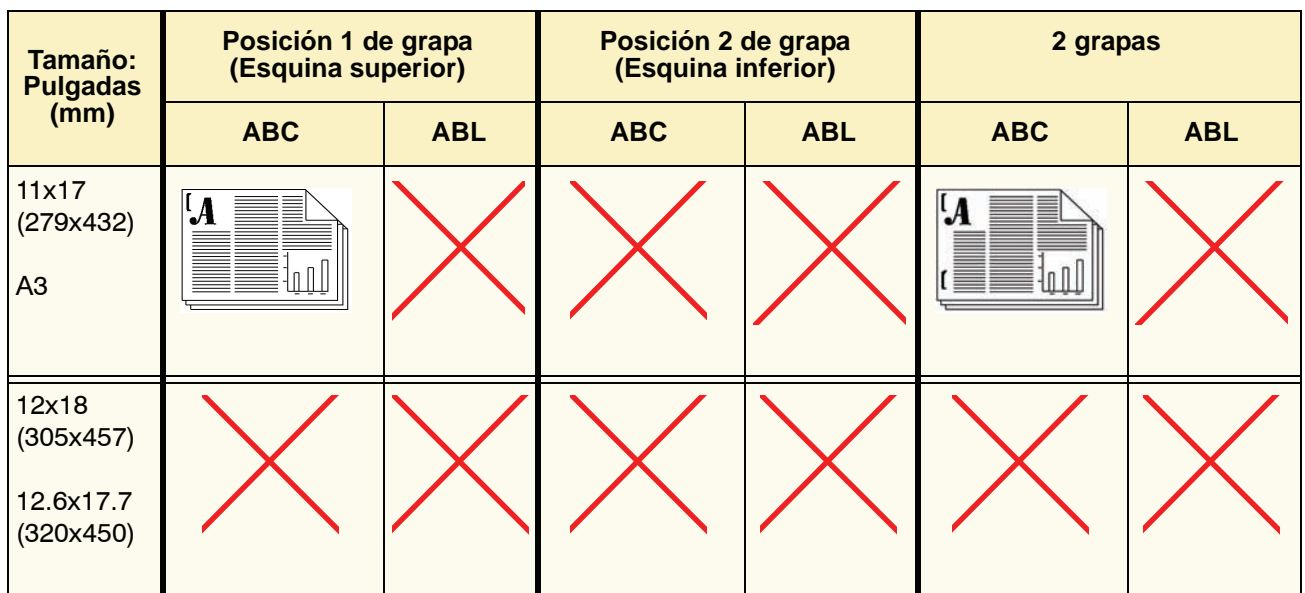

### **Capacidad de grapado para diferentes tipos y pesos de papel**

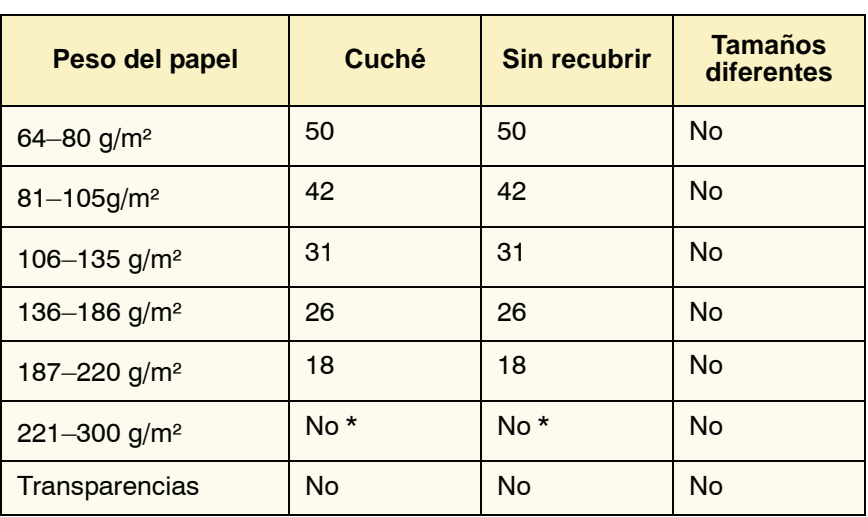

A continuación se muestra la capacidad de grapado de diferentes tipos y pesos de papel.

\* El papel de 221 a 300 g/m² ya sea cuché o sin recubrir, no puede graparse. En la bandeja superior se apilarán los siguientes pesos.

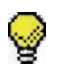

**SUGERENCIA:**La bandeja de desplazamiento del apilador/grapadora puede estar limitado a un máximo de 50 juegos de grapas. Para evitar que se cierre el sistema o atascos, asegúrese de que los trabajos con juegos de grapas pequeñas no exceden 50 juegos. Antes de enviar un trabajo de impresión grapado a la máquina, active la función de desplazamiento; eso mejorará la capacidad de la bandeja.

### **Descargando el apilador/grapadora**

Para asegurar una calidad constante, retire los juegos de menos de cuatro hojas y de papel más liviano una vez que se completen 50 juegos o cuando la curvatura de los juegos impida que los juegos salgan al apilador/grapadora.

Cuando la bandeja de apilado se llena, se muestra el código de error 112-550 en el visor de mensajes del apilador/grapadora. La IU de la impresora digital también muestra el mensaje "Descargue la bandeja principal de la acabadora".

El apilador/grapadora continuará apilando hojas en la bandeja de apilado después de mostrar el mensaje, pero dichas hojas pueden no apilarse en forma correcta. Para obtener mejores resultados, vacíe la bandeja cuando se hayan apilado 2000 hojas.
## **Despeje de atascos**

Al ocurrir un atasco de papel en el apilador/grapadora, aparecerá un mensaje en la interfaz de usuario de la impresora digital. El visor del panel de control del apilador/grapadora ilumina el área en donde se produjo el atasco.

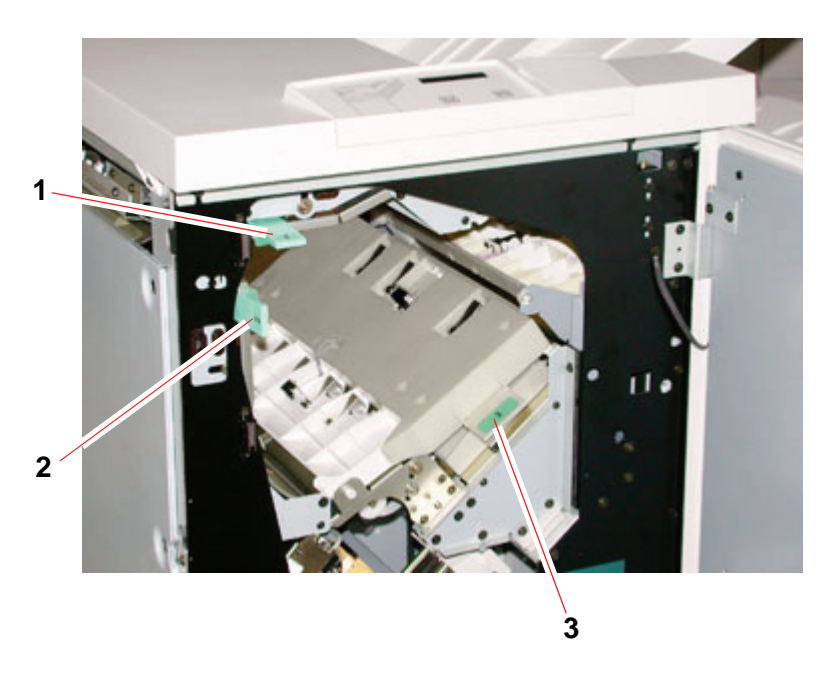

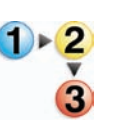

Lea los pasos siguientes para obtener más información sobre cómo despejar un atasco.

- **1.** Abra la puerta delantera del apilador/grapadora. La figura anterior indica las tres áreas de posibles atascos. La manija 1 se mueve hacia abajo, la manija 2 se mueve hacia la derecha y la manija 3 se mueve hacia arriba.
- **2.** Sólo retire el papel atascado del área que se indica en la IU y en el visor del panel de control del apilador/grapadora. No retire papel de otras áreas.
- **3.** Vuelva a colocar la manija en su posición original.
- **4.** Cierre la puerta delantera del apilador/grapadora.
- **5.** Para reanudar el trabajo de impresión, siga las instrucciones en la interfaz de usuario.

#### **Pedido y carga de grapas**

Puede hacer un pedido de cartuchos de grapas siguiendo el sistema que usa normalmente para hacer el pedido de otros suministros de Xerox. El número para hacer el pedido es 8R12799. Como prevención, se aconseja mantener una cantidad de reserva a mano.

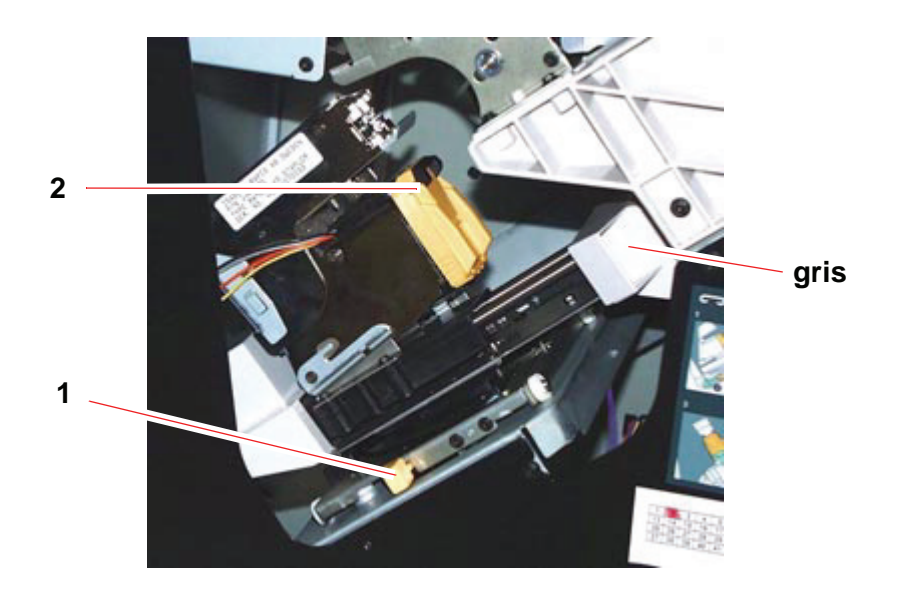

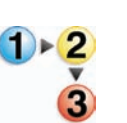

- **1.** Abra la puerta delantera del apilador/grapadora.
- **2.** Empuje la palanca 1 hacia abajo con la mano izquierda. Tome la manija del cartucho y tírela hacia usted hasta que no pueda moverse más. Libere la palanca y la unidad se bloqueará en su posición.
- **3.** Tome el cartucho de grapas (2) y tírelo hacia usted. Toda unidad se moverá hacia delante y después sólo el cartucho de grapas se soltará de la unidad.
- **4.** Inserte un cartucho nuevo en la unidad y empújelo hasta colocarlo completamente.
- **5.** Empuje la palanca amarilla hacia abajo para que la unidad del cartucho regrese a su posición automáticamente.

# **Mantenimiento del apilador/grapadora**

# **Limpieza del apilador/grapadora**

No limpie ningún área dentro de la grapadora/apilador salvo que Xerox le indique lo contrario. Si las cubiertas del apilador/grapadora requieren limpieza, humedezca ligeramente un papel toalla o paño sin pelusa limpio con un limpiador de cristal que no sea abrasivo o agua.

Para evitar dañar el apilador/grapadora, no derrame o rocíe el agua o el limpiador directamente sobre el apilador/grapadora. Aplíquelo siempre sobre un paño primero.

No use ningún tipo de limpiador o solvente en el apilador/grapadora ya que puede producir una reacción con la pintura de las cubiertas, y con el tiempo hacer que se pele la pintura.

## **Solución de problemas**

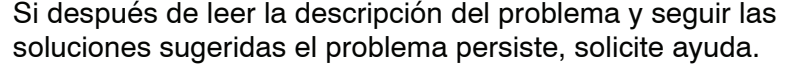

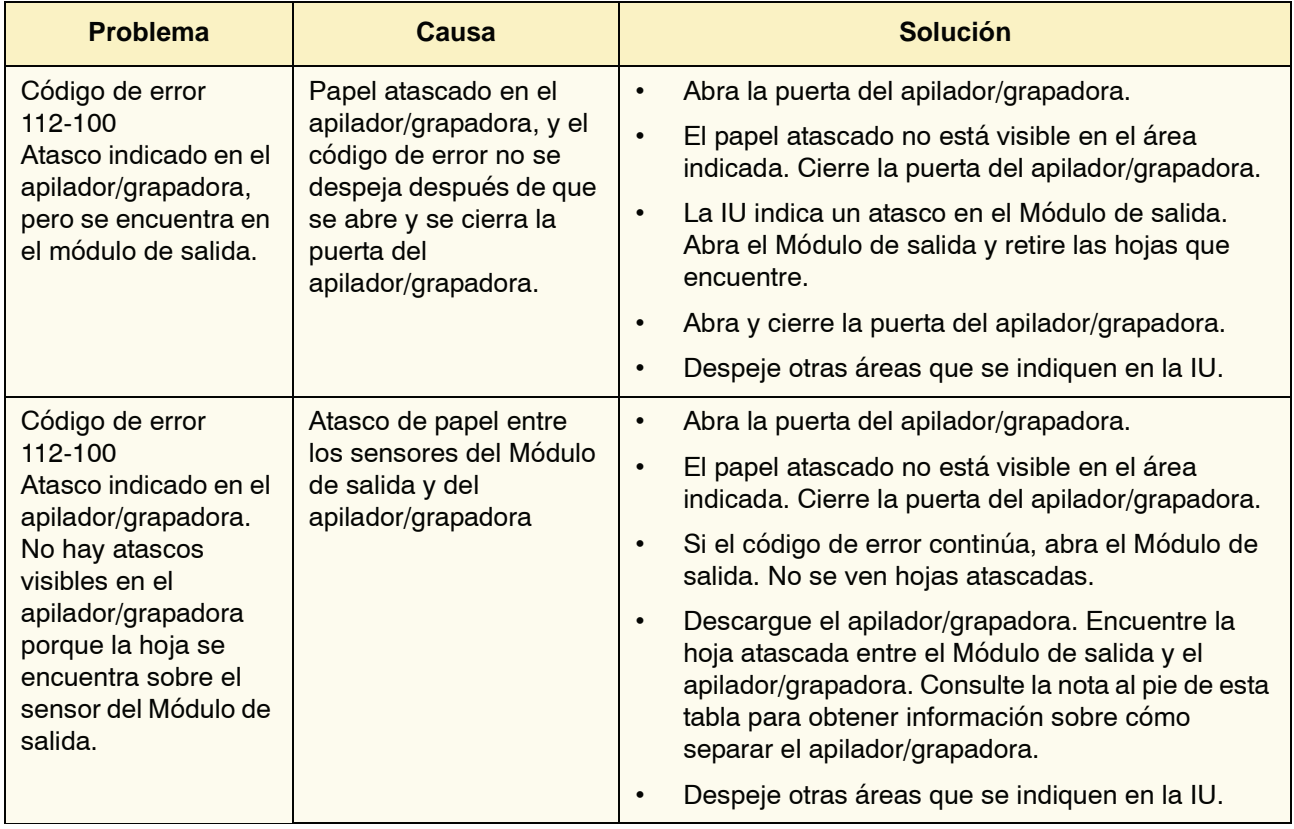

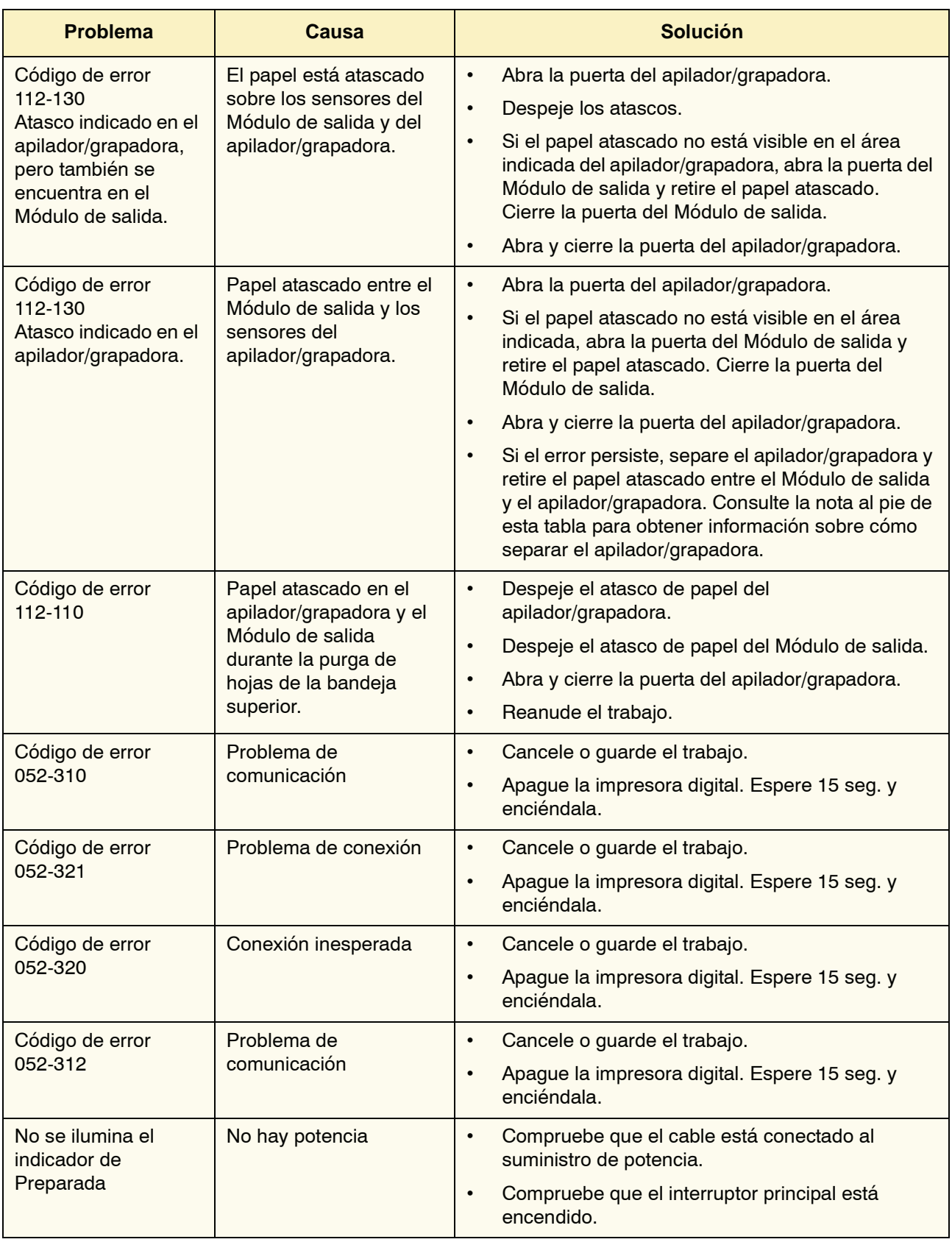

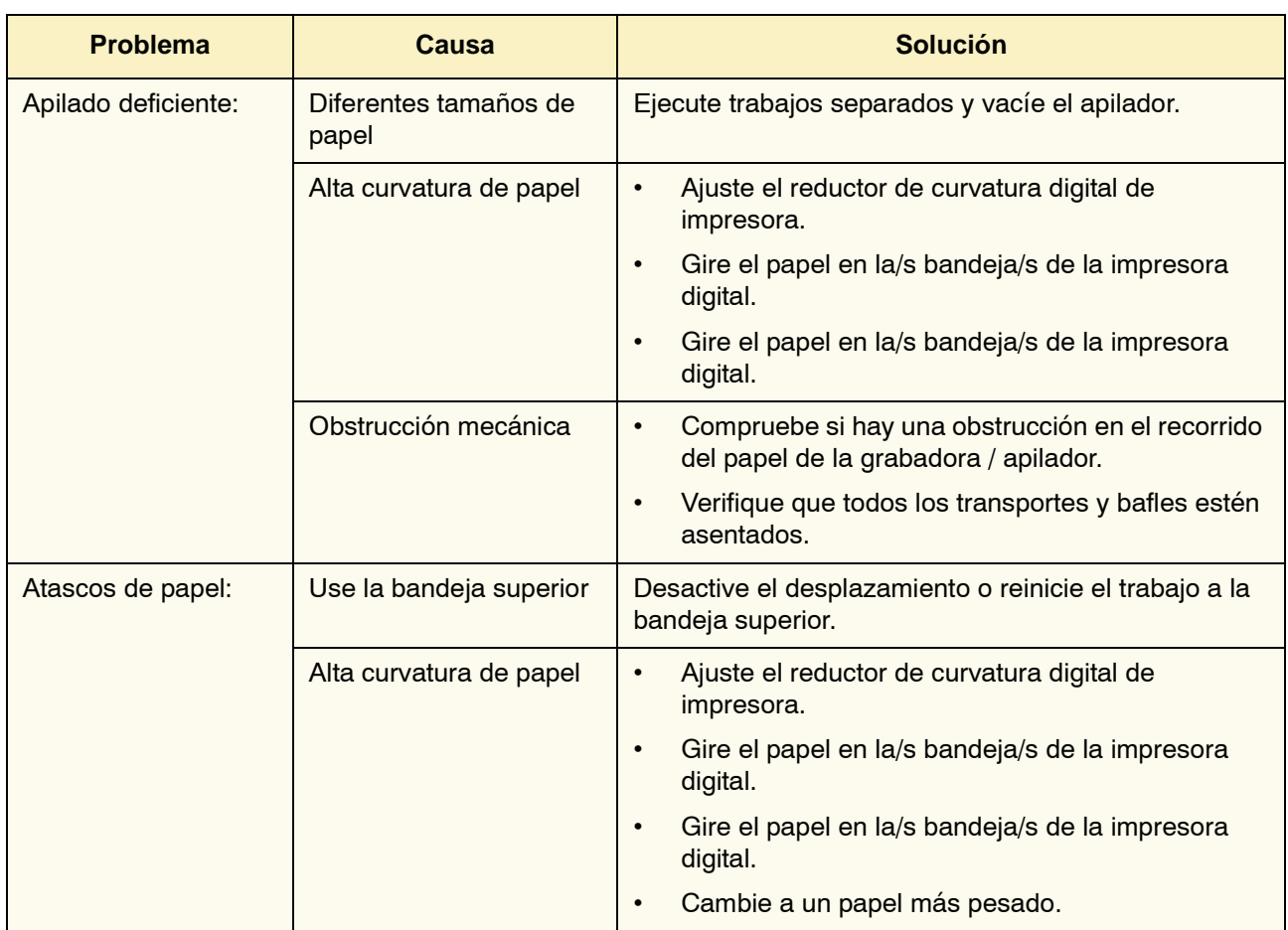

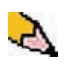

*NOTA: Para separar el apilador/grapadora de la impresora digital, alcance la palanca de separación del área circular cerca de la parte inferior del apilador/grapadora. Consulte la figura de abajo*

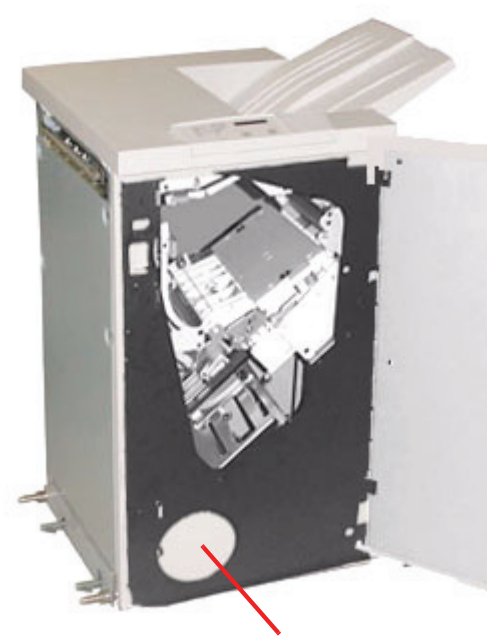

**Ubicación de la palanca de separación**

Tire de la palanca hacia usted y manténgala en esta posición mientras separa levemente el apilador/grapadora (25.4mm, 1 pulg.), de la impresora. Suelte la palanca y continúe separando el apilador/grapadora hasta donde desee.

## **Pérdida de potencia**

Si se interrumpe el suministro de potencia en el apilador/grapadora:

- Asegúrese de que el cable de potencia esté enchufado al receptáculo de pared apropiado.
- Asegúrese de que la impresora digital esté encendida.
- Si la potencia no ha sido restaurada por el procedimiento anterior, llame al Centro de Asistencia al Cliente de Xerox.

También llame al técnico de servicio de Xerox si la pérdida de potencia del apilador/grapadora es frecuente o excesiva.

# <span id="page-115-0"></span>**5. Solución de problemas**

Cuando ocurre un problema con la impresora digital, aparecen instrucciones en la interfaz de usuario. Consulte la información en la sección de este capítulo para solucionar el problema.

# **Problemas generales**

Si la impresora digital se apaga y no puede acceder a la pantalla Detalles de máquina para obtener el número de serie, abra las dos puertas principales delanteras. La etiqueta con el número de serie se encuentra en el centro de la parte inferior del bastidor de la impresora digital.

Las tablas de las páginas siguientes presentan una lista de problemas y soluciones sugeridas que se aplican a la impresora digital. Si el problema persiste después de seguir todas las instrucciones, llame al técnico de Xerox.

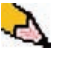

*NOTA: Si su servidor de color indica que la impresora digital tiene un problema y la interfaz de usuario no muestra un mensaje, seleccione Detalles de la máquina en el menú desplegable del sistema, luego seleccione la pantalla Historial de errores para que aparezca el historial del problema.*

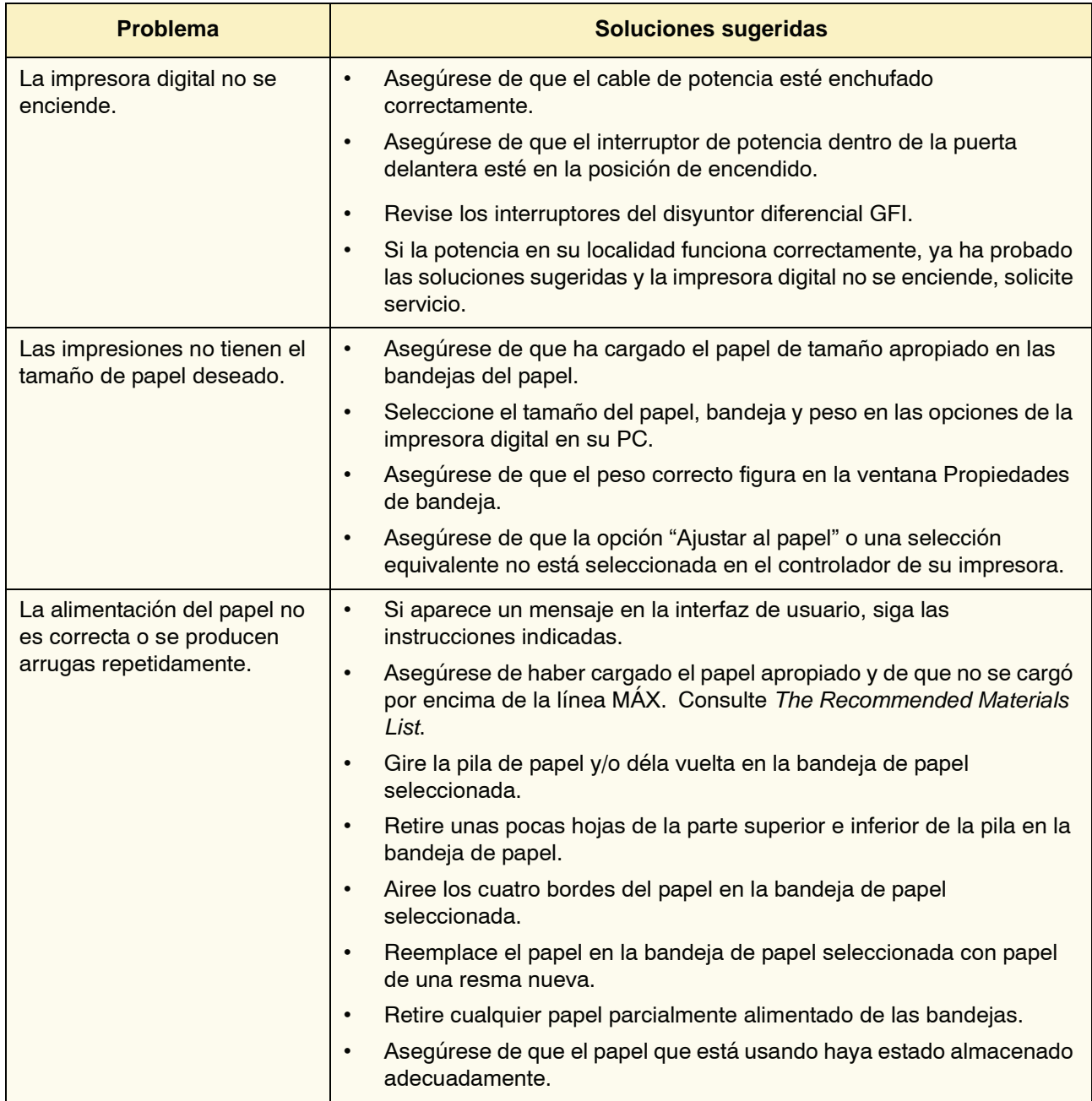

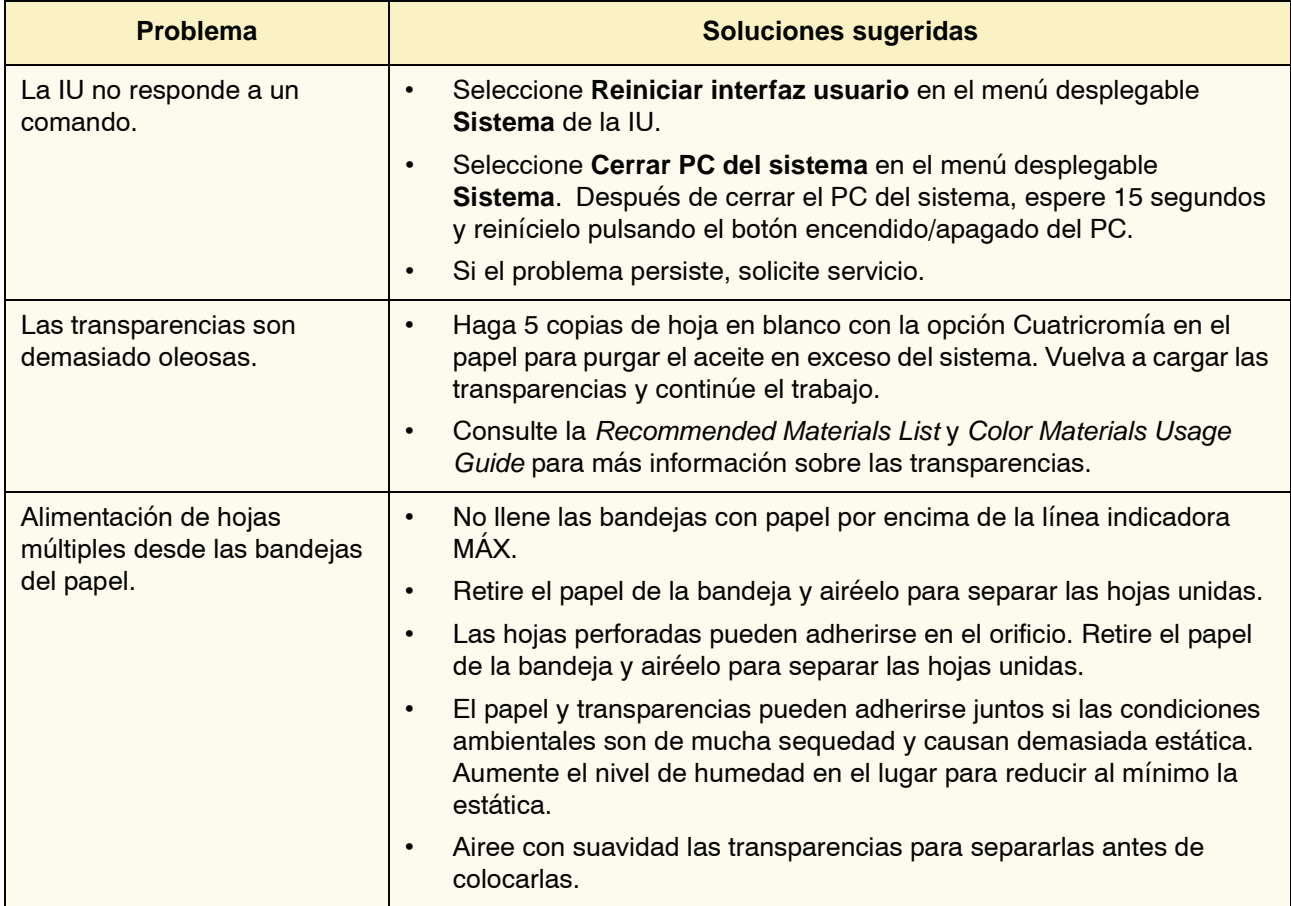

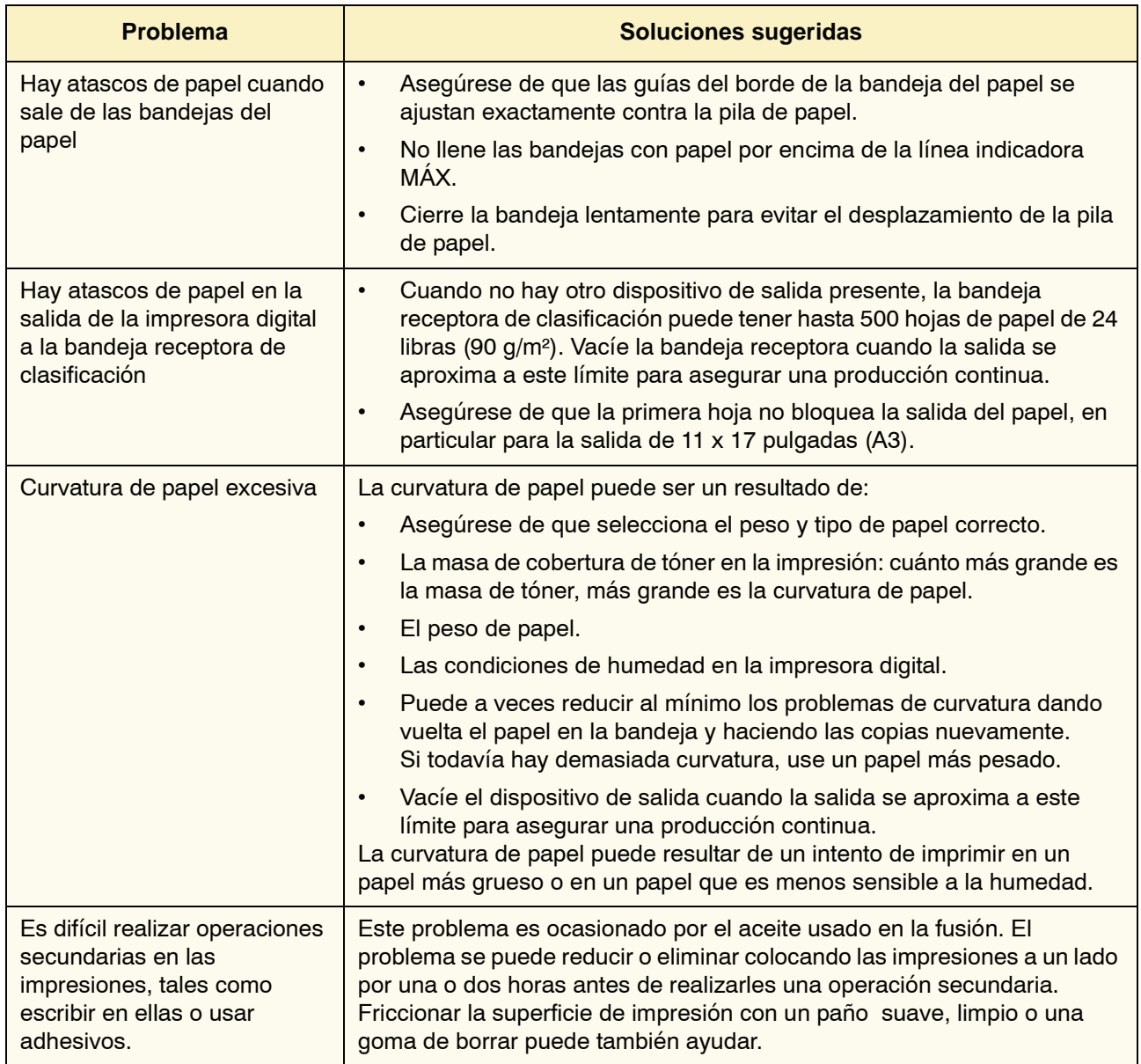

# **Eliminación de atascos**

Si ocurre un atasco, la impresora digital detiene la impresión y aparece un mensaje en la interfaz de usuario. Siga exactamente las instrucciones indicadas en la pantalla en secuencia, y siga las instrucciones proporcionadas aquí para despejar atascos.

Si la potencia se interrumpe durante el proceso de impresión, es muy importante limpiar todas las demás áreas de atascos antes de abrir y limpiar las áreas detrás de las puertas delanteras derecha e izquierda de la impresora. La figura siguiente muestra las partes de la impresora digital. Siga las instrucciones para despejar atascos que aparecen en la interfaz de usuario.

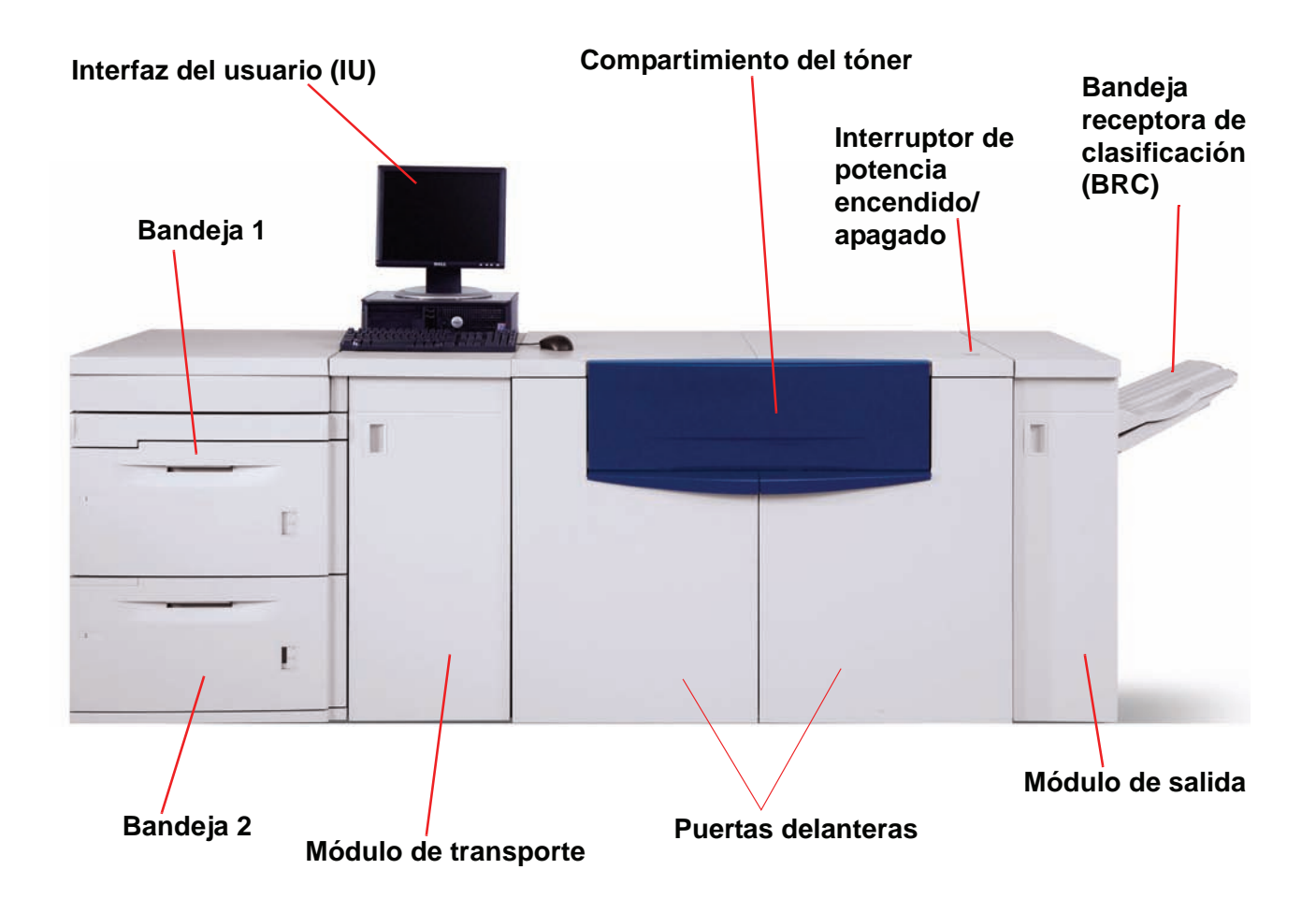

# **Atascos en las bandejas de papel**

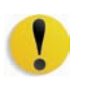

**PRECAUCIÓN:**Tenga cuidado con los cabezales de alimentación y los rodillos de alimentación. Se pueden dañar si no se los trata delicadamente.

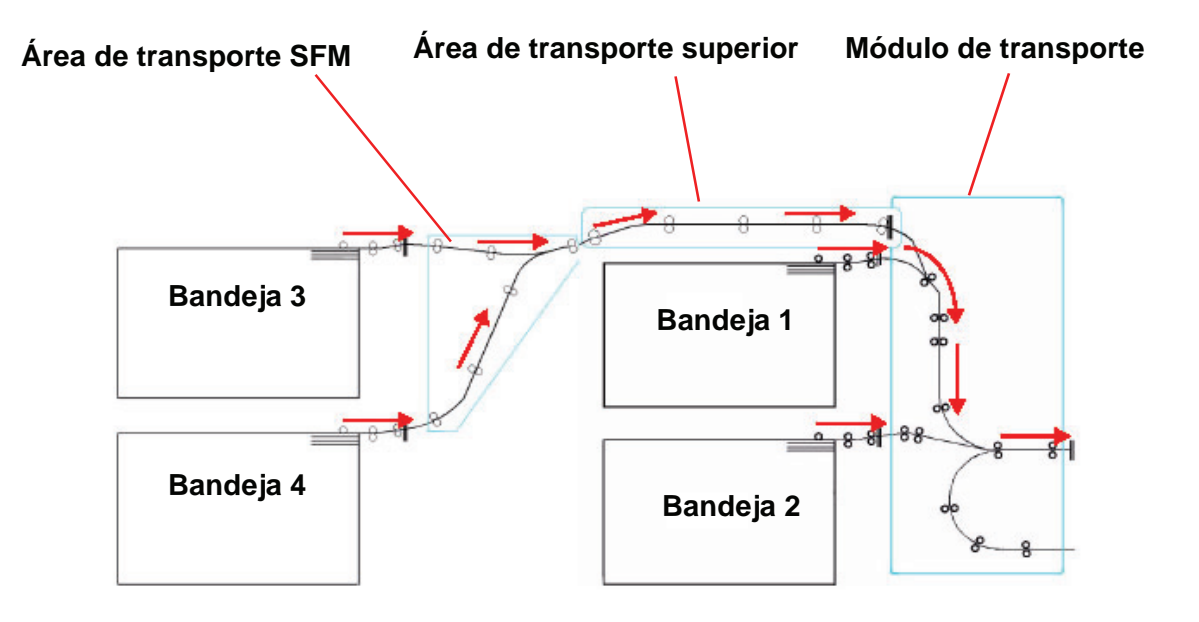

La interfaz de usuario muestra un dibujo animado de la bandeja que contiene el atasco.

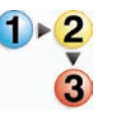

**1.** Abra la bandeja del atasco.

**PRECAUCIÓN:**Si escucha que se está rompiendo el papel, pare no siga abriendo la bandeja. Abra la puerta del Módulo de transporte o del área de transporte SFM y retire el papel del Módulo de transporte antes de tratar de abrir la bandeja otra vez.

- **2.** Retire cuidadosamente todo el papel atascado.
- **3.** Use la interfaz de usuario para determinar si existe atascos adicionales y despejar esas áreas.

# **Atascos en el área de transporte superior**

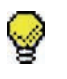

**SUGERENCIA:**En este área ocurren atascos *sólo* cuando el Módulo del segundo alimentador conteniendo las bandejas 3 y 4 está conectado.

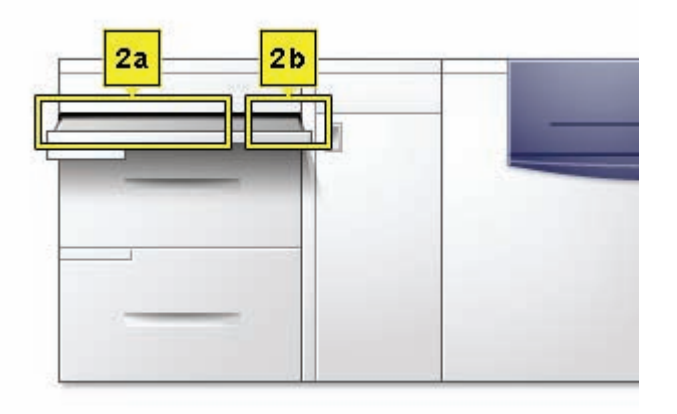

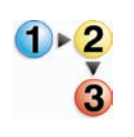

- **1.** Saque la gaveta del área de transporte sobre la bandeja 1.
- **2.** Levante la manija.
- **3.** Retire todas las hojas atascadas.
- **4.** Regrese la gaveta a su posición original.
- **5.** Siga las instrucciones que muestra la interfaz de usuario para despejar otras áreas o para reanudar el trabajo de impresión.

## **Atascos en el módulo de transporte**

Abra las áreas del módulo de transporte indicadas en la interfaz de usuario. Retire cuidadosamente todo el papel atascado.

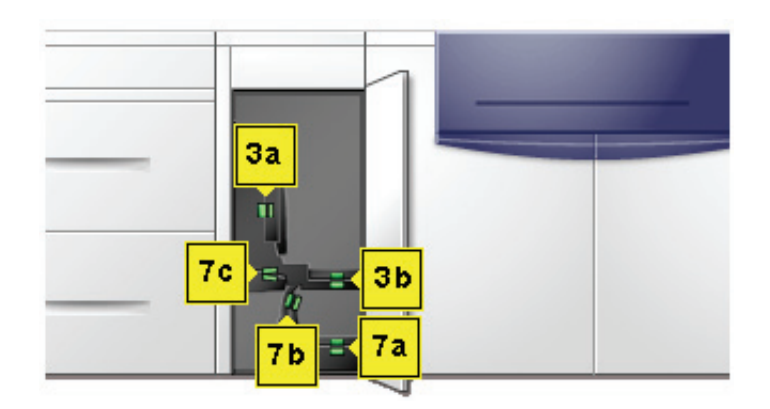

- 
- **1.** Abra la puerta del módulo de transporte.
- **2.** Tome las manijas verdes 3a, apriételas y muévalas hacia la derecha.
- **3.** Retire cuidadosamente todo el papel atascado.
- **4.** Vuelva a colocar las manijas verdes 3a en su posición original.
- **5.** Levante las manijas verdes 3b.
- **6.** Con cuidado retire todas las hojas atascadas y vuelva a colocar las manijas 3b en su posición original.
- **7.** Siga lo que indican los mensajes de la interfaz de usuario y si es necesario, levante las manijas 7a y retire todas las hojas atascadas.
- **8.** Vuelva a colocar las manijas 7a en su posición original.
- **9.** Apriete las manijas 7b y bájelas hacia la derecha. Retire todas las hojas atascadas.
- **10.** Vuelva a colocar la manija 7b en su posición original.
- **11.** Apriete las manijas 7c y bájelas hacia la derecha. Retire todas las hojas atascadas.
- **12.** Vuelva a colocar las manijas 7c en su posición original.
- **13.** Cierre la puerta del módulo de transporte.
- **14.** Para reanudar el trabajo de impresión, siga las instrucciones de la interfaz de usuario.

# **Atascos en el módulo de salida**

Siga las instrucciones en la interfaz de usuario para despejar atascos en cualquiera de las áreas indicadas en el módulo de salida. La figura siguiente muestra las áreas dónde se pueden encontrar los atascos.

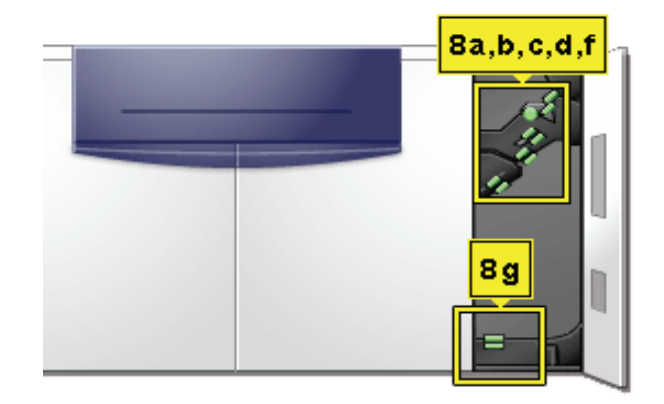

Para reanudar el trabajo de impresión, siga las instrucciones de la interfaz de usuario.

# **Atascos en el recorrido del papel en la puerta derecha/izquierda**

Para localizar y despejar los atascos, siga las instrucciones de la interfaz de usuario.

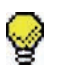

**SUGERENCIA:**Es muy importante que limpie todas las otras áreas de atasco antes de abrir y limpiar las áreas de las puertas derecha e izquierda.

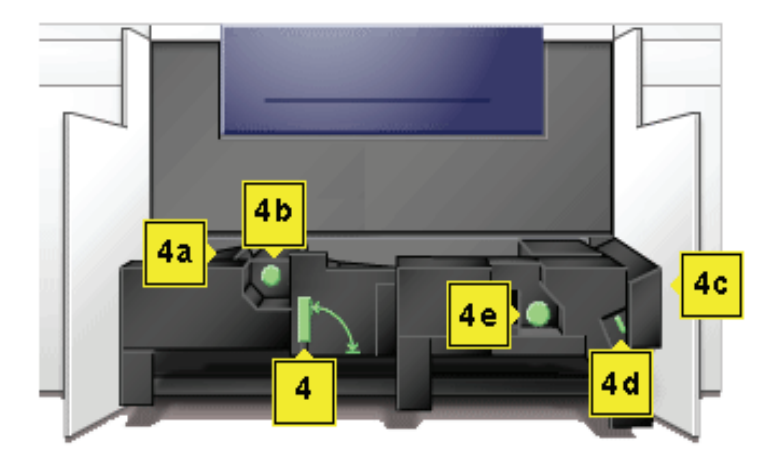

**PRECAUCIÓN:**Tenga mucho cuidado cuando despeja atascos en el área del fusor, El fusor está extremadamente caliente y puede producir lesiones.

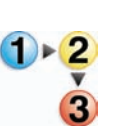

- **1.** Abra las puertas delanteras derecha e izquierda cuando se lo indique un mensaje en la interfaz de usuario.
- **2.** Tome la manija 4 y muévala en la dirección de la flecha.
- **3.** Tire lentamente hacia afuera el módulo de transporte del papel hasta que se detenga.
- **4.** Levante la manija 4a y con cuidado retire todas las hojas atascadas, asegurándose de que retira todos los trozos si el papel se ha rasgado.
- **5.** Gire la manija verde 4b para liberar el papel atrapado.
- **6.** Mueva la manija verde 4a a la posición original.

**PRECAUCIÓN:**Tenga mucho cuidado cuando despeja atascos en el área del fusor, El fusor está extremadamente caliente y puede producir lesiones.

- **7.** El área del fusor está en el lado derecho del módulo de transporte del papel. Levante la manija 4c en el lado derecho y tire para abrirla.
- **8.** Levante la manija 4d hasta que se detenga y retire el papel atascado. Gire la perilla 4e en sentido de la flecha de la perilla para retirar el papel atrapado.

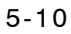

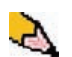

*NOTA: Ocasionalmente una hoja de papel envuelve la barra de calefacción. (La barra de calefacción se ve cuando la manija 4d está levantada). NO trate de retirar esa hoja de papel ya que los dedos de despegue se pueden dañar si trata de hacerlo. Llame al técnico de servicio de Xerox para retirar este trozo de papel.*

- **9.** Mueva la manija verde 4d a la posición original y cierre el área 4c. Asegúrese de que estén asentadas correctamente.
- **10.** Tome la manija 4 y empuje suavemente el transporte del papel hasta que se detenga. Gire la manija en la dirección de la flecha para enganchar el módulo en su lugar.
- **11.** Cierre las puertas delanteras, derecha e izquierda.
- **12.** Para reanudar el trabajo de impresión, siga las instrucciones de la interfaz de usuario.

# **Despeje de atascos con impresión a 2 caras**

Cuando imprime a 2 caras, la interfaz de usuario le indicará cómo despejar las áreas siguientes si ocurre un atasco.

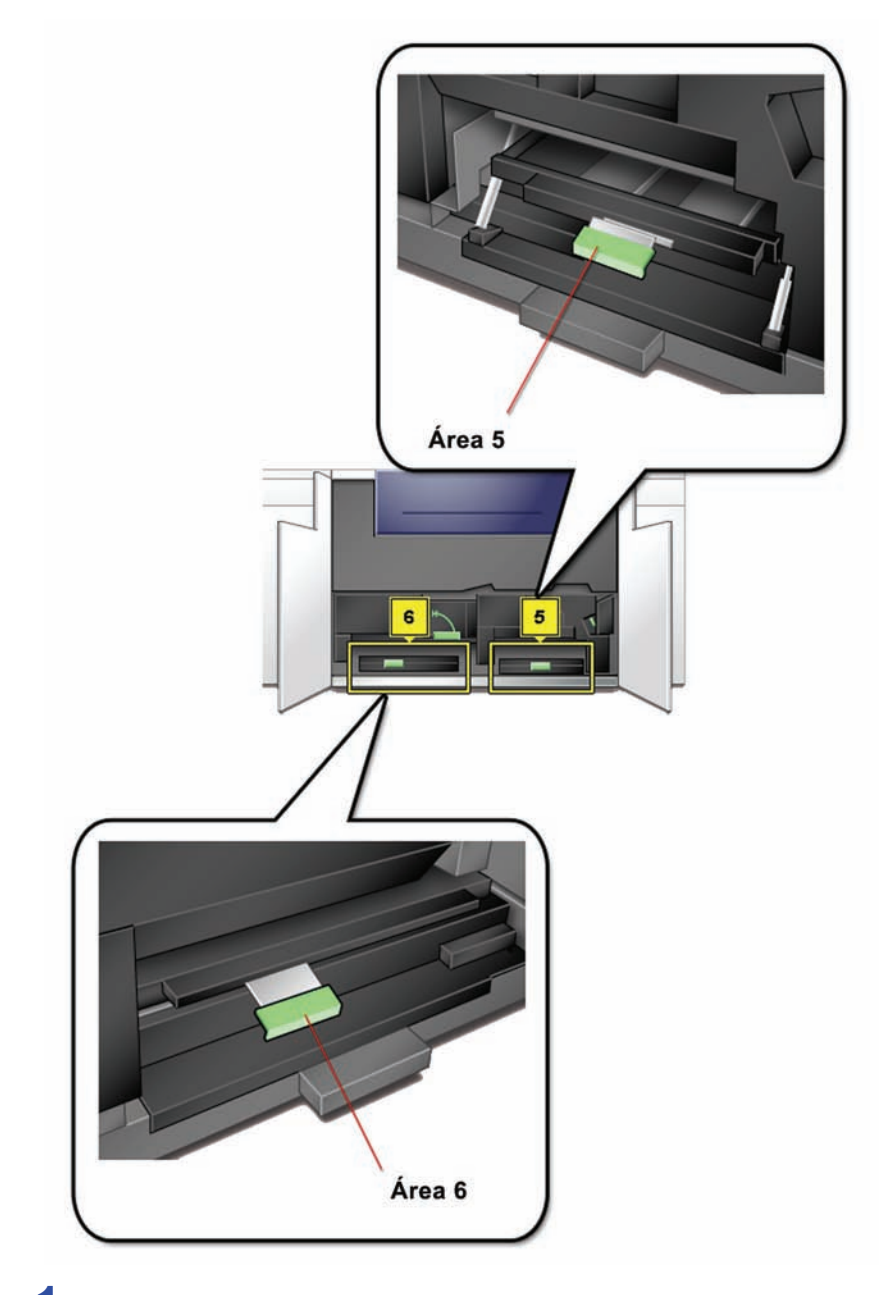

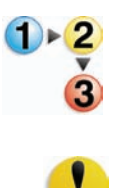

- **1.** Abra las puertas delanteras derecha e izquierda cuando se lo indique un mensaje en la interfaz de usuario.
- 
- **2.** Levante la manija 5 y retire el papel del área.

**PRECAUCIÓN:**El papel se puede rasgar si no se lo empuja antes de retirarlo de abajo de la tapa del área.

**3.** Empuje el papel hacia atrás hasta que vea el borde delantero, luego retírelo.

- **4.** Mueva la manija 5 a la posición original cerrándola con firmeza.
- **5.** Levante la manija 6 y retire el papel del área.
- **6.** Empuje el papel hacia atrás hasta que vea el borde delantero, luego retírelo.
- **7.** Mueva la manija 6 a la posición original cerrándola con firmeza.
- **8.** Cierre las puertas delanteras, derecha e izquierda.
- **9.** Para reanudar el trabajo de impresión, siga las instrucciones en la interfaz de usuario.

# **Códigos de error**

Cuando existe un problema con la impresora digital o un accesorio, consulte la interfaz de usuario dónde se mostrarán el código de error y la solución. Siga todos los pasos hasta que se corrija el problema. Si este persiste, llame al técnico de servicio de Xerox de su localidad.

Antes de llamar, siga las instrucciones siguientes.

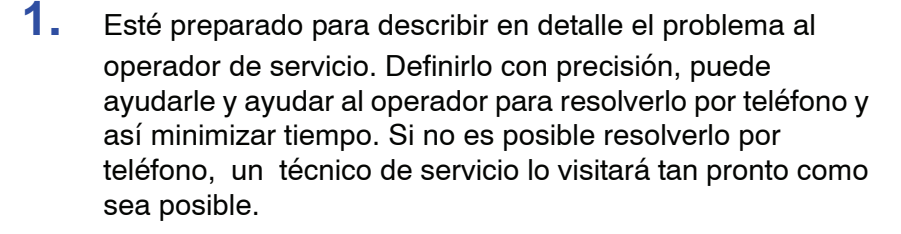

- **2.** Anote los códigos de error.
- **3.** Anote el número de serie de la máquina seleccionando **Estado de la máquina** en el menú desplegable **Sistema** de la IU. (Si por alguna razón el número de serie no se muestra, abra las puertas delanteras derecha/izquierda de la impresora digital. El número de serie está también en una etiqueta blanca en el bastidor inferior delantero).
- **4.** Si el problema es la calidad de la copia, tenga preparada una copia de muestra para poder describir por teléfono el problema o para responder a las preguntas del operador de servicio sobre los defectos.
- **5.** Si es posible, use un teléfono cercano a la impresora cuando llame para solicitar asistencia. Siga las instrucciones del operador.
- **6.** Para solicitar ayuda para el sistema, usuario o servicio, llame al técnico de servicio de Xerox de su localidad

EE.UU.:**1-800-821-2797** (Incluye TTY support)

Canadá:**1-800-939-3769**

Europa:

Latinoamérica:\_\_\_\_\_\_\_\_\_\_\_\_\_\_\_\_\_\_\_\_\_\_\_\_\_

Xerox también proporciona asistencia al cliente vía Web. Vaya a:

[www.xerox.com/eSupportCentre](http://www.xerox.com)

# **6. Datos técnicos**

# **Especificaciones de la impresora digital**

#### **Potencia eléctrica**

#### **Especificaciones**

200-240V - 50/60 Hz

Fase simple - Tres cables más una conexión a tierra segura Servicio actual - 30 Amp uso exclusivo @ 200V a 240V Rango (lineal a neutro) - 200 V mínimo a 240 V máximo Frecuencia - 50/60 Hz

#### **Consumo de energía**

En espera - 3.0 KW En funcionamiento - 6 KW Ahorro de energía - 45W

## **Tiempo de calentamiento**

7 minutos desde encendido o desde que se pasa a Modo de ahorro de energía.

## **Tiempo para obtener la primera impresión**

16 segundos máximo.

#### **Fiabilidad**

Promedio mensual del volumen de impresiones (AMPV) es 70.000 de 8.5 x 11/A4

## **Requerimientos ambientales**

La impresora digital pasará al Modo de ahorro de energía después de 15 minutos que la máquina no tenga actividad.

El tiempo prefijado de fábrica es 15 minutos y se puede cambiar en modo Administrador. Para más información, consulte Guía del administrador, página 2-13.

#### **Temperatura y humedad ambiente**

De 10 a 32°C, 15 a 85% de humedad relativa (HR)

De 50 a 90°F, 15 a 85% RH

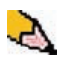

*NOTA: Sobre 82°F (28°C), se requiere una humedad reducida para mantener el rendimiento especificado. No se recomienda usar papel cuché si la HR es mayor de 60%.*

#### **Altura**

Funcionamiento normal: 0 a 2000 metros (0 a 6500 pies).

Funcionamiento entre 2000 y 2,500 metros (6557 a 8200 pies) puede requerir un ajuste del campo.

#### **Iluminación**

Función normal (sin defectos en la calidad de impresión) se puede asumir de 3000 lx máximo.

# **Niveles de ruido**

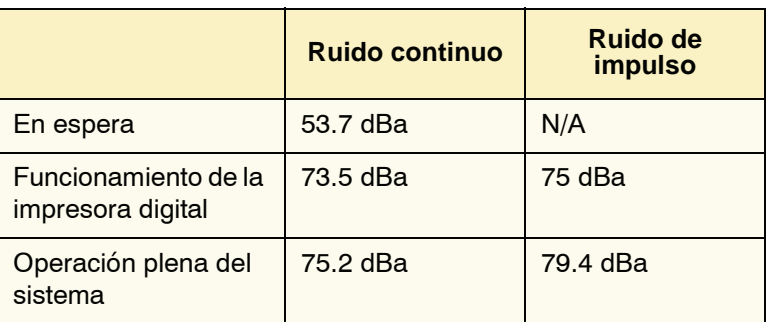

# **Emisiones de ozono**

No deben excede 0.015 mg/m<sup>3</sup> (de acuerdo con el Anexo de Estándares de seguridad del Producto C11-BP-705)

## **Polvo**

0.4mg/m<sup>3</sup> o por menos por Environment Product Safety Manual, PS-22B008

## **Capacidades**

## **Capacidad de las bandejas**

Todas las bandejas (Módulos primero y segundo de alimentación) tienen una capacidad de 2000 hojas de papel, cada una de 24 libras/90 g/m², de papel sin recubrir o de 80 libras/120 g/m², de papel cuché.

## **Productividad**

Todas las bandejas de papel:

**Tipo:** Papel cuché o sin recubrir, transparencias

**Tamaños:** Mínimo = 182mm x 182mm (7.2 x 7.2 pulg.)

Máximo = 320mm W, 488mm L (12.6 x 19.2 pulg.)

**Pesos:** 60g/m² a 300g/m² (16 libras bond a 110 libras cubierta)

#### **Tamaño/Orientación de carga:**

B5 ABC/ABL A4 ABC/ABL B4 ABC A3 ABC 8 x 10 pulg. ABL/ABC 8.5 x 11pulg. ABC/ABL 8.5 x 13 pulg. ABC 8.5 x 14 pulg. ABC 11 x 17 pulg. ABC 12 x 18 pulg. ABC 12.6 x 17.7 ABC SRA3 (320 mm x 450 mm) ABC

## **Capacidad de la bandeja de salida**

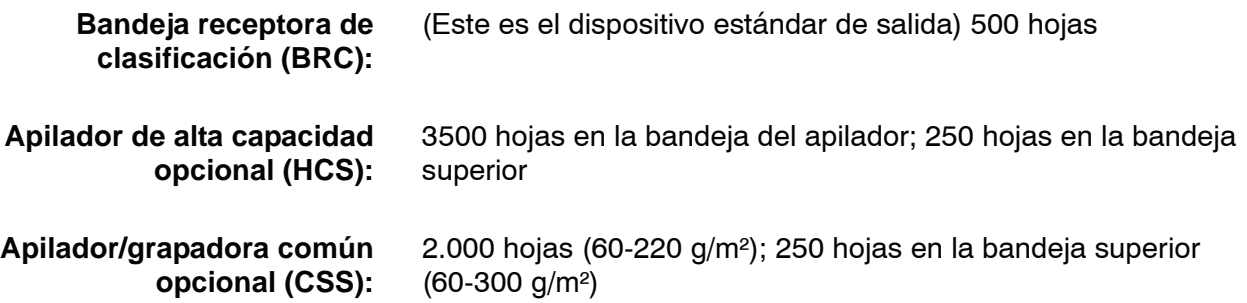

## **Velocidad de impresión**

Use el ajuste de productividad para optimizar la velocidad de impresión del peso de papel que está usando.

- La selección de **un** peso de papel ajusta la temperatura del fusor a  $160^{\circ}$ C, que optimiza la velocidad de salida para los papeles livianos y pesados, de acuerdo al rango del peso que esté ajustado en la bandeja de papel y consume menos energía.
- La selección de **papel de diferentes** pesos ajusta la temperatura del fusor a 175<sup>o</sup>C, que optimiza la velocidad de salida para papeles de diferentes pesos de diferentes bandejas de papel y consume más energía.

Consulte Guía del administrador, página 2-10 para cambiar el ajuste.

El gráfico siguiente ilustra las velocidades de impresión para los dos modos usando el papel de 8.5x11 pulg. o A4 alimentado ABL.

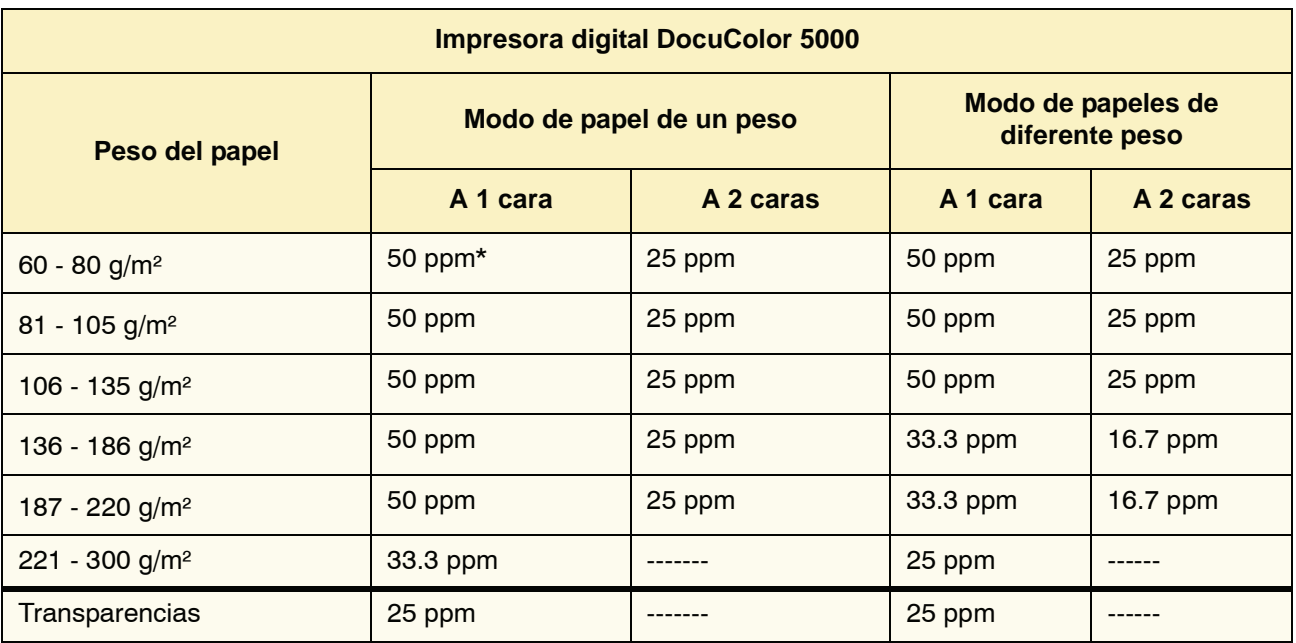

\*ppm = páginas por minuto

Promedio mensual del volumen de impresiones (AMPV) es 70.000 para papel estándar de 8.5 x 11/A4

# **Características físicas**

# **Tamaño de la impresora digital**

La configuración básica del primer módulo de alimentación, impresora digital con módulo de salida y bandeja receptora de clasificación es de 115 pulgadas/2920 mm (ancho) x 29.8 pulgadas/757 mm (profundidad) x 38.2 pulgadas /970 mm (altura)\*.

\*(57.5 pulg./1461 mm (altura) incluye el sistema del PC)

# **Peso de la impresora digital**

máximo de 1654 libras/750 Kg.

## **Requerimientos de espacio**

Los requerimientos de espacio mínimo para la configuración básica de la impresora digital, sin incluir el servidor de color:

158.3 pulgadas/4020mm de ancho x 121.4 pulgadas/3083 mm de profundidad.

# **Cuadro de conversión métrica**

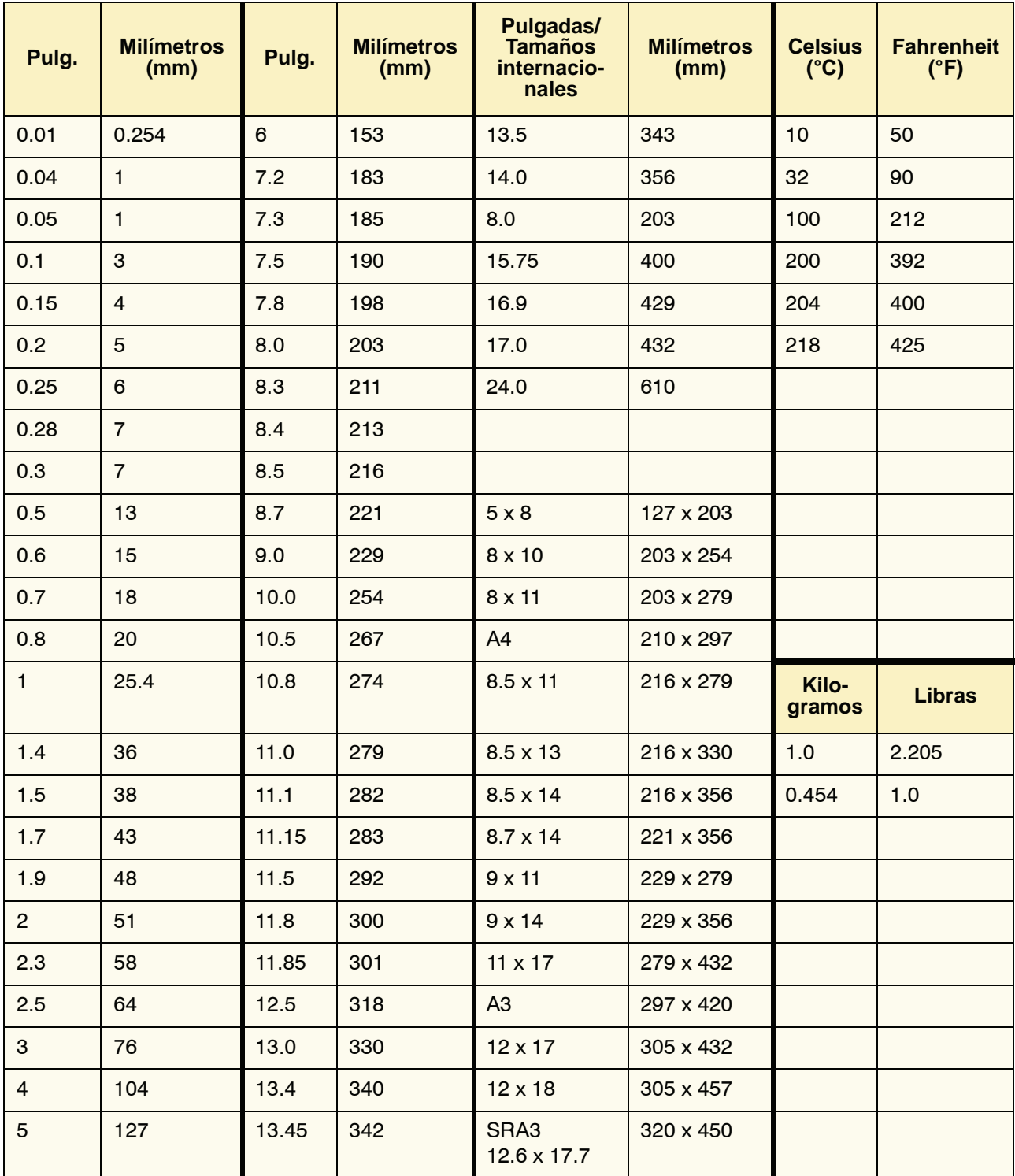

# **7. Mantenimiento**

Este capítulo describe los procedimientos necesarios para mantener un consistente funcionamiento óptimo de su máquina.

Para resolver problemas, consulte ["Solución de problemas" en](#page-115-0)  [página 5-1](#page-115-0)*.* Si no puede resolverlos póngase en contacto con el técnico de servicio de Xerox. Use el procedimiento que figura en esta sección si llega a ser necesario solicitar servicio.

En este capítulo está incluido el procedimiento de pedido y la lista de suministros, que aconsejamos tener siempre a mano.

# **Procedimientos de limpieza**

## **Limpieza de la impresora digital**

Si las superficies exteriores requieren limpieza, humedezca ligeramente un papel toalla o paño sin pelusa limpio con un limpiador de cristal que no sea abrasivo o agua.

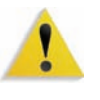

**ADVERTENCIA:**No use ningún otro limpiador o solvente en la impresora digital ya que al interactuar con la pintura de las cubiertas, eventualmente podrían causar que se pele la pintura.

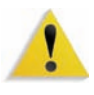

**ADVERTENCIA:**NO vierta ni pulverice el líquido directamente sobre las bandejas del papel. Aplíquelo siempre sobre un paño primero.

## **Limpieza de la pantalla de la interfaz del usuario**

Limpie la pantalla de la IU al comenzar cada día. Quite el polvo y marcas de dedos con un paño limpio sin pelusa.

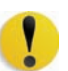

**PRECAUCIÓN:**No use limpiadores Xerox, agua o productos de limpieza comerciales en la pantalla, ya que pueden dañarla.

#### **Limpieza del segundo transporte y áreas del fusor**

Use el procedimiento siguiente si las impresiones de salida tiene suciedad o contaminación en ellas o si recibe múltiples atascos de papel en el área 4.

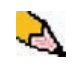

*NOTA: Se recomienda que realice este procedimiento una vez por día, es preferible que sea al comienzo del día, antes de encender la impresora digital y que el fusor se caliente.*

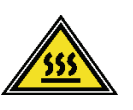

**ADVERTENCIA:**Si la impresora digital está encendida y el fusor está caliente, asegúrese de que apaga la impresora digital y espera 15 minutos hasta que el fusor se enfría antes de realizar este procedimiento.

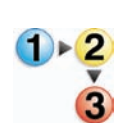

**1.** Abra las puertas delanteras.

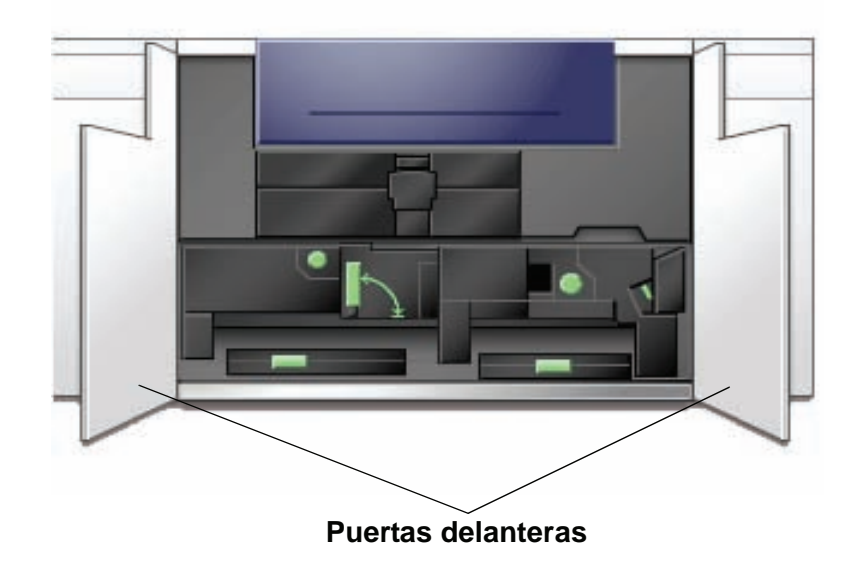

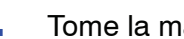

**2.** Tome la manija 4 y muévala en la dirección de la flecha.

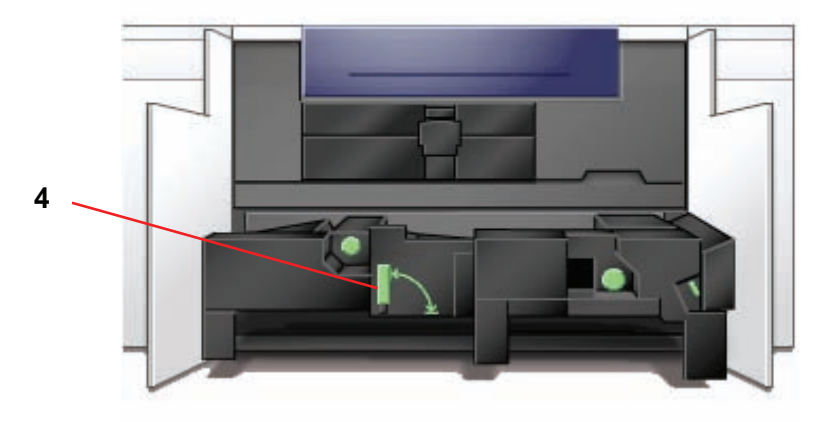

- **3.** Tire lentamente hacia afuera el módulo de transporte del papel hasta que se detenga.
- **4.** Limpie el área de la rampa como se indica en amarillo en la figura de abajo pasándole un paño limpio sin pelusa:

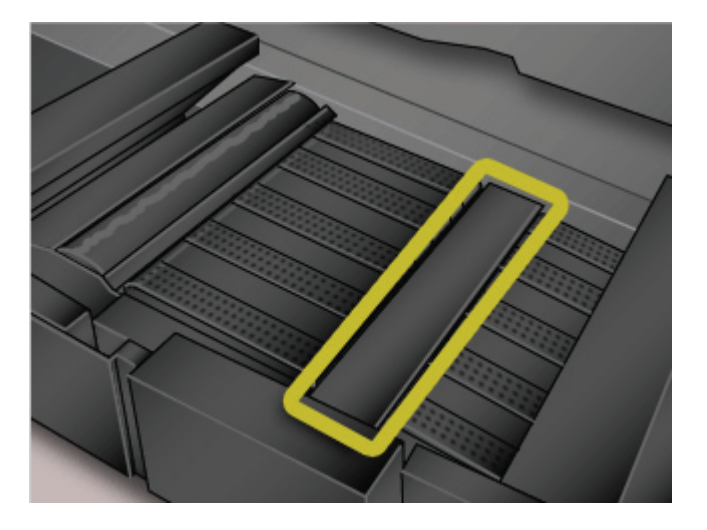

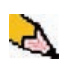

*NOTA: Se recomienda usar el paño limpio sin pelusa provisto con la impresora digital, pieza Xerox número 19K03610.*

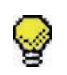

**SUGERENCIA:**Evite tocar el área de la rampa con las manos eso dejará grasa y suciedad en el área y creará atascos de papel.

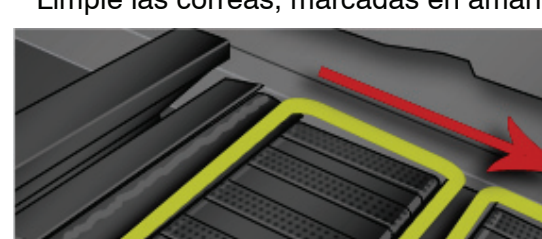

**5.** Limpie las correas, marcadas en amarillo:

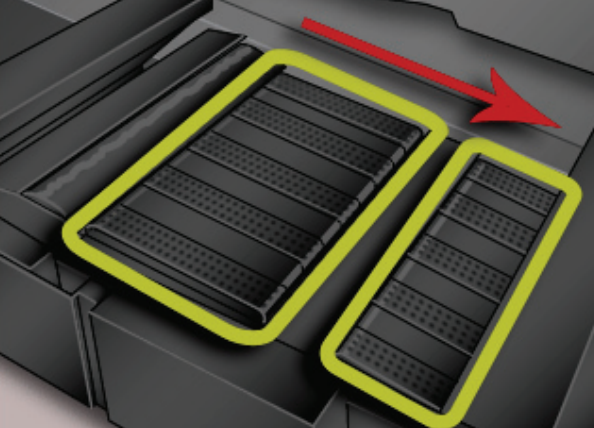

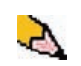

*NOTA: Se recomienda usar el paño limpio sin pelusa provisto con la impresora digital, pieza Xerox número 19K03610.*

- Use un paño sin pelusa para limpiar las correas.
- Usando un paño sin pelusa, gire las correas en la dirección en que se mueve el papel; observe la flecha de la figura anterior. Continúe limpiando las correas a medida que las gira.

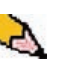

*NOTA: No gire las correas con las manos eso dejará grasa y suciedad en esas áreas y creará atascos de papel. Gire las correas usando un paño sin pelusa.*

- Continúe girando y limpiando las correas hasta que todas estén limpias.
- **6.** Limpie las áreas entre cada correa pasándoles un paño sin pelusa.

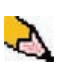

*NOTA: Se recomienda usar el paño limpio sin pelusa provisto con la impresora digital, pieza Xerox número 19K03610.*

**7.** Limpie los sensores (marcados con un círculo abajo) con un paño sin pelusa.

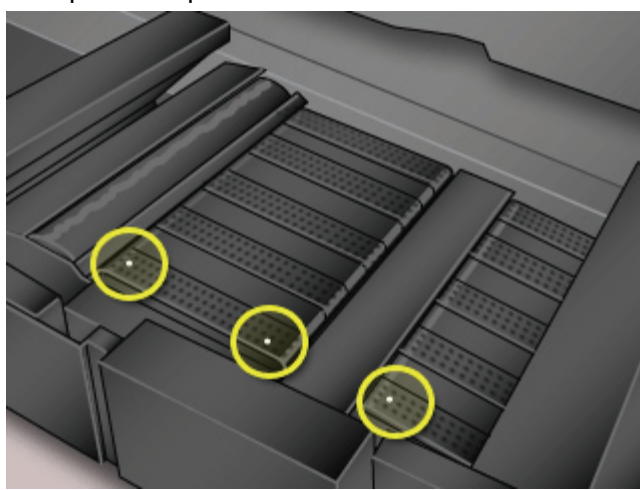

**8.** Tome la manija 4 y empuje suavemente el transporte del papel hasta que se detenga. Gire la manija en la dirección de la flecha para enganchar el módulo en su lugar.

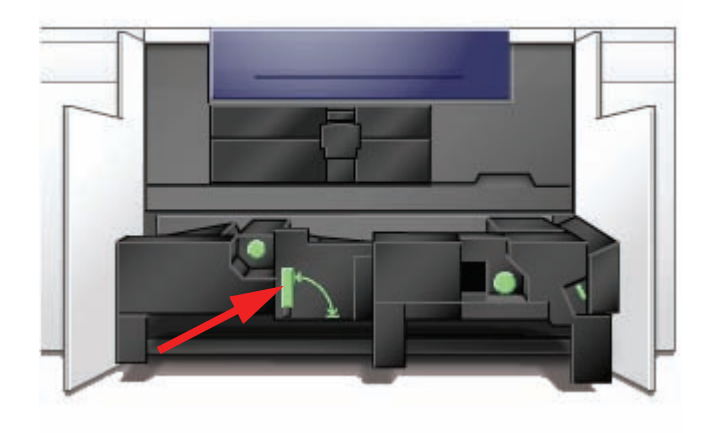

**9.** Cierre las puertas delanteras, derecha e izquierda.

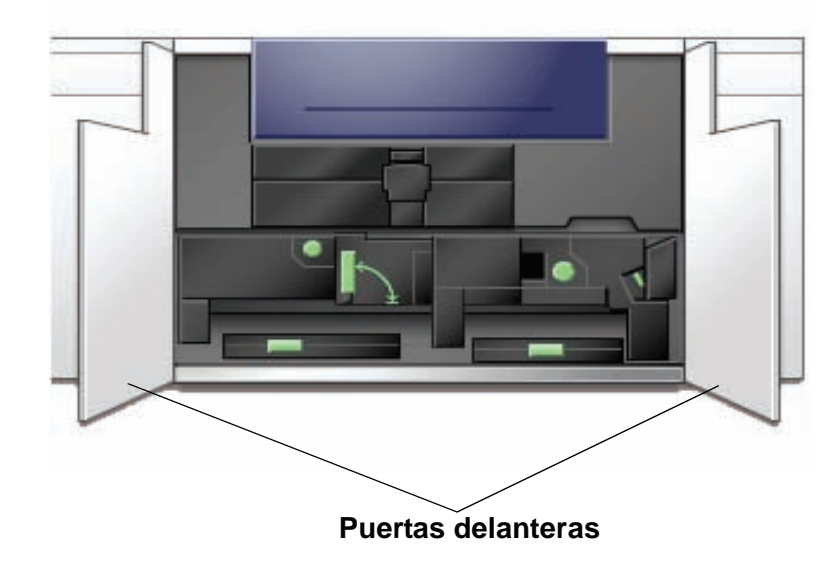

**10.** Encienda la impresora digital.

## **Limpie el recorrido del papel**

Use el procedimiento siguiente para limpiar el exceso de polvo/ fibras de papel del área del recorrido del papel.

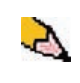

*NOTA: Se recomienda que realice este procedimiento una vez por día, es preferible que sea al comienzo del día, antes de encender la impresora digital y que el fusor se caliente.*

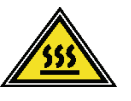

**ADVERTENCIA:**Si la impresora digital está encendida y el fusor está caliente, asegúrese de que apaga la impresora digital y espera 15 minutos hasta que el fusor se enfría antes de realizar este procedimiento.

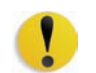

**PRECAUCIÓN:**Sólo limpie las áreas recomendadas del recorrido del papel como se describe en este procedimiento.

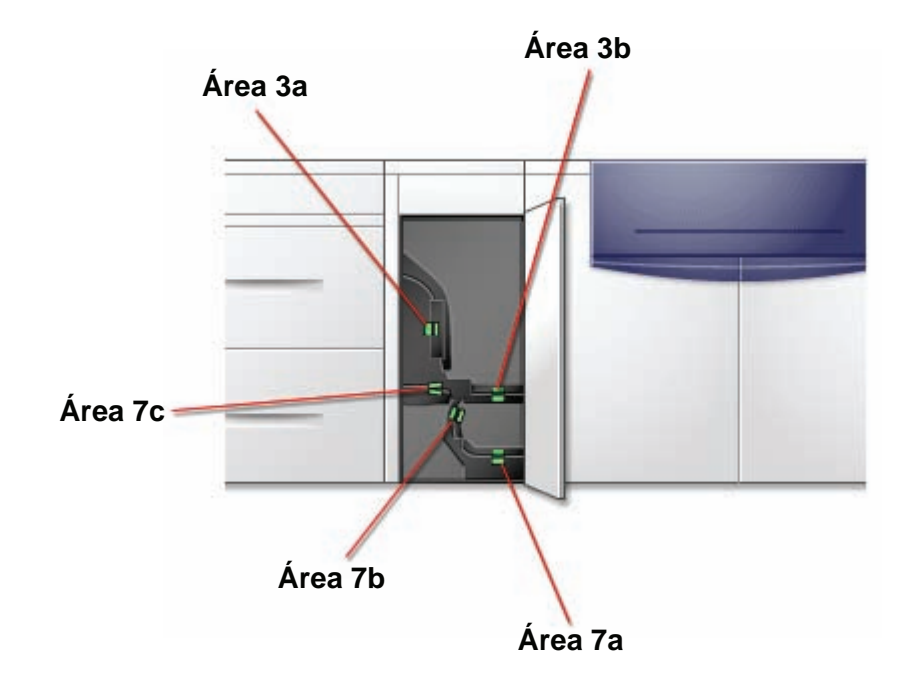

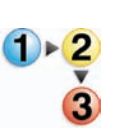

**1.** Use un paño sin pelusa humedecido, salpicado con agua (no mojado), para limpiar el recorrido del papel sólo en las áreas de despeje de atascos de la manija verde como se muestra en la ilustración.

- a. Abra cada área y limpie ambas superficies de los transportes.
- b. Quite todo residuo de humedad con un paño sin pelusa seco.

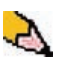

*NOTA: Sólo realice el paso siguiente si su máquina tiene un SFM conectado. Si su máquina no tiene un SFM conectado, salte ese paso y vaya al paso siguiente.*

**2.** Use un paño sin pelusa humedecido, salpicado con agua (no mojado), para limpiar el recorrido del papel **sólo** en las áreas de despeje de atascos de la manija verde como se muestra en la ilustración.

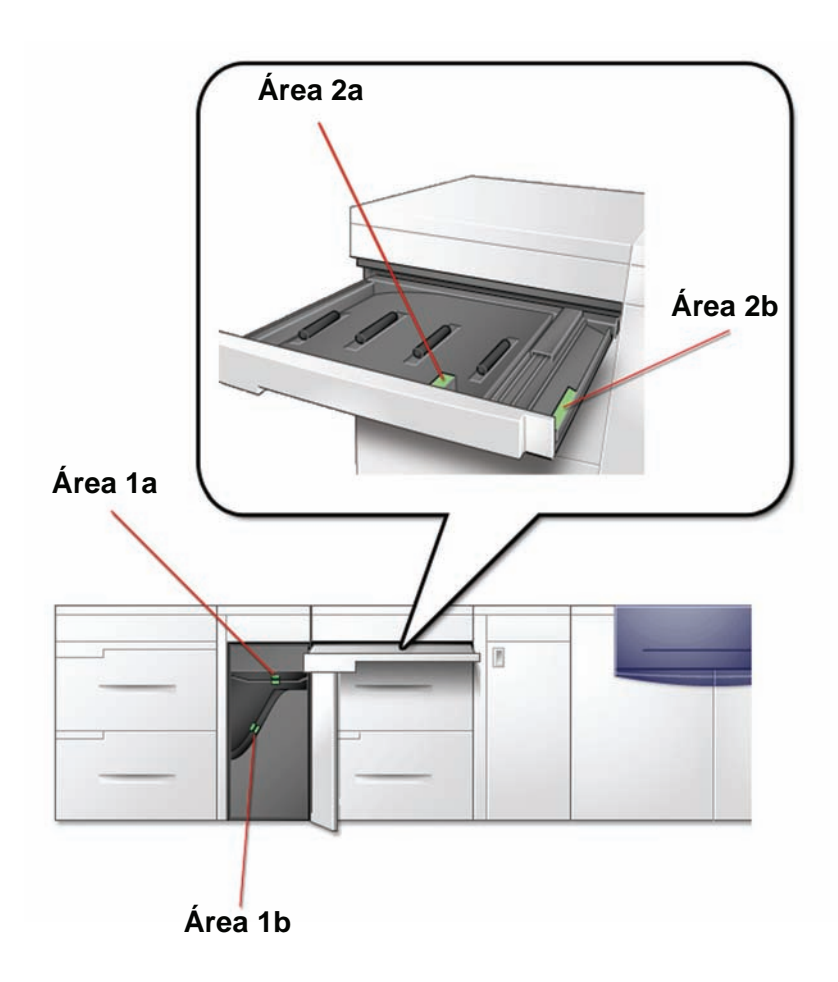
- **3.** Use un paño sin pelusa humedecido, salpicado con agua (no mojado), para limpiar el recorrido del papel **sólo** en las áreas de despeje de atascos de la manija verde como se muestra en la ilustración.
	- a. Abra cada área y limpie ambas superficies de los transportes.
	- b. Quite todo residuo de humedad con un paño sin pelusa seco.

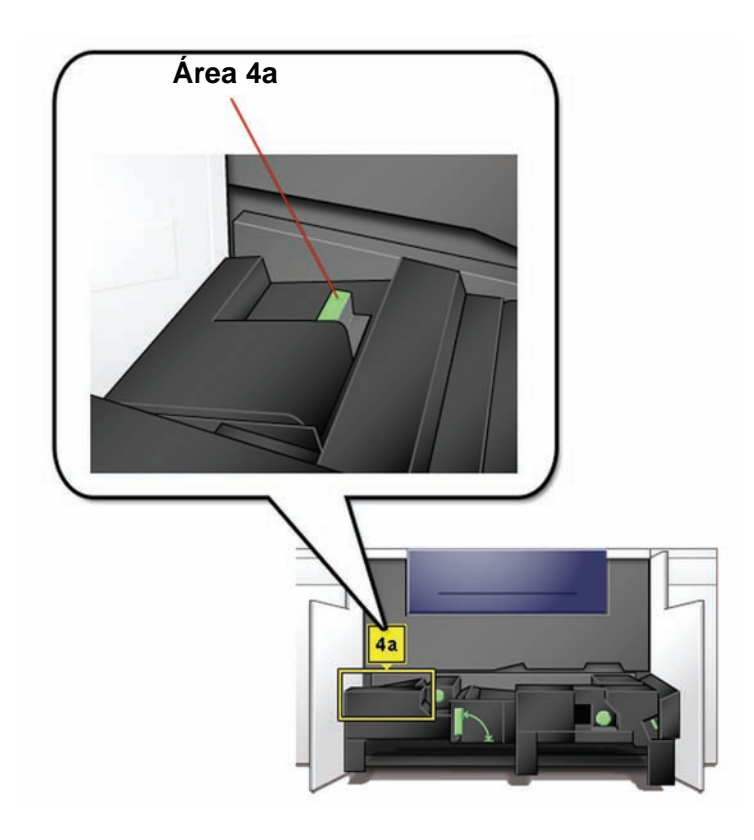

**4.** Use un paño sin pelusa humedecido, salpicado con agua (no mojado), para limpiar el recorrido del papel **sólo** en las áreas de despeje de atascos de la manija verde como se muestra abajo.

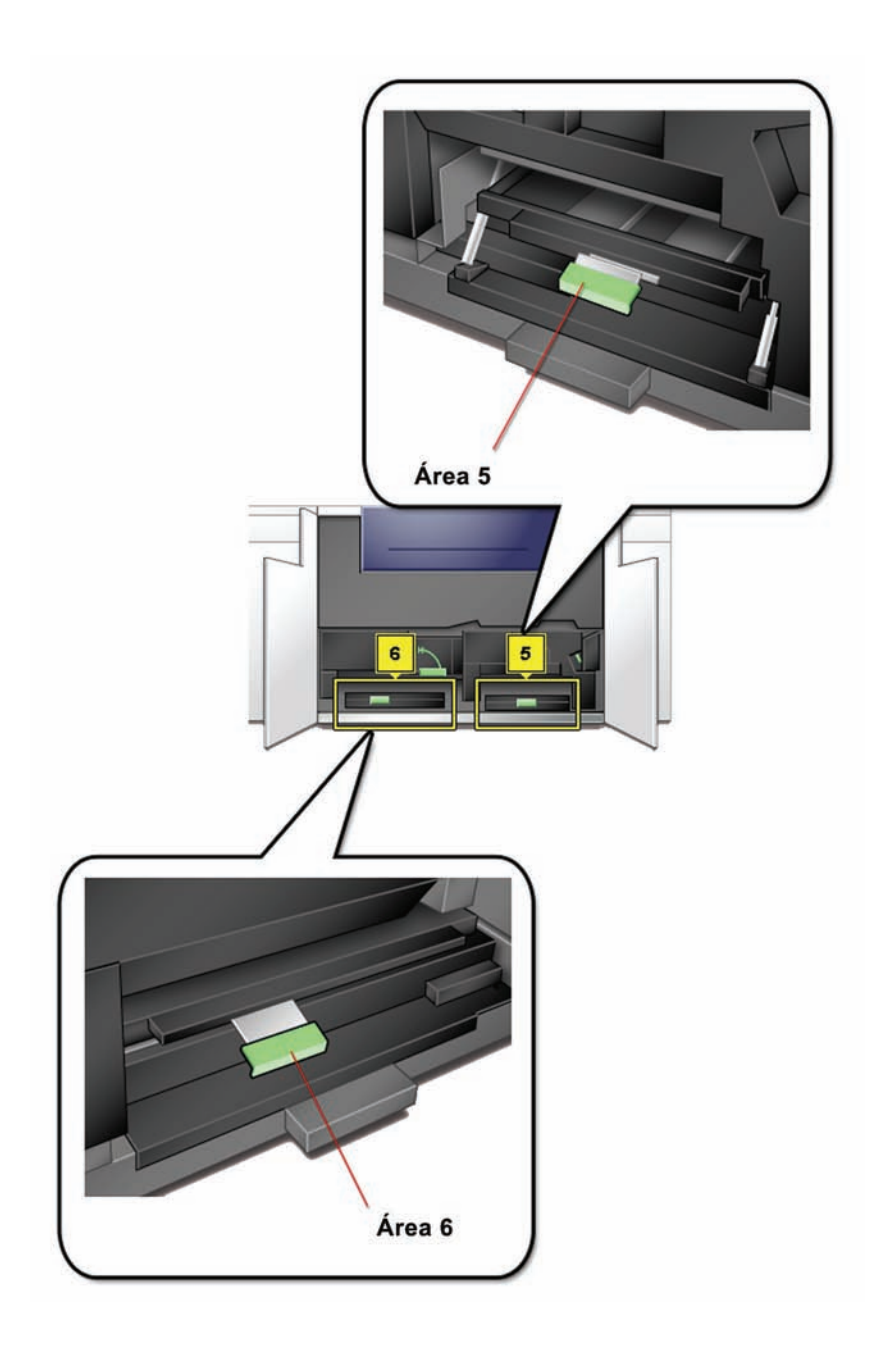

**5.** Use un paño sin pelusa humedecido, salpicado con agua (no mojado), para limpiar el recorrido del papel **sólo** en las áreas de despeje de atascos de la manija verde como se muestra abajo.

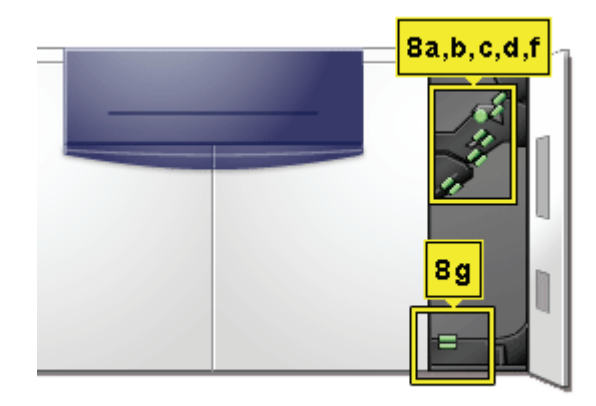

**6.** Si se observan frecuentemente grandes cantidades de polvo de papel, póngase en contacto con su distribuidor Xerox de suministros para que le recomiende un papel alternativo.

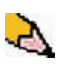

*NOTA: Si el análisis de Xerox determina que la contaminación persistente de papel se debe a cortes de papel o uso de material no recomendado, el cliente quizás debe pagar más costo del contemplado en el alcance de su contrato de servicio.*

# **Sustitución de suministros de consumo**

Cuando uno de los suministros está próximo al límite de uso, aparecerá un mensaje en la interfaz de usuario. Otro mensaje se mostrará cuando debe reemplazarlo. A partir de ese momento la impresora digital dejará de funcionar hasta que el elemento sea reemplazado.

Es conveniente tener suministros disponibles de los elementos siguientes:

- Cartuchos de tóner de los cuatro colores
- Una botella vacía de tóner usado.
- Aceite de fusor
- Conjunto de la telilla del fusor

Un gráfico más adelante en este capítulo le proporciona los números de las piezas para hacer el pedido.

### **Sustitución del cartucho de tóner**

Siga el procedimiento siguiente cuando aparezca en la interfaz de usuario, el mensaje solicitando el reemplazo del cartucho de tóner. También en el compartimiento de cartuchos, hay etiquetas pegadas que contienen las instrucciones.

**PRECAUCIÓN:**Para no derramar tinta, retire los cartuchos de tóner después de haber recibido en la interfaz de usuario el mensaje "**Sustituir el cartucho de tóner**".

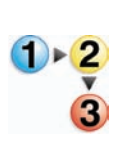

- **1.** Coloque un paño de recogida debajo del área del tóner.
- **2.** Abra el compartimiento del tóner.

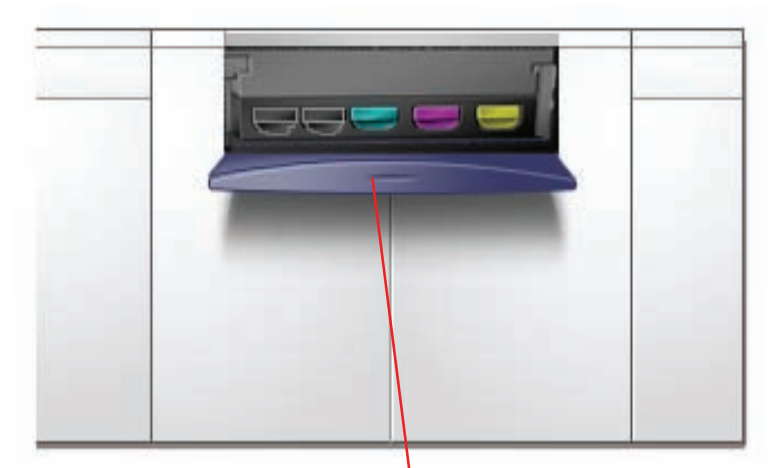

**Puerta del compartimiento del tóner**

**3.** Saque totalmente el cartucho del compartimiento.

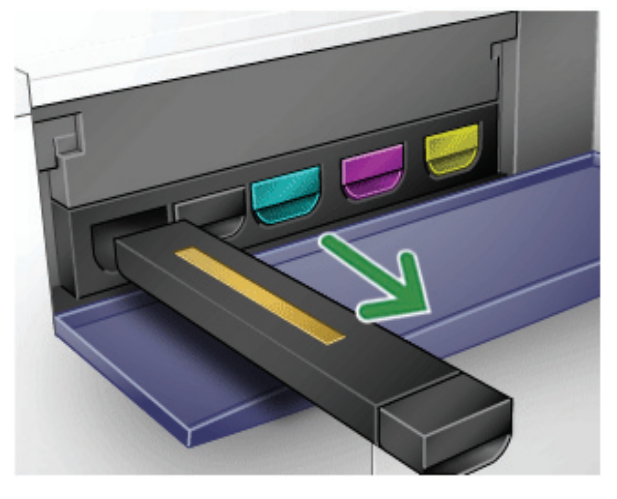

**4.** Deséchelo de acuerdo a las regulaciones locales.

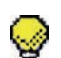

**SUGERENCIA:**No use agua tibia ni caliente, o solventes limpiadores, para quitarse manchas de tóner de la piel o ropa. De esa forma fija más el tóner y hace más difícil su eliminación. Lo que debe hacer es cepillar la parte manchada, soplarla o lavarla con agua fría y un jabón suave.

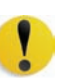

**PRECAUCIÓN:**Durante el transporte y distribución el tóner se asienta y compacta, por lo tanto hay que aflojarlo antes de insertar el cartucho en la máquina. Si no se afloja completamente el

material, puede dañarse el engranaje del extremo del cartucho.

**5.** Retire el cartucho nuevo de la caja.

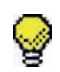

**SUGERENCIA:**Sacuda el cartucho vigorosamente o golpéelo con la mano hasta que el tóner esté totalmente flojo.

**6.** Inserte el cartucho en el compartimiento, deslizándolo hacia el interior del mismo.

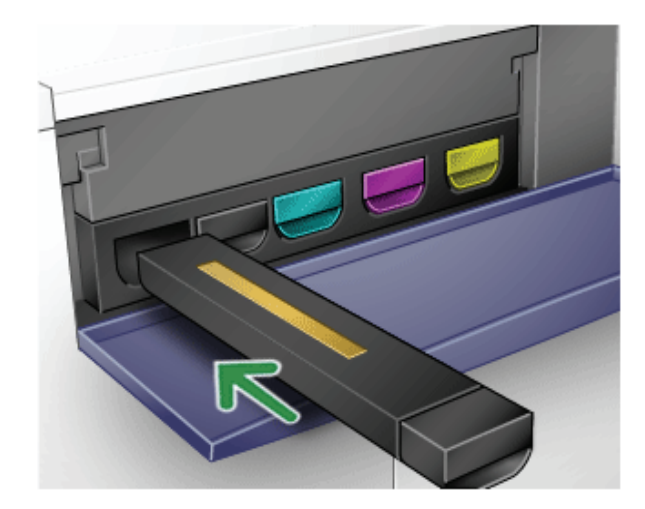

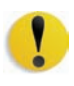

**PRECAUCIÓN:**Si hace falta sustituir más de un cartucho a la vez, asegúrese de que los cartuchos están colocados en el lugar que corresponde a su color. De izquierda a derecha, los colores de los cartuchos son: negro 1, negro 2, cian, magenta y amarillo.

**7.** Cierre la puerta del compartimiento de tóner.

#### **Cambio de la botella de tóner usado**

Cuando sea necesario sustituir la botella de tóner usado, aparece un mensaje en la interfaz de usuario aconsejándole que lo haga.

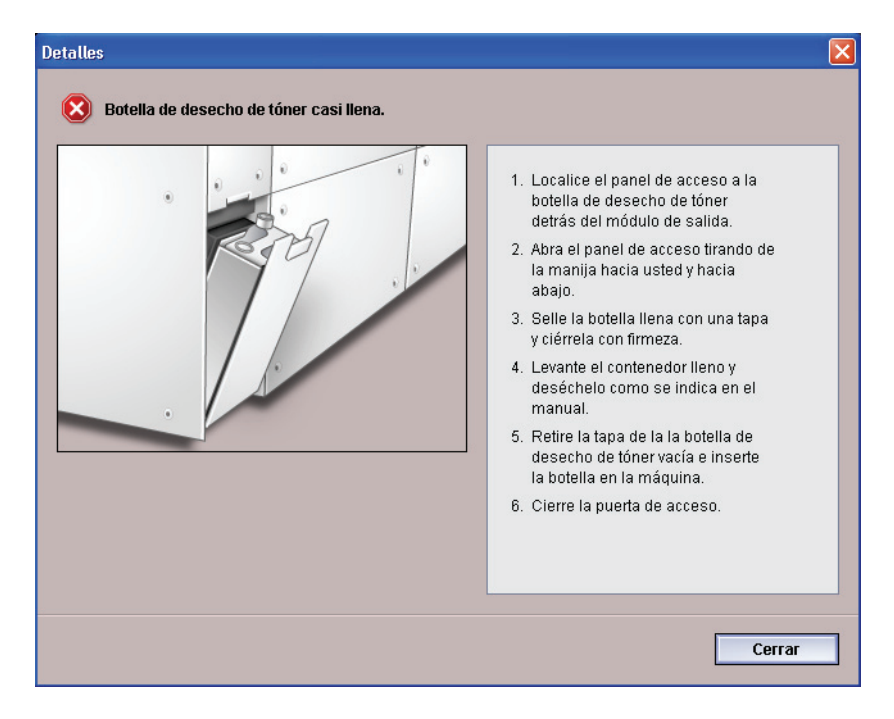

La botella se encuentra en la parte posterior de la máquina.

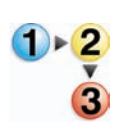

**1.** Abra la puerta de la botella del tóner usado ubicada en la parte posterior de la máquina.

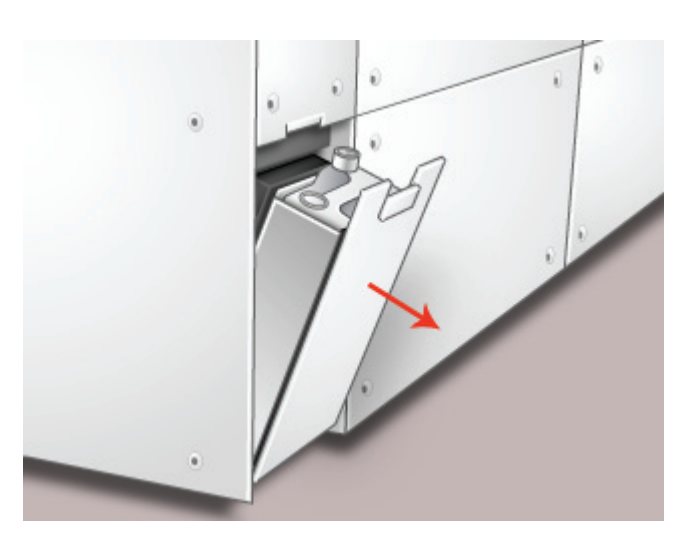

**2.** Agarre la manija de la botella llena y sáquela de la máquina.

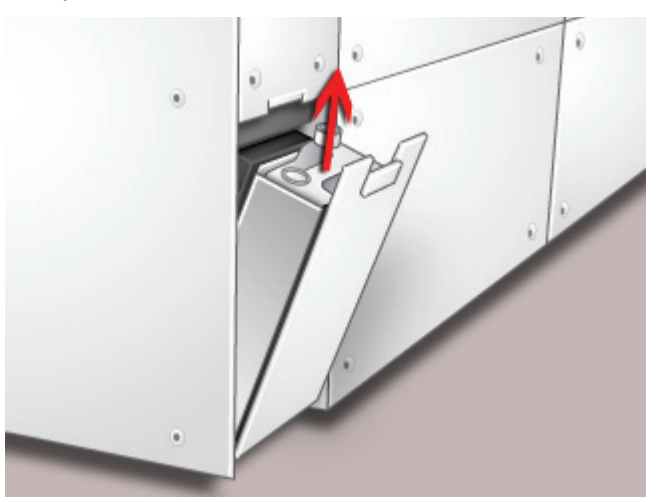

**3.** Retire la tapa en el soporte ubicada al costado de la botella llena y con ella tape la abertura de la botella llena, asegúrese que está bien cerrada.

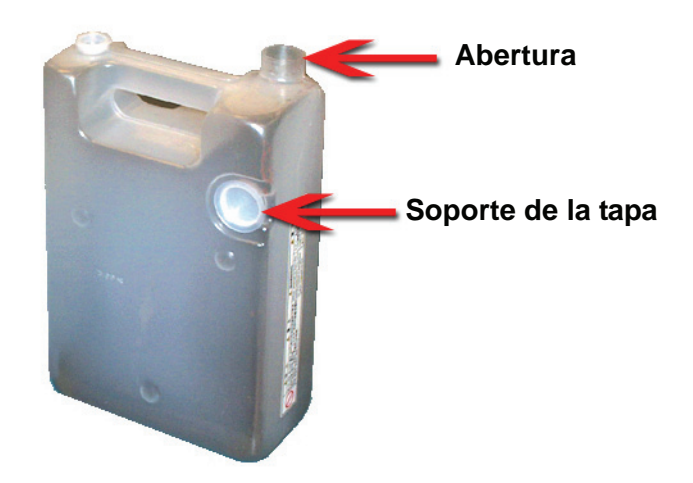

- **4.** Deseche la botella llena de acuerdo a las regulaciones locales.
- **5.** Saque una botella vacía del cartón e insértela en la máquina. Asegúrese de que la abertura en la parte superior de la botella esté abierta.
- **6.** Cierre la puerta de la botella de tóner usado.

#### **Agregar aceite del fusor**

Cuando sea necesario agregar aceite de fusor, aparece un mensaje en la interfaz de usuario aconsejándole que lo haga. Para ello, siga el procedimiento que figura a continuación.

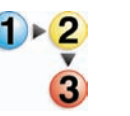

**1.** Abra la puerta delantera derecha de la impresora digital.

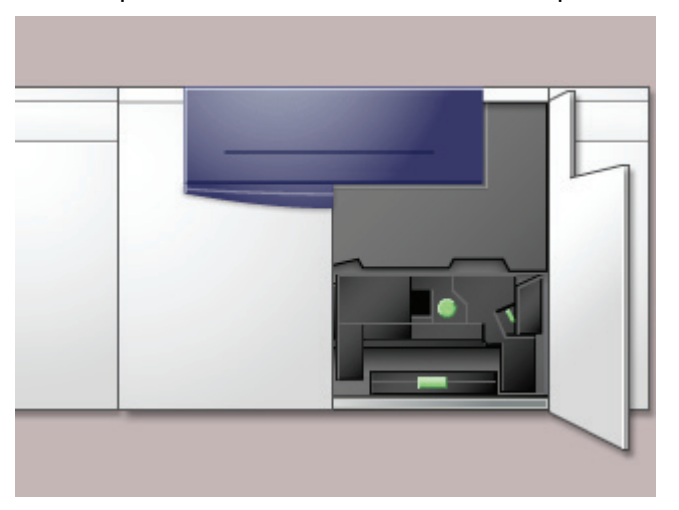

- **2.** Coloque en el piso, un paño de recogida debajo del área del fusor. El piso quedará resbaladizo si se derrama aceite.
- **3.** Para abrir la tapa del contenedor, tome la lengüeta de la parte de atrás de la tapa y tírela hacia adelante.

Consulte la figura siguiente para localizar la tapa del contenedor de aceite del fusor.

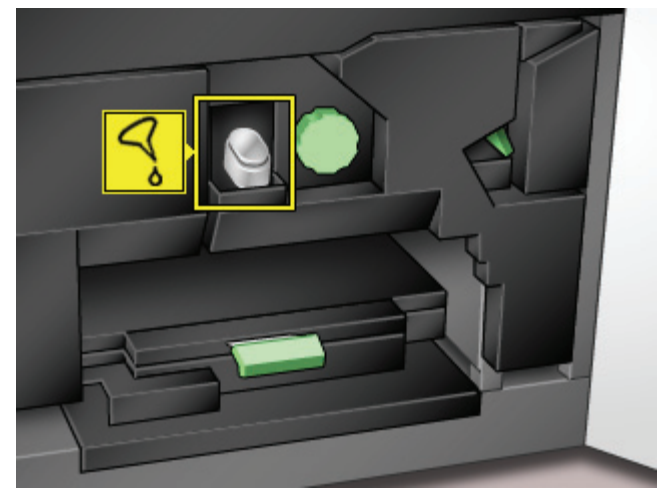

**4.** Quite la tapa de la botella de aceite del fusor y sustitúyalo con la tapa especial de llenado.

Esta tapa fue enviada con la impresora digital en el momento de instalación. Póngase en contacto con el técnico de servicio de Xerox si no la encuentra y necesita una tapa nueva.

- **5.** Cuidadosamente coloque el pico de la tapa de llenado en el contenedor de aceite abierto y apriete la botella hasta que el aceite alcance la marca que indica el nivel máximo de llenado del contenedor.
- **6.** Quite la tapa de llenado de la botella y colóquela sobre un paño o papel toalla para que termine de gotear. Coloque la tapa original en la botella de aceite del fusor.
- **7.** Cierre la tapa del recipiente, asegúrese de que oye el clic que indica que está en posición.
- **8.** Cierre la puerta delantera derecha de la impresora digital.

#### **Sustitución del conjunto de la telilla del fusor**

En la IU aparecen dos mensajes acerca de la telilla del fusor. El primero le avisa que la telilla está casi usada y que debe asegurarse de que tiene una unidad a mano. El segundo mensaje aparece cuando la telilla del fusor está completamente gastada y debe ser reemplazada. Cuando se muestra este mensaje, la impresora digital se apaga y no imprimirá hasta que no se reemplace la telilla.

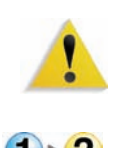

**ADVERTENCIA:**El área del fusor está caliente. Tenga cuidado cuando trabaja en este área para no lesionarse.

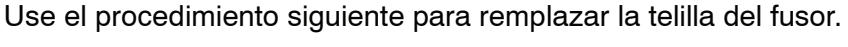

**1.** Abra la puerta delantera de la impresora digital.

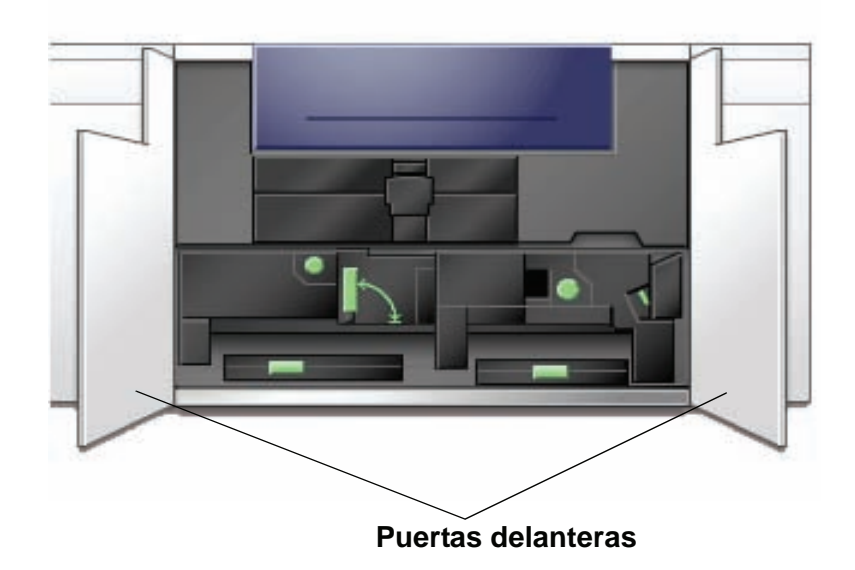

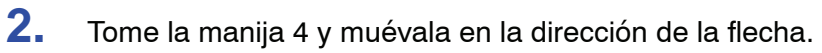

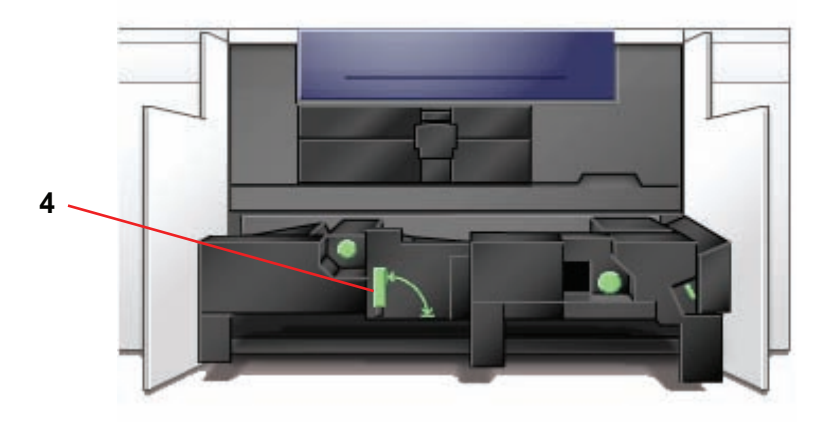

- **3.** Tire lentamente hacia afuera el módulo de transporte del papel hasta que se detenga.
- **4.** Tire para abrir de la manija 4C del fusor.

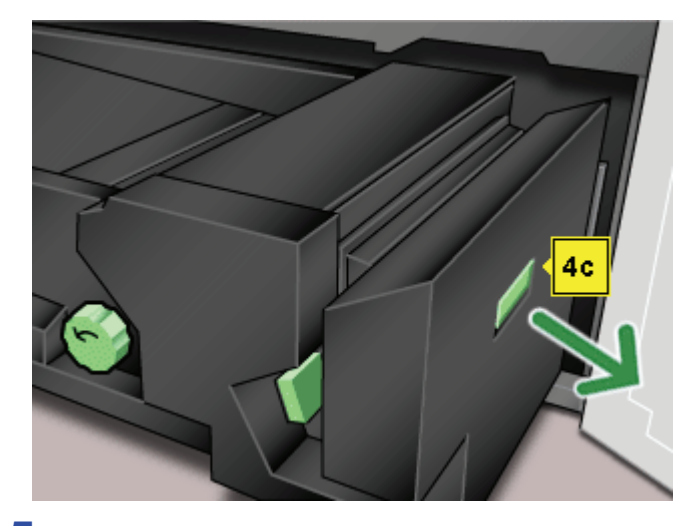

**5.** Levante la manija 4d hasta que se detenga en la parte superior del fusor.

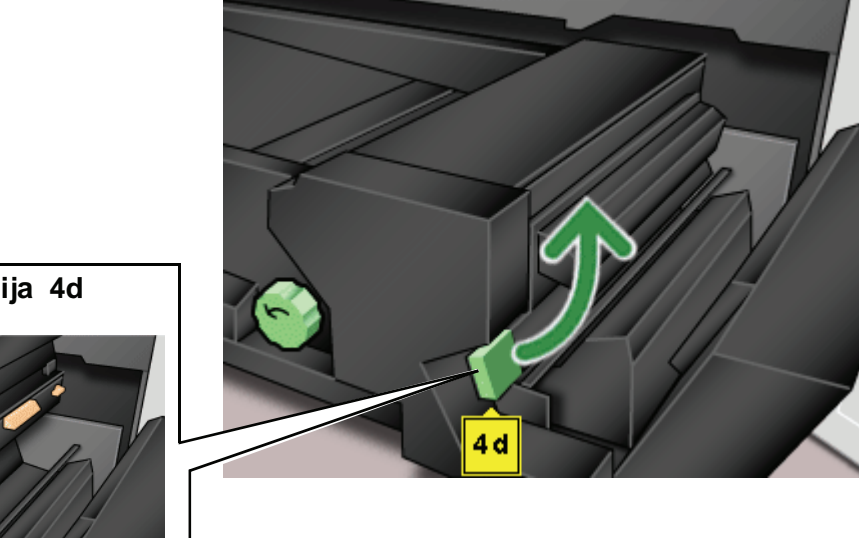

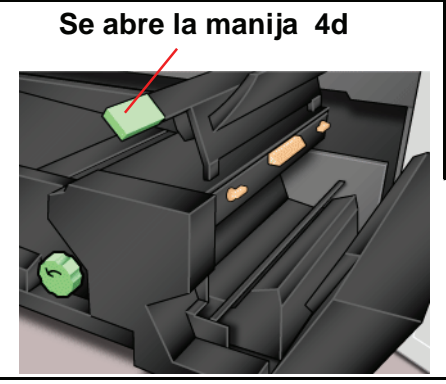

**6.** Baje las dos palancas.

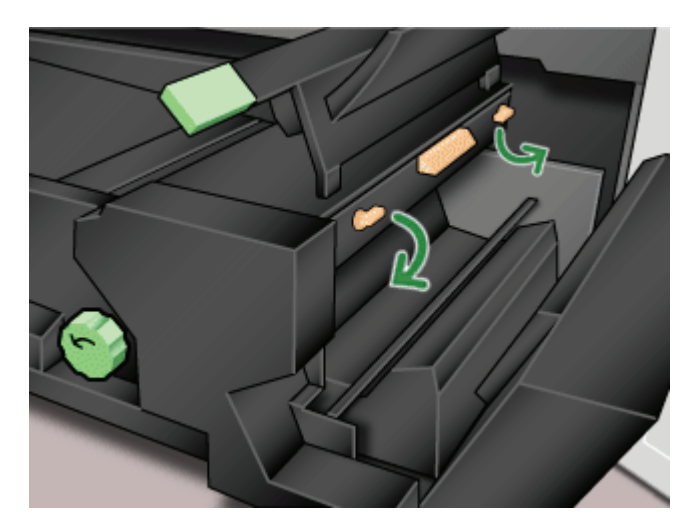

**7.** Sujete la manija de color en el centro y tire la telilla hacia abajo y hacia afuera de la máquina. Disponga de él de acuerdo con las regulaciones locales.

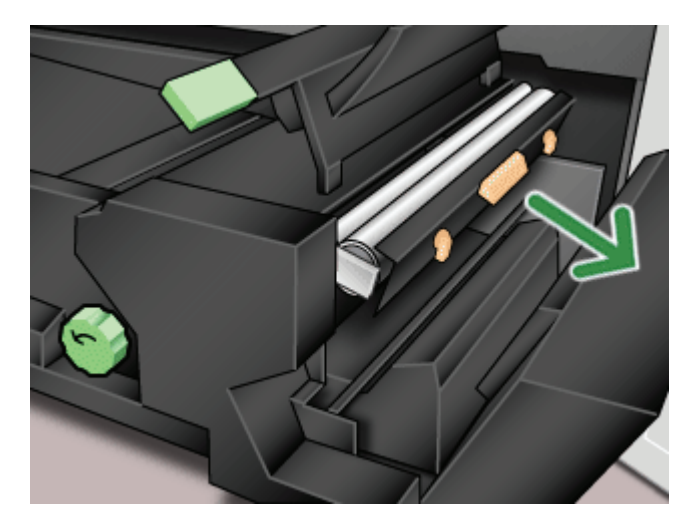

**8.** Retire la nueva telilla de la caja y de su cobertura protectora.

**9.** Sostenga el conjunto de la telilla con ambas manos y alinee las lengüetas en ambos lados de la parte inferior del conjunto con los rieles en ambos lados del área del fusor. Deslice el conjunto hasta que se encuentre firme en su lugar.

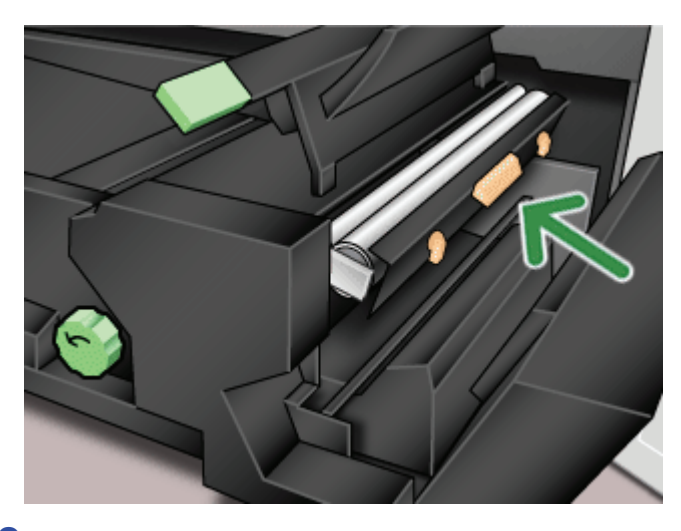

**10.** Levante la unidad a la posición vertical y empuje hacia arriba las dos palancas blancas.

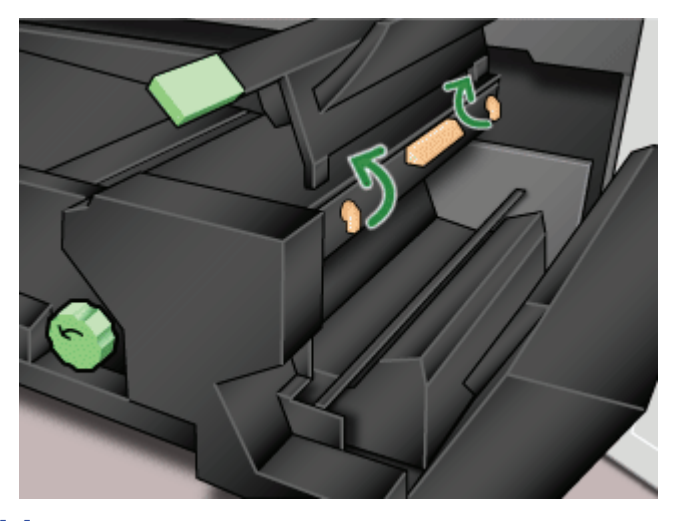

**11.** Baje la manija 4d.

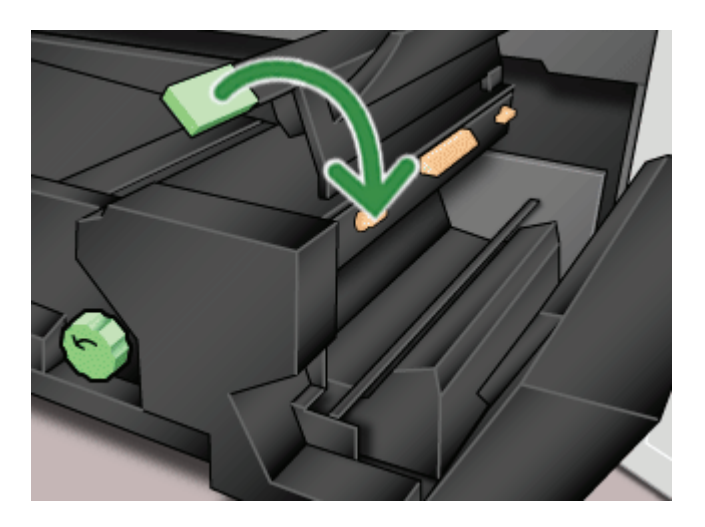

**12.** Levante la manija 4c y suba el fusor hasta que alcance su posición original.

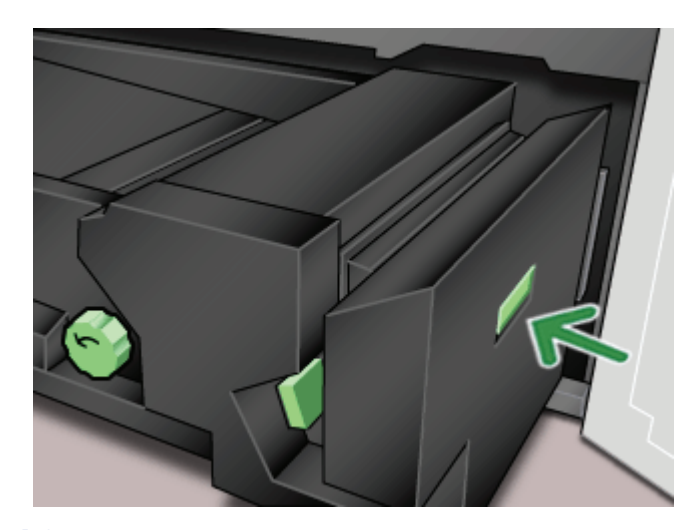

**13.** Tome la manija 4 y empuje suavemente el transporte del papel hasta que se detenga. Gire la manija en la dirección de la flecha para enganchar el módulo en su lugar.

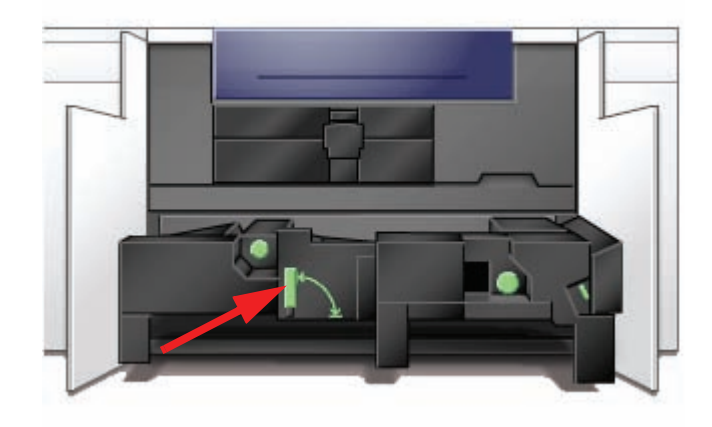

**14.** Cierre las puertas delanteras, derecha e izquierda.

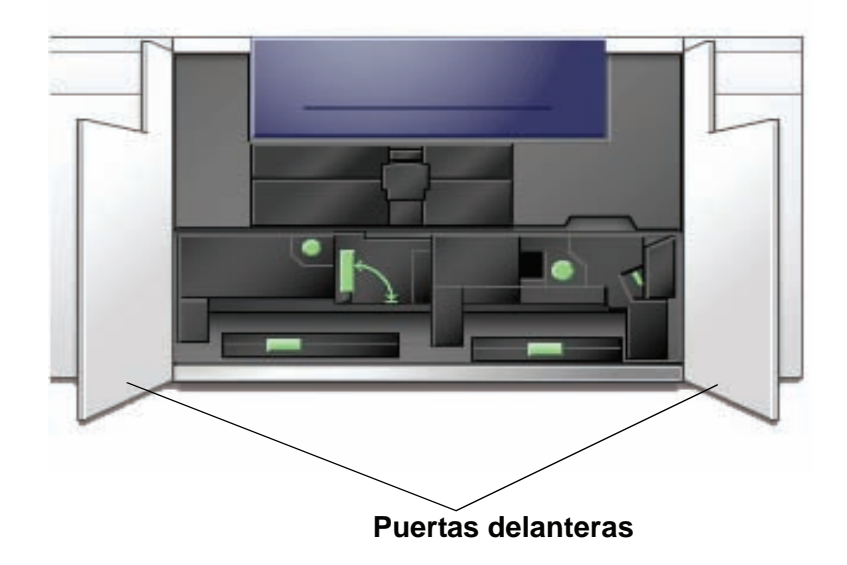

## **Pedido de servicio**

Consulte la IU cuando ocurre un problema con la máquina o con un accesorio. El código de estado y sugerencias para solucionar el problema, se muestran en la pantalla. Siga paso a paso las soluciones propuestas hasta corregir el problema. Si el problema persiste, llame para solicitar servicio.

Antes de llamar, siga las instrucciones siguientes.

- **1.** Esté preparado para describir en detalle el problema al operador de servicio. Definirlo con precisión, puede ayudarle y ayudar al operador para resolverlo por teléfono y así minimizar tiempo. Si no es posible resolverlo por teléfono, un técnico de servicio lo visitará tan pronto como sea posible.
- **2.** Anote los códigos de error.
- **3.** Anote el número de serie de la máquina. Pulse el botón **Estado de la máquina** en el panel de control. Toque la ficha **Detalles de máquina** y aparecerá el número de serie. (Si por alguna razón el número de serie no se muestra, abra las puertas delanteras derecha/izquierda de la impresora digital. El número de serie está también en una etiqueta blanca en el bastidor inferior delantero).
- **4.** Si el problema es la calidad de la copia, tenga preparada una copia de muestra para poder describir por teléfono el problema o para responder a las preguntas del operador de servicio sobre los defectos.
- **5.** Si es posible, use un teléfono cercano a la impresora cuando llame para solicitar asistencia. Siga las instrucciones del operador.
- **6.** Para solicitar ayuda para el sistema, usuario o servicio, llame al técnico de servicio de Xerox de su localidad

EE.UU.:**1-800-821-2797** (Incluye TTY support)

Canadá:**1-800-939-3769**

Europa:

Latinoamérica:

Xerox también proporciona asistencia al cliente vía Web. Vaya a:

[www.xerox.com/eSupportCentre](http://www.xerox.com)

## **Suministros de consumo**

Los artículos siguientes son suministros de la DocuColor 5000. Se recomienda tener repuesto de los suministros para evitar demoras cuando hay que reemplazarlos.

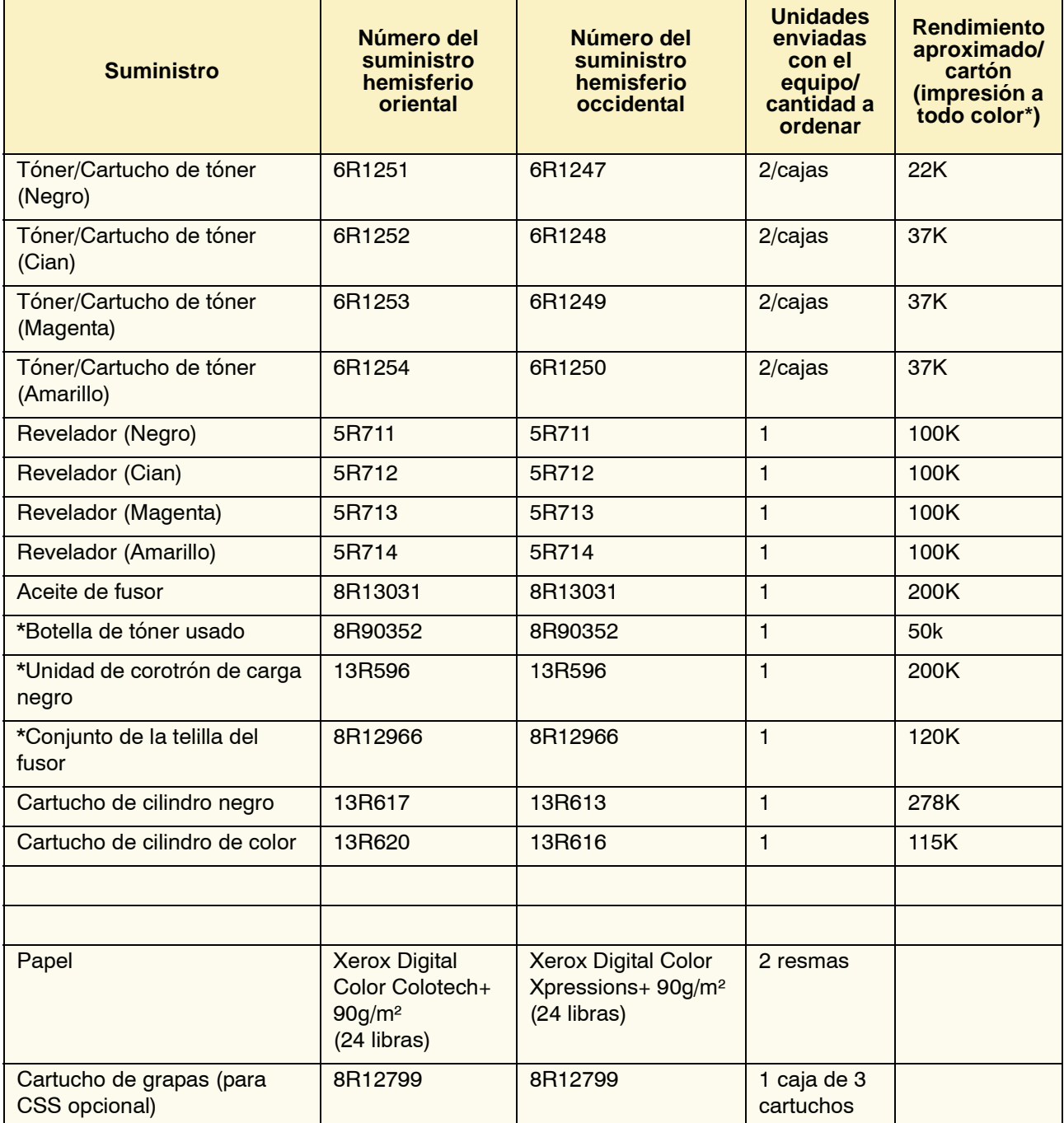

\* Si necesita pedir botellas de tóner usado, conjuntos de telilla del fusor, unidad de corotrón de carga negra y cartuchos de cilindro, llame al técnico de servicio de Xerox. Sólo los técnicos de servicio de Xerox pueden pedir estas piezas.

Almacene los artículos de consumo y piezas Xerox en sus paquetes originales en un lugar conveniente.

\* Las proyecciones de rendimiento del tóner se basan en un área de cobertura del 15 por ciento por color (4 colores = 60 %) en condiciones estándar en papel A4 (8.5x11pulg.) Xerox Digital Color Xpressions+) 24 libras (90 g/m²) y Colotech Plus 90 g/m² .

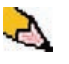

*NOTA: El rendimiento actual varía enormemente dependiendo de la intensidad del color, cobertura del área, papel y modo de ejecución seleccionado.*

Para pedir suministros de consumo, llame al número apropiado.

EE.UU.:**1-800-822-2200**

Canadá: **Francés: 1-800-668-0133, Inglés: 1-800-668-0199**

Europa:\_\_\_\_\_\_\_\_\_\_\_\_\_\_\_\_\_\_\_\_\_\_\_\_\_

Latinoamérica:<br>